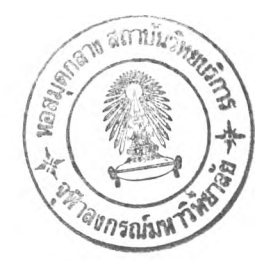

### รายการค้างคิง

ภาษาไทย

- ครรชิต มาลัยวงศ์ และวิชิต ปุณวัตร์ . เทคนิ คการออกแบบโปรแกรม . พิมพ์ครั้งที่ 1 . **กรุงเทพ : ซีเอ็ดยูเคชั่น 1 2521.**
- **จอห์น แอลวีลัคัส . คู่**มือ**การใช้งาน M ic ro s o ft A cce ss สำหรับวินโดวลั . แปลโดย วีรภัทร จันทรวรรณทูล . พิมพ์ครั้งที่ 1 . กรุงเทพ : ซีเอ็ดยูเคชั่น 1 2538.**
- **พรรณิภา ไพบูลย์นิมิตร . เทคนิคการออกแบบโปรแกรมแบบโครงสร้าง . พิมพ์ครั้งที่ 1 . เชียงใหม่: ธนบรรณการพิมพ์, 2539.**
- **แมร แคมเบล . M ic ro s o ft A c c e s s ถ าม ต อ บ . แป ลโดยอน ุชาลือสกล.พ ิมพ ์ครั้งท ี่ 1 กรุงเทพ : ซีเอ็ดยูเคซั่น 1 2538.**
- **รอบ ครัมพ์ . แรกเริ่มเรียนร้เรื่องการเขียนโปรแกรมด้วย A ccess . แปลโดย โชคชัย เตชพรรุ่ง . พิมพ์ครั้งที่ 1 . กรุงเทพ : ซีเอ็ดยูเคชั่น 1 2538.**
- **สมจิตร อาจอินทร์และงามนิจ อาจอินทร์ . ระบบฐานช้อมูล . พิมพ์ครั้งที่ 1 . ขอนแก่น: ขอนแก่นการพิมพ์, 2521 .**
- **อน ุพ งย์งาม ขจรวิวัฒ น ์. การใช้คอมพิวเตอร์ในการวางแผนการผลิตในโรงงานประกอบ โทรทัศน์. วิทยานิพนธ์วิศวกรรมศาสตรมหาบัณฑิต บัณฑิตวิทยาลัย จุฬาลงกรณ์ มหาวิทยาลัย 1 2533.**
- **อลัน ซิมพ์ลัน . เรยนร้และเช้าใจการใช้งาน M icrosoft Access . แปลโดยประวิทย์โคม ทอง ชูสกุล . พิมพ์ครั้งที่ 1 . กรุงเทพ : ซีเอ็ดยูเคชั่น 1 2538.**

ภาษาอังกฤษ

- Andrew J. Briggs . Warehouse Operations Planning and Management . USA: John **Wiley & Sons. 1966.**
- Ashayeri, M. Goetschalckx . Analysis and Design of Order Picking System . England **: Cots w orld Press,1988.**
- David E. Mulcahy . Warehouse Distribution & Operations handbook . USA .: McGrawHill, 1994.

David Foster . Automatic Warehouse . Bath : Pitman Press, 1970.

**Donald Ratliff. Order Pickina:An Opportunity of an Optimization . England : Cots world Press,1983.**

- J.A. White. Automation in Warehousing Proceedings of the 5<sup>th</sup> International Conference. England: Cots world Press, 1983.
- James A. Tompkins, Jerry D. Smith. The Warehouse Management Handbook. USA: McGraw-Hill . 1988.
- James Lupis. Handbook of Warehouse and Distribution management Forms and Reports. USA: Prentice Hall, 1991.

John Warman. Warehouse Management. Great Britain: Fletcher & Son. 1971.

- Robert Keith Broyles. A Method for Determining the Total Storage Requirements in a High-rise Automated Warehouses. USA: Georgia Institute of Technology, 1972.
- L.F.Gelders, R.H.Hollies. Automation in Warehousing Proceedings of the 9<sup>th</sup> International Conference. England: Cots world Press, 1988.

÷.

**ภาคผนวก ก**

 $\mathcal{L}^{\mathcal{L}}(\mathcal{L}^{\mathcal{L}})$  .

 $\sim 10^{-11}$ 

**โครงสร้างตาราง คิวรี มาโครและฟอร์ม**

ใ'นภาคผนว่ก ก ประกอบด้วยการนลดงโครงสร้างในการออกแบบตาราง ควร มาโครนล การออกแบบการทำงานของฟอร์มในซอฟต์แวร์ แสดงรายละเอียดดังนี้

### 1. การแสดงโครงสร้างของตาราง ตารางที่ได้มีการแสดงโครงสร้างคือ

- Box Item - Location . - Onhand
- **Order** OrderDetail
- OrderRecord OrderRecordAfterPick
- ReceiptDetail
- 2. การแสดงการออกแบบคืวรื ควรที่ได้แสดง,ไว้มีดังนี้
- BoxQuery  **QueryForPickList**
- FiFoOnhand QueryForRecord
- InventoryOnhand Utilization
- LiFoOnhand Utilized
- LocationAvailable Add
- LocationQuery DelAllocDelOH
- OnhandQuery  **DelAvailAddAlloc**
- OnhandQueryByltem DeleteAdd
- OnhandQueryByLocation DelFromOrderDetail
- OrderQuery DelOrderRecord
- PickListQuery AppendOrder
	-
- AppendReceipt
- ReceivingRecordQuery
- 
- 
- 
- 
- 
- AppendOrderRecord

 $\sim 0.8$  .

 $\sim$   $\epsilon$ 

# 3. การแสดงการออกแบบมาโคร โดยมาโครที่ได้ออกแบบไว้แสดงดังต่อไปนี้

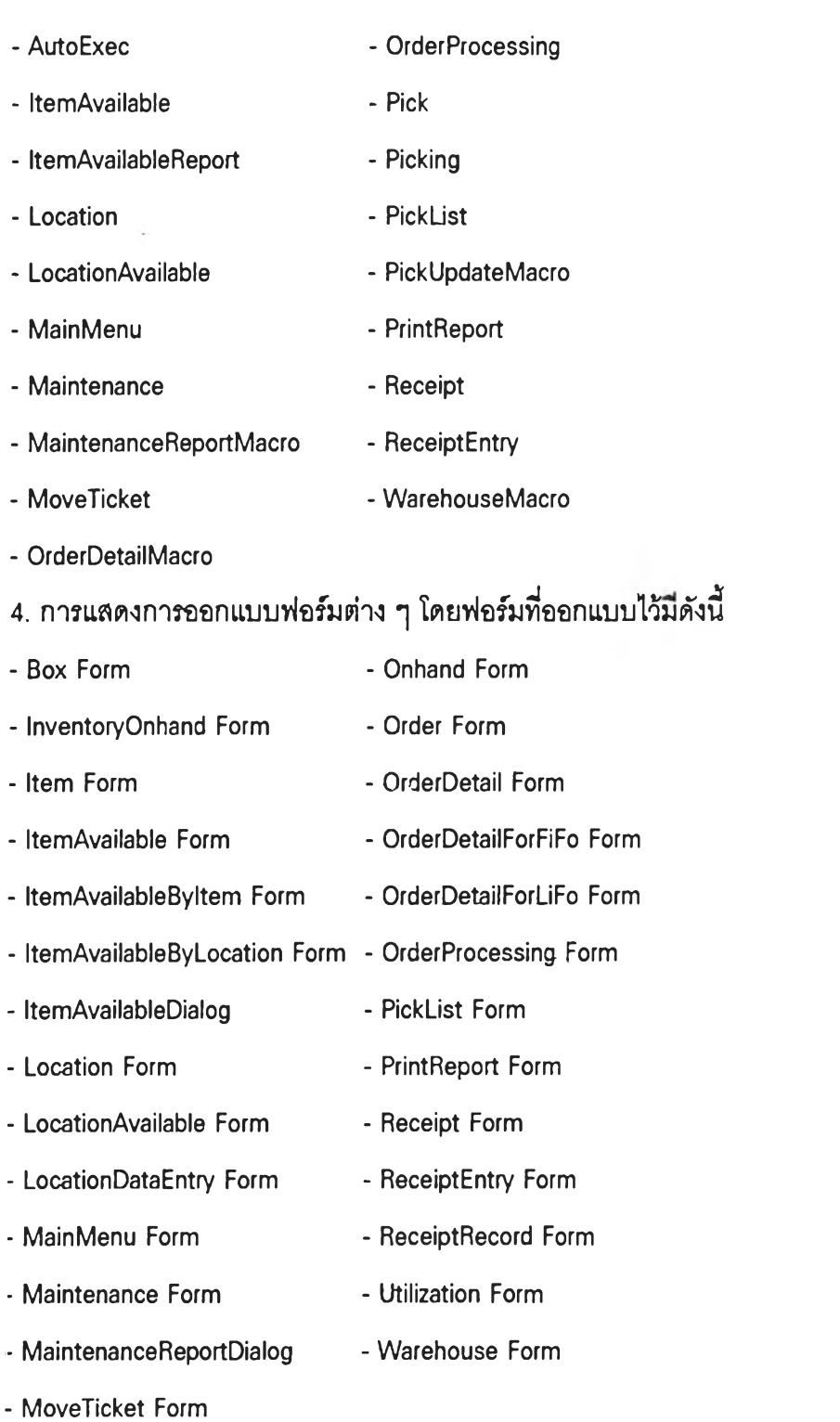

 $\sim$   $\sim$ 

#### Table Name: Box

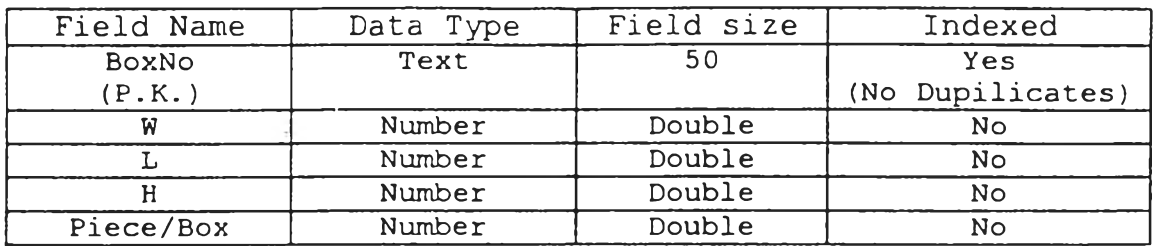

#### Table Name: Item

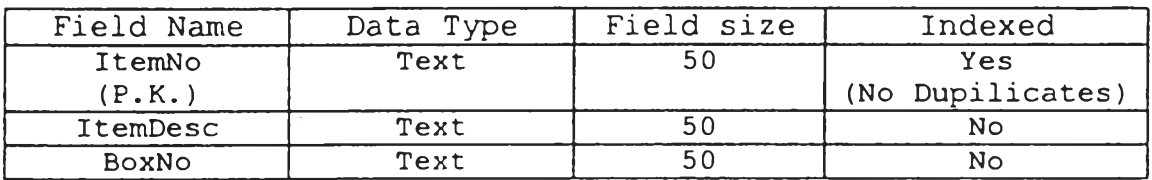

#### Table Name: Location

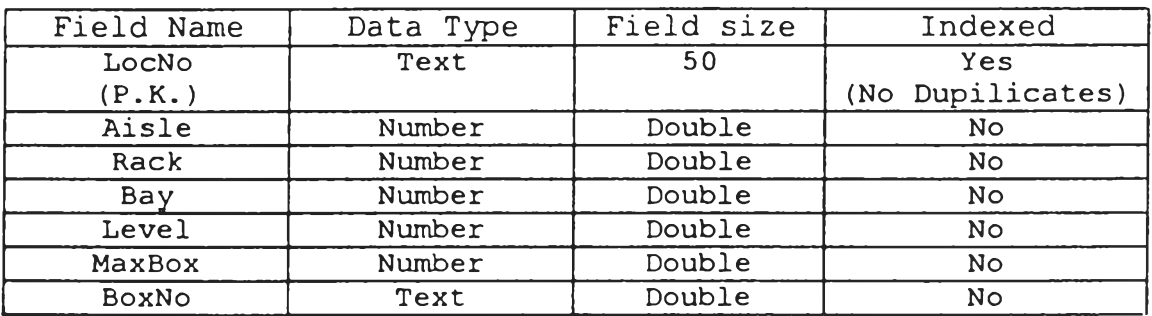

### Table Name: Onhand

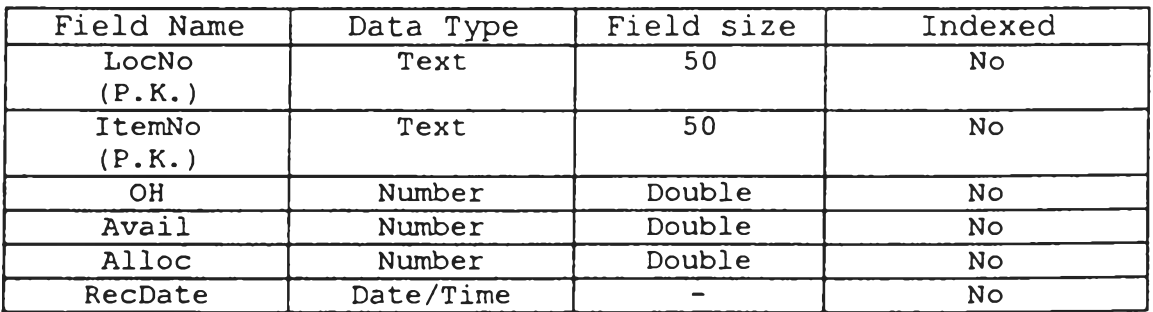

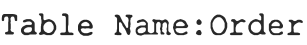

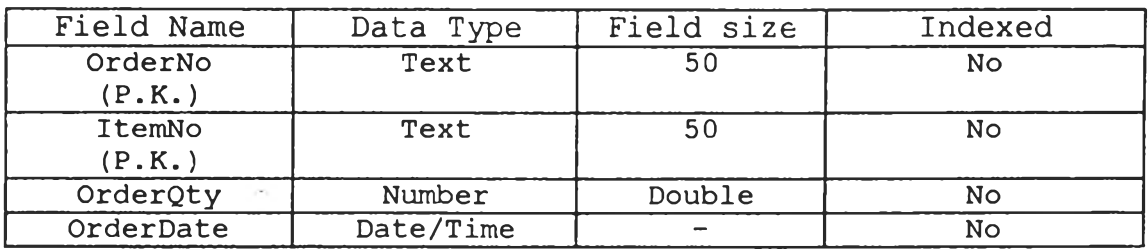

Table Name: OrderDetail

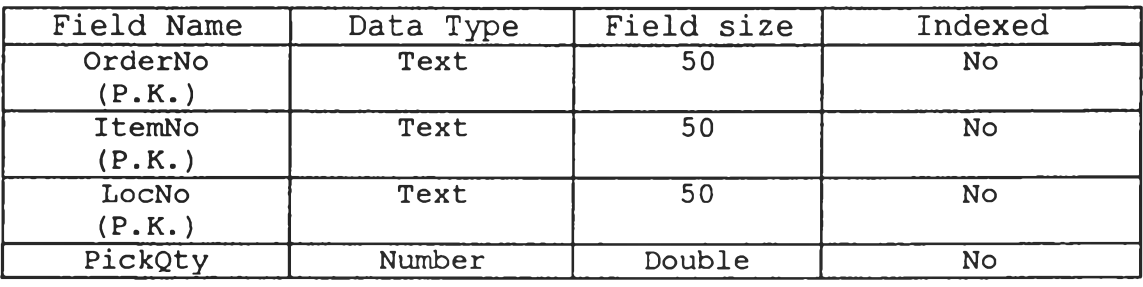

### Table Name: OrderRecord

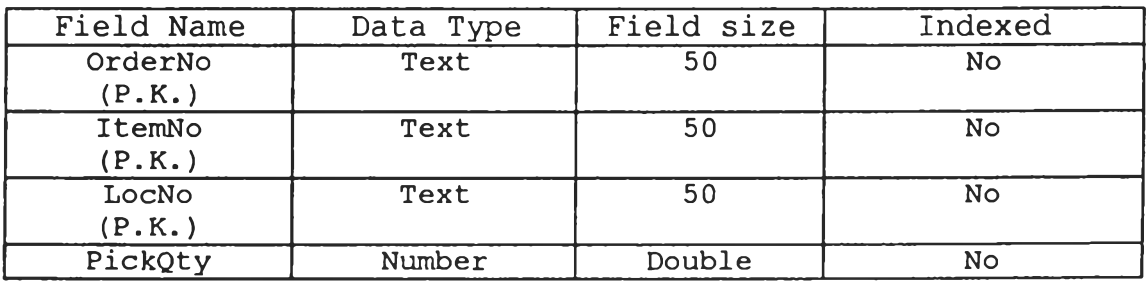

### Table Name: Order RecordAfterPick

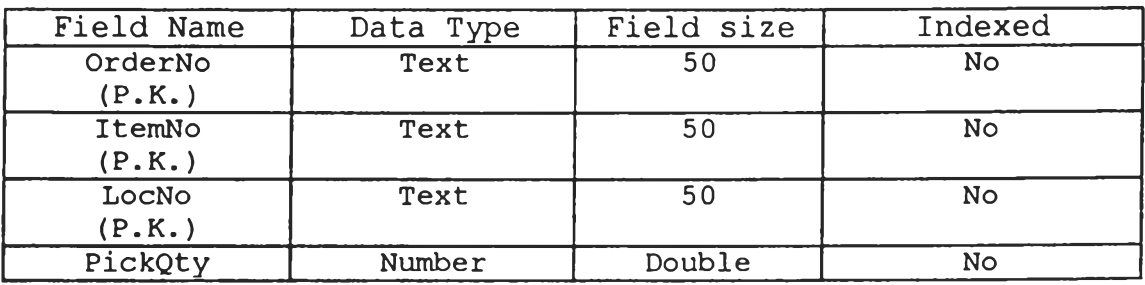

### Table Name: ReceiptDetail

 $\mathbb{R}^n$  .

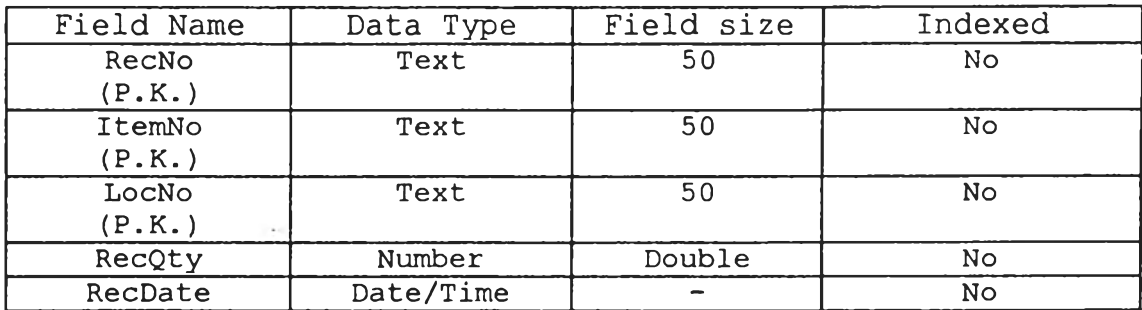

### Select Query Name: BoxQuery

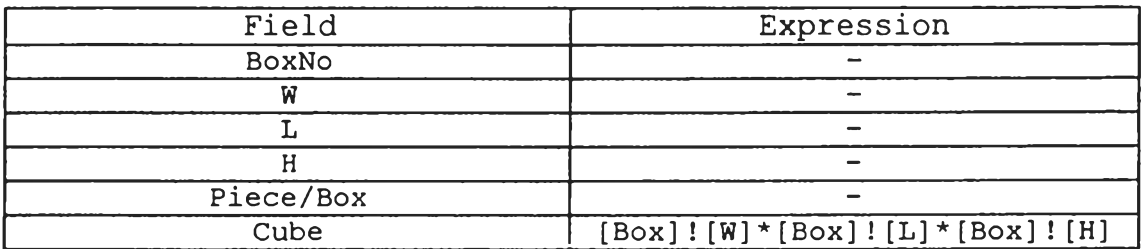

### Select Query Name: FiFoOnhand

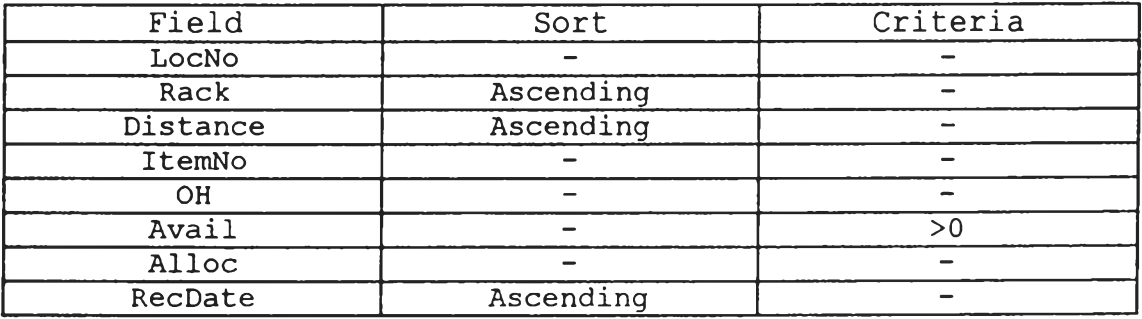

### Select Query Name: InventoryOnhand

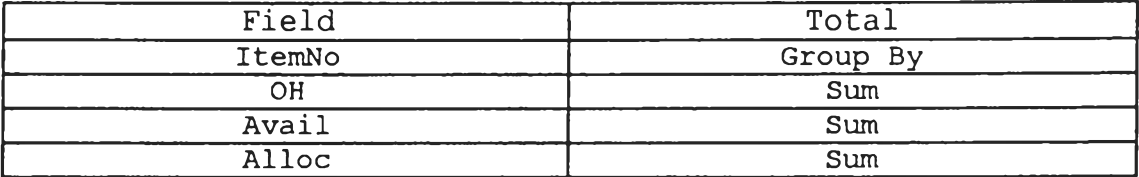

### Select Query Name: LiFoOnhand

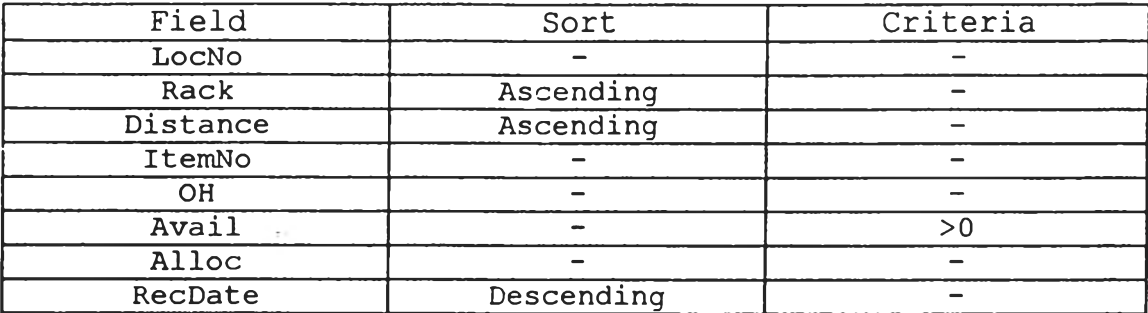

### Select Query Name: LocationAvailable

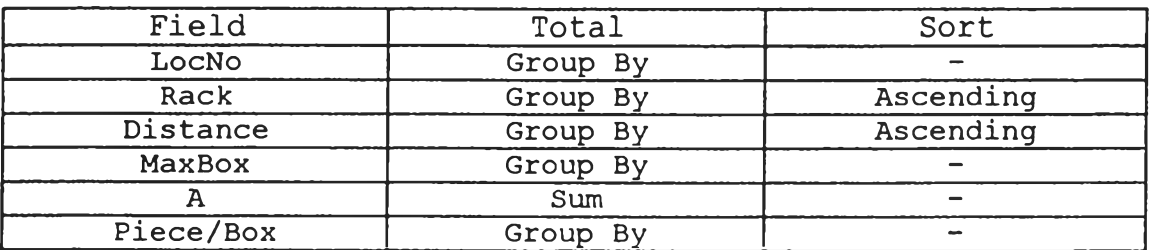

### Select Query Name: Location Query

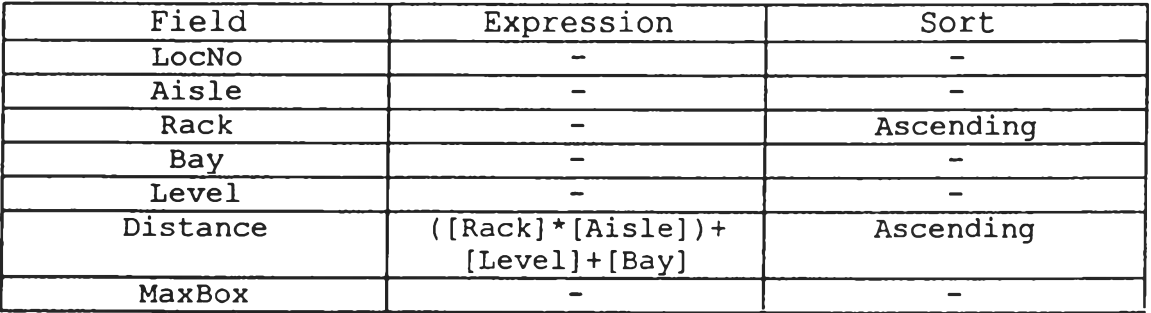

### Select Query Name: OnhandQuery

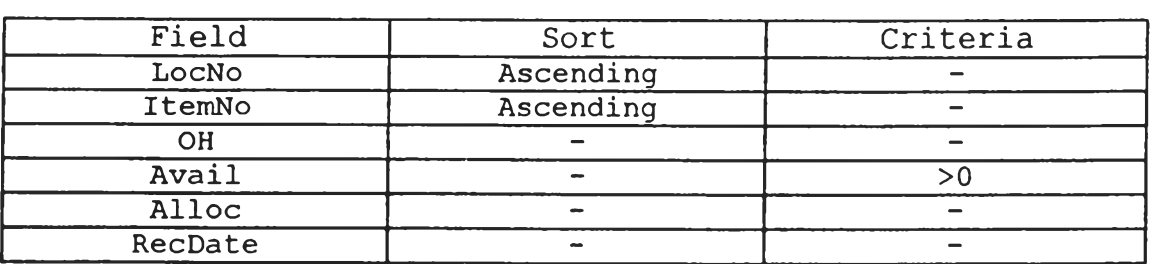

 $\sim$ 

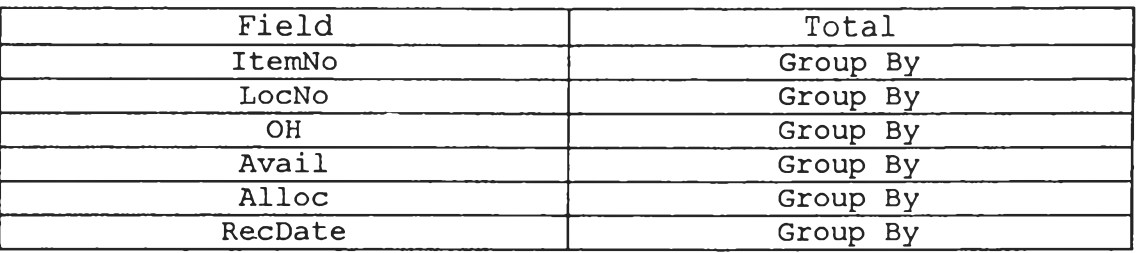

### Select Query Name: Onhand Query By Item

### Select Query Name: Onhand Query By Location

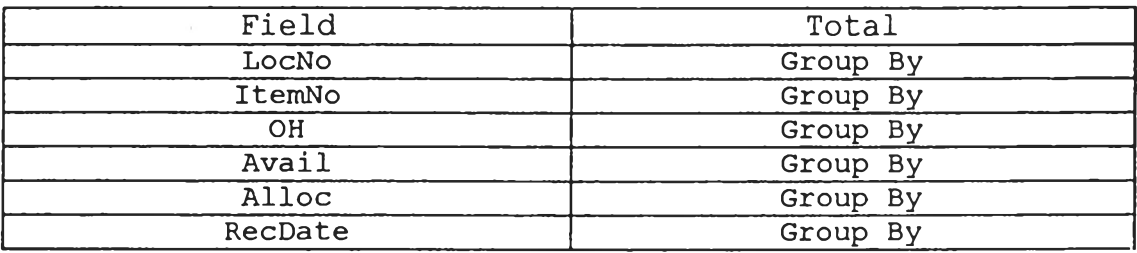

### Select Query Name: OrderQuery

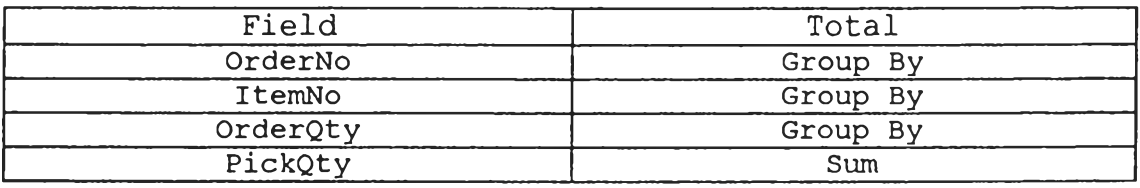

### Select Query Name: PickListQuery

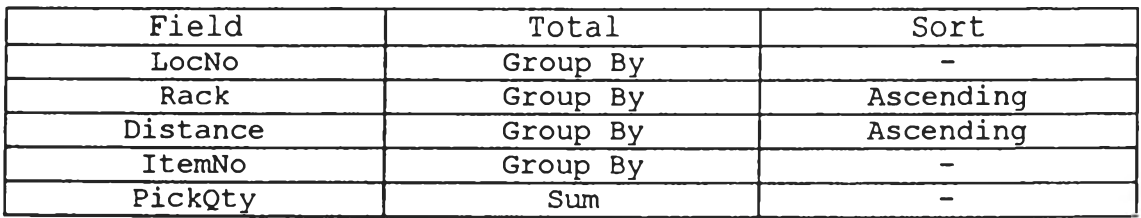

### Select Query Name: Query For Pick List

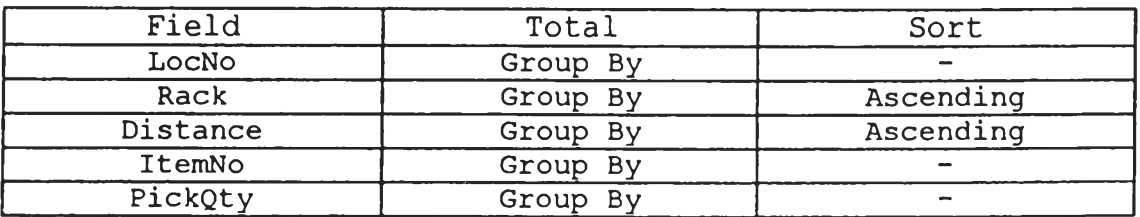

### Select Query Name: Query For Record

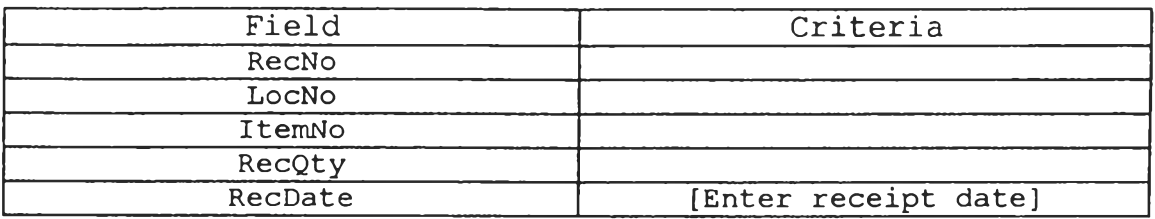

# โดยมี Query Parameters ดังนี้

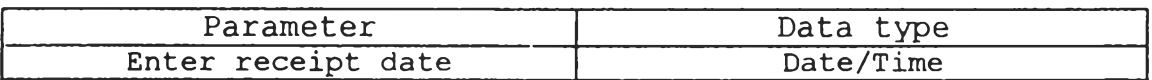

### Select Query Name: Utilization

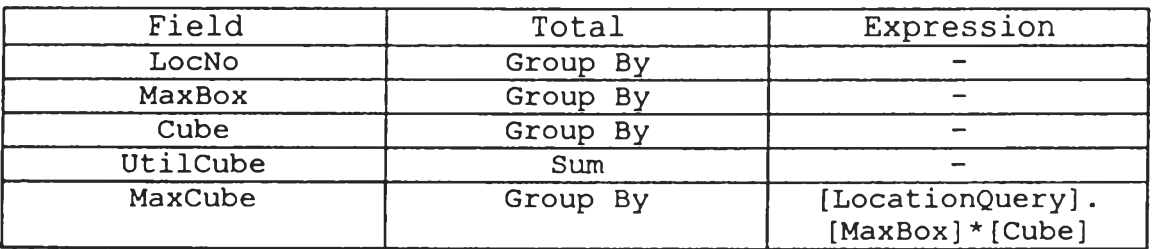

### Select Query Name: Utilized

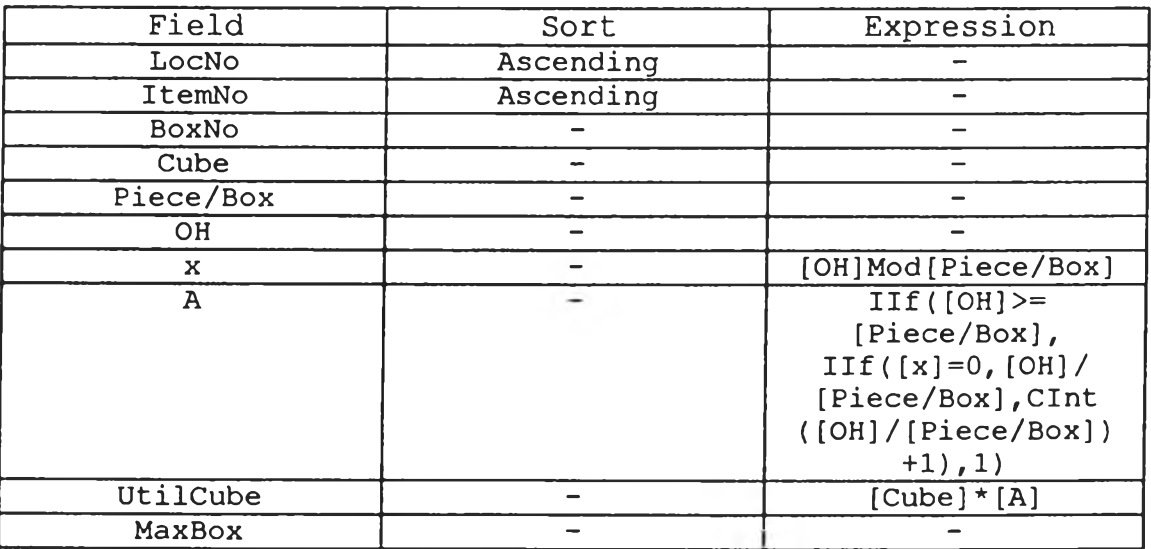

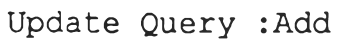

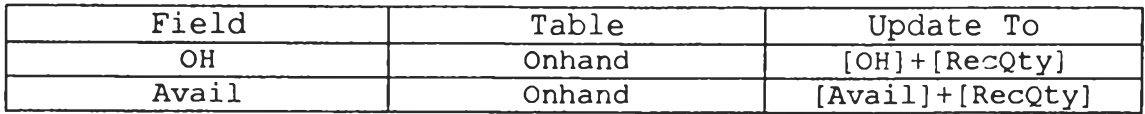

### Update Query : DelAllocDelOH

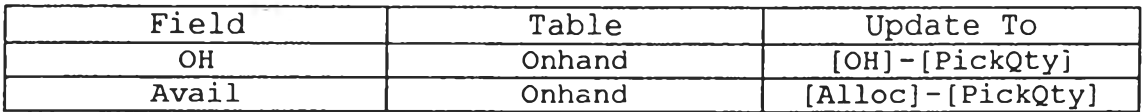

### Update Query : DelAvailAddAlloc

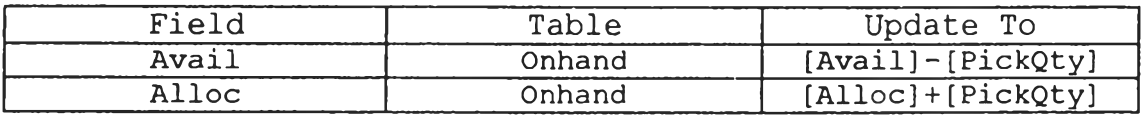

### Delete Query : Delete Add

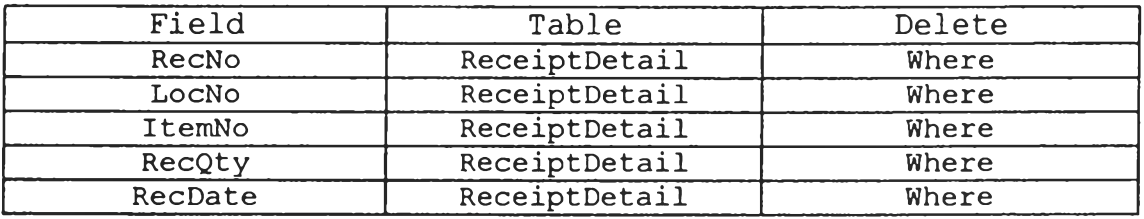

### Delete Query : DelFrom Order Detail

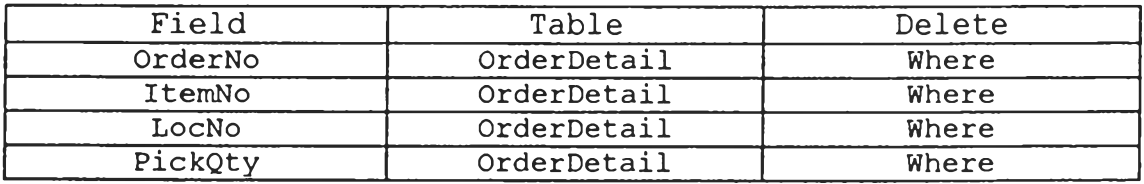

### De lete Query : De lOrder Record

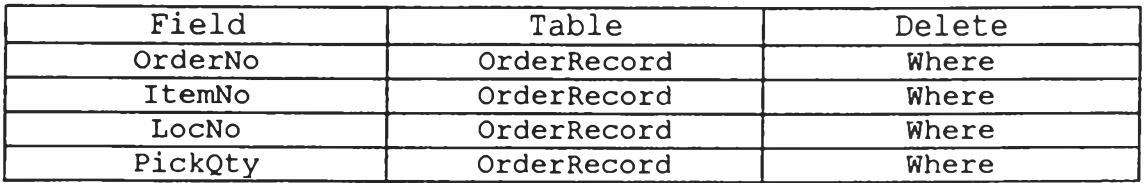

 $\chi$ 

### Append Query : AppendOrder

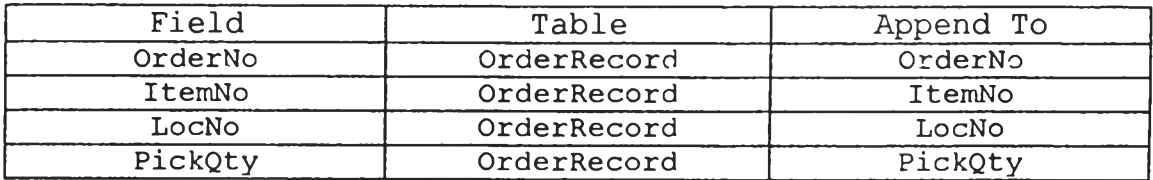

### Append Query : Append Receipt

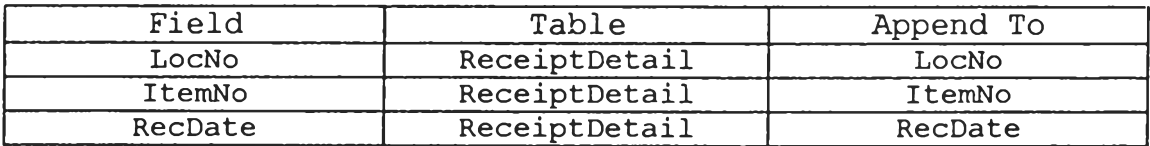

### Append Query : Append ToOrder Record

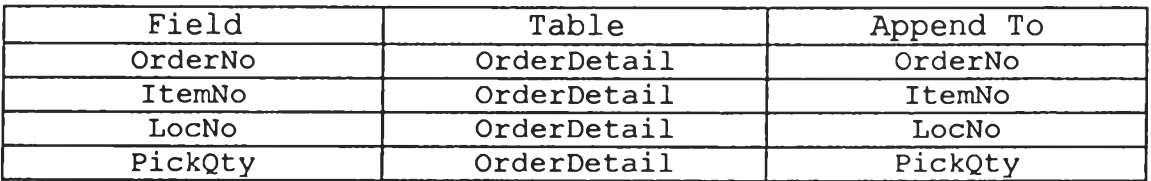

### Append Query : Receiving Record Query

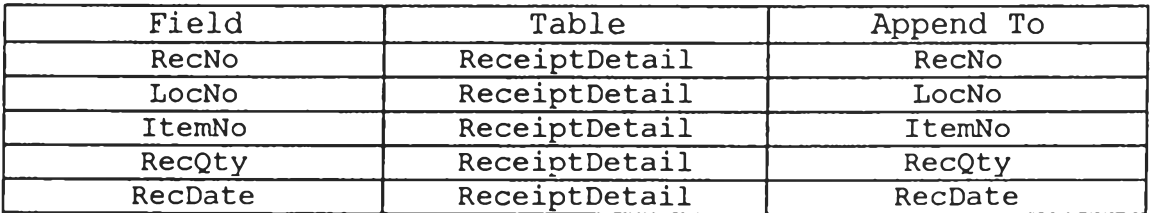

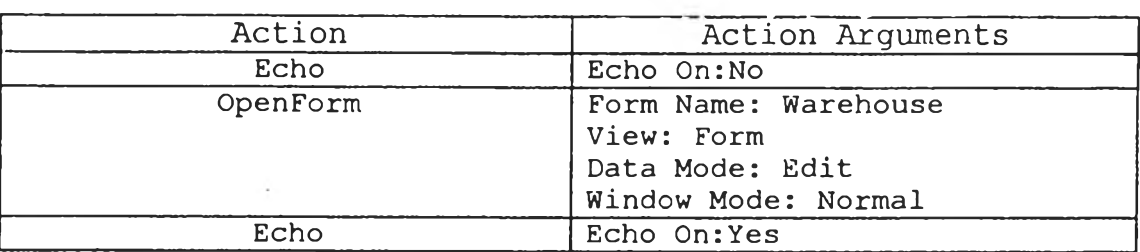

### Macro: AutoExec

### Macro : Item Available

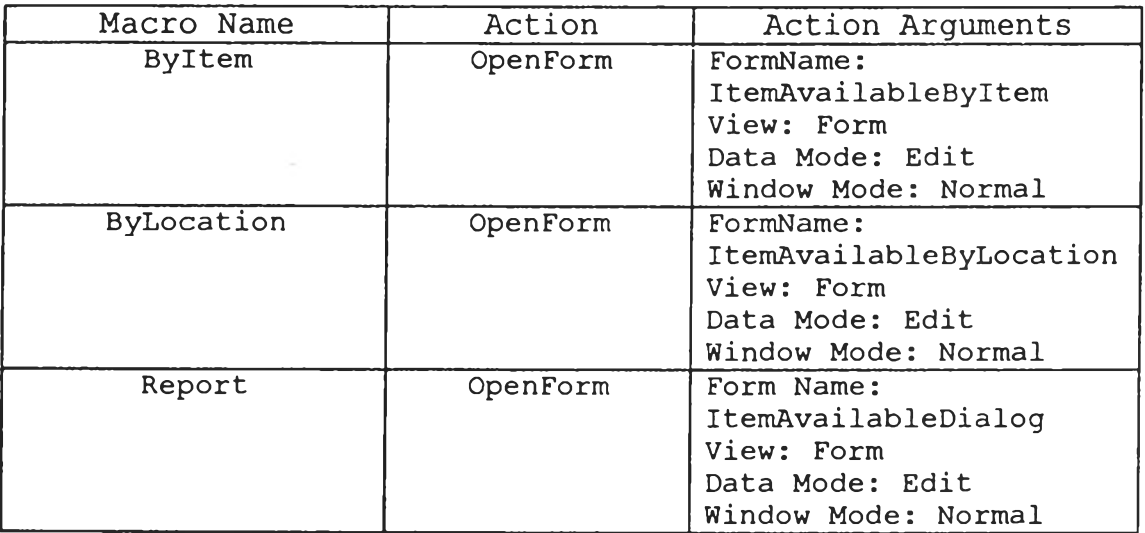

### Macro : ItemAvailableReport

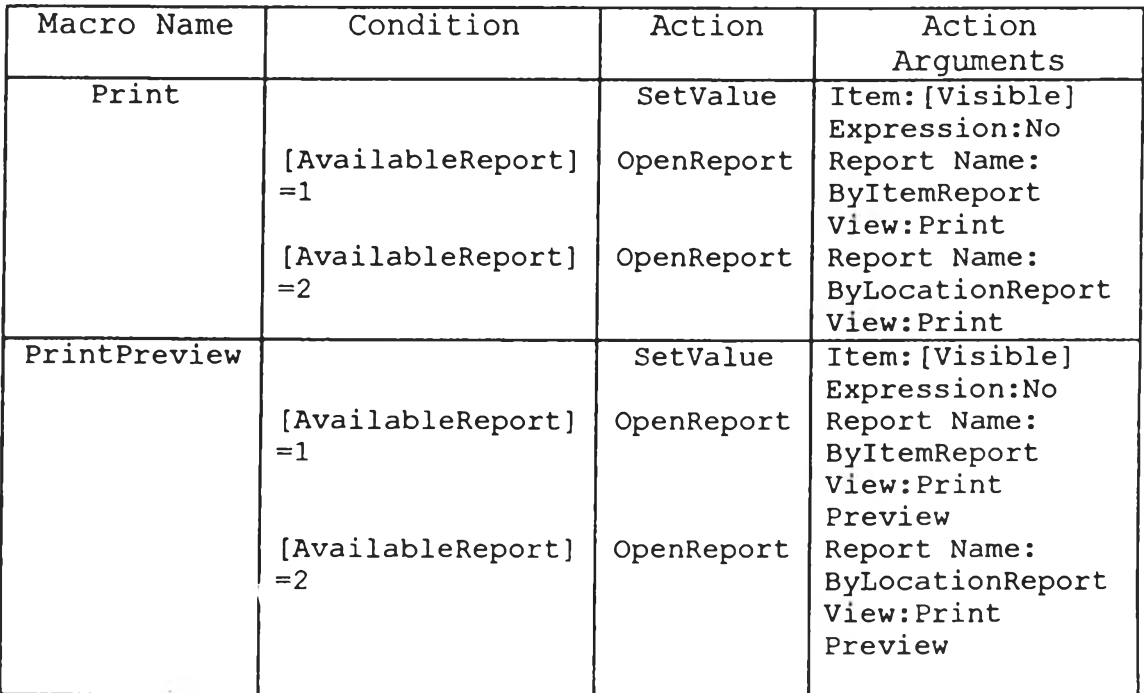

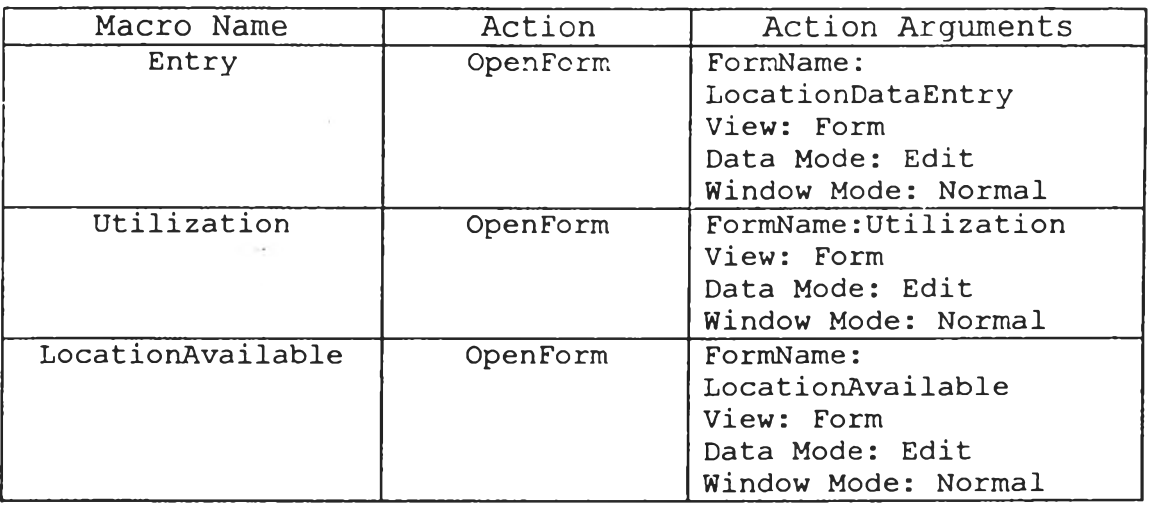

### Macro : Location

### Macro: Location Available

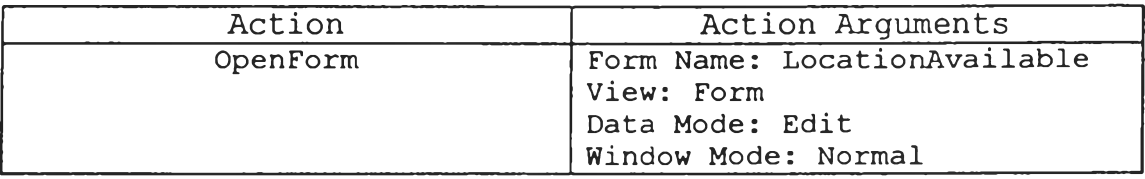

### Macro : MainMenu

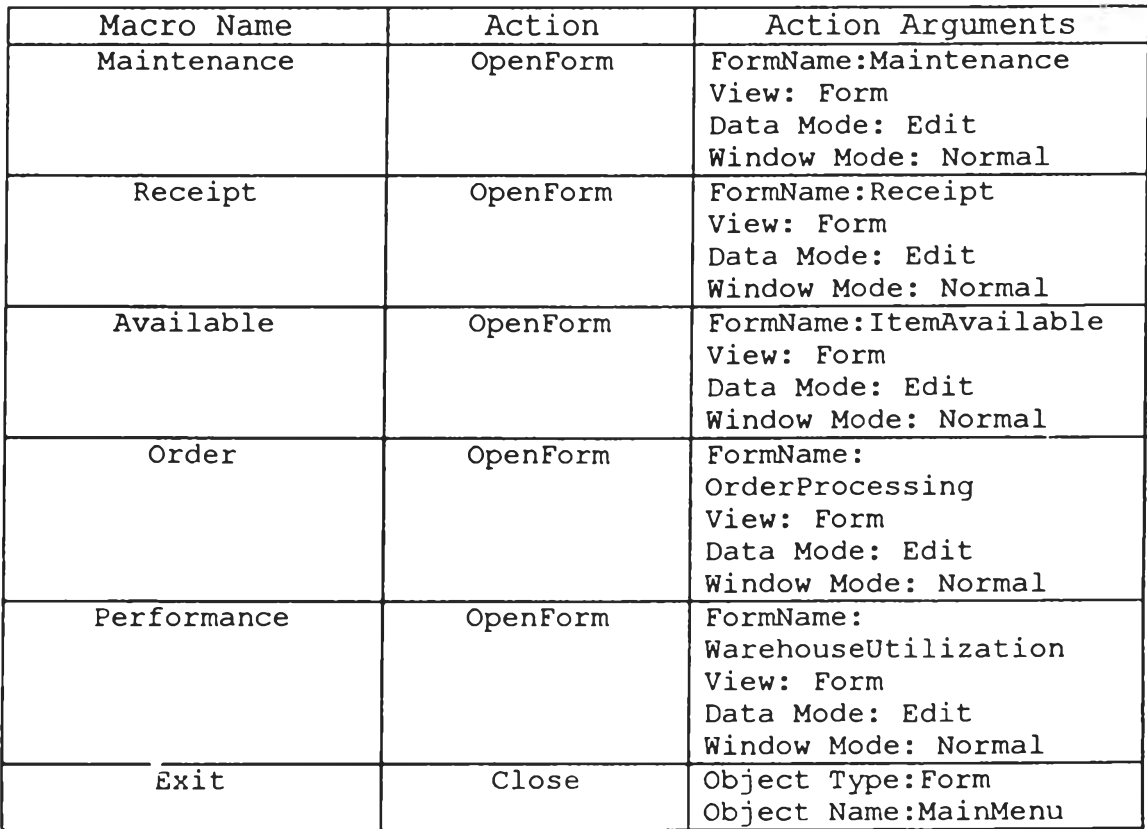

÷

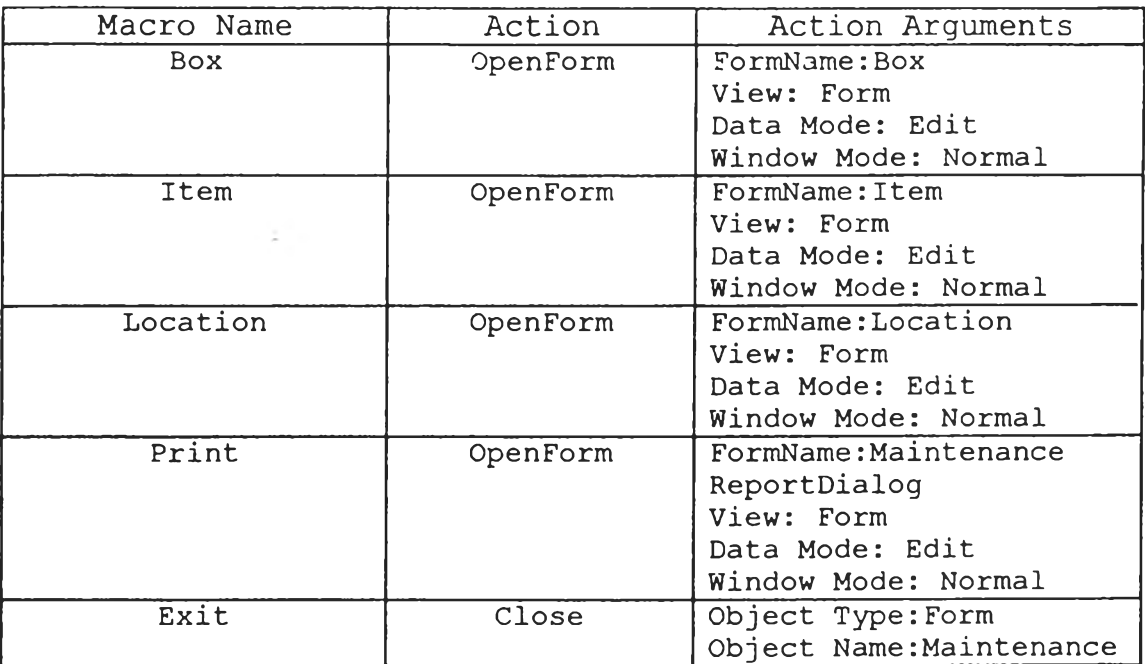

#### Macro : Maintenance

### Macro : Maintenance ReportMacro

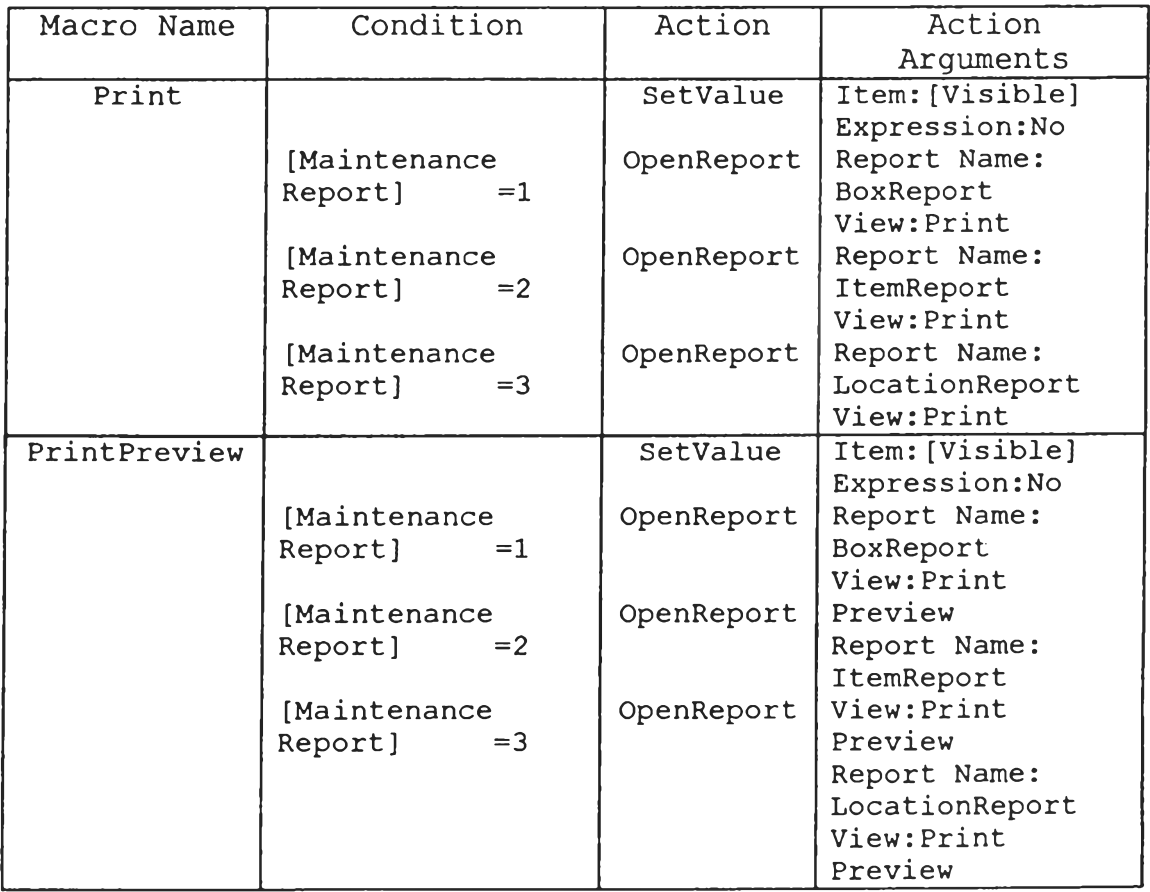

 $\mathbb{R}$  .

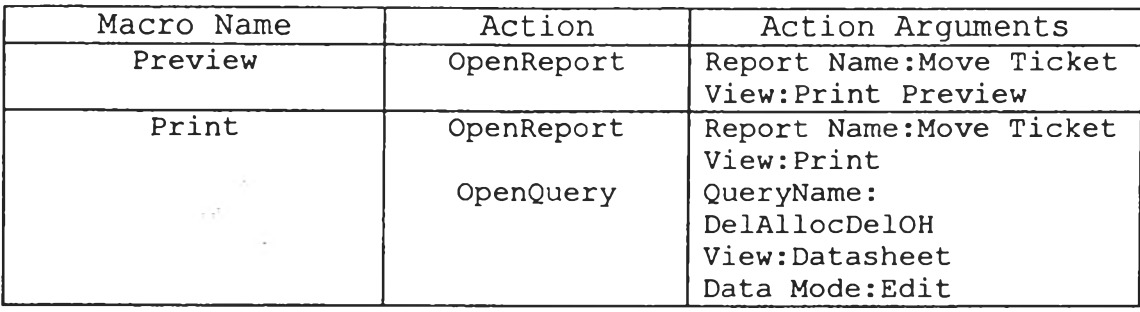

### Macro : Move Ticket

### Macro : OrderDetailMacro

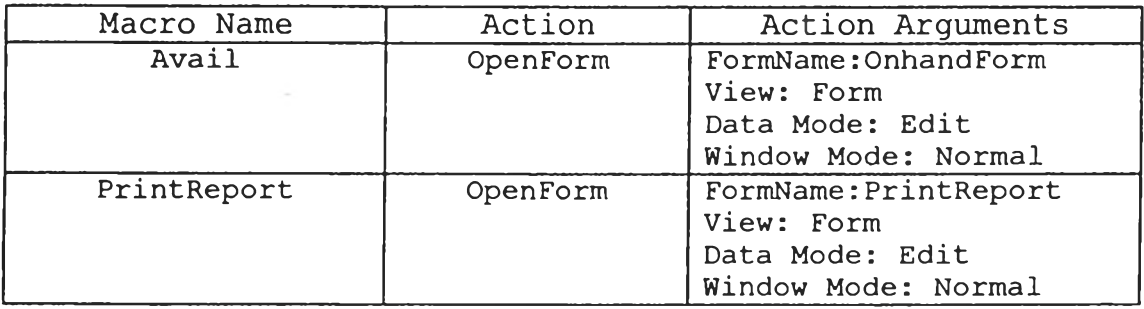

### Macro : OrderProcessing

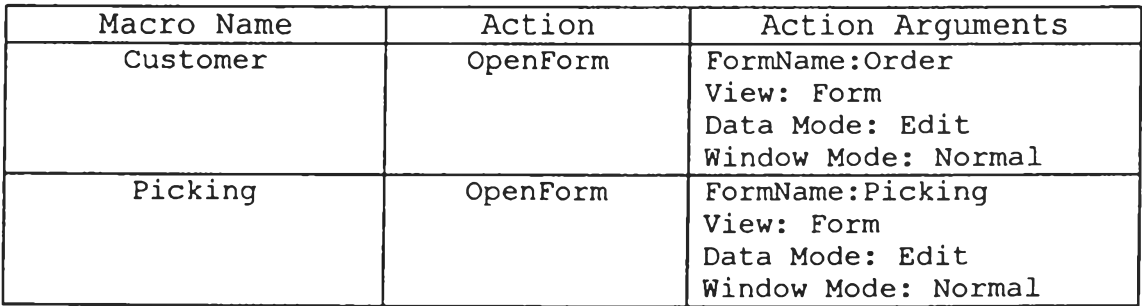

| Macro Name  | Action   | Action Arguments                                                                                                 |
|-------------|----------|----------------------------------------------------------------------------------------------------|
| none        | SetValue | Item: [LocNo]<br>Expression: DLookUp<br>(''[Locko]<br>", "OnhandQuery<br>$'',''$ [ItemNo]=Form.<br>$[ItemNo]$ ") |
| <b>FIFO</b> | SetValue | Item: [LocNo]<br>Expression: DLookUp<br>(''[LocNo]<br>", "FiFoOnhand<br>$'',''$ [ItemNo] = Form.<br>[ItemNo]")   |
| LIFO        | SetValue | Item: [LocNo]<br>Expression: DLookUp<br>(''[LocNo]<br>", "LiFoOnhand<br>$'',''$ [ItemNo]=Form.<br>[ItemNo]")     |

Macro : Pick

Macro : Picking

| Macro Name | Action   | Action Arguments         |
|------------|----------|--------------------------|
| none       | OpenForm | FormName: OrderDetail    |
|            |          | View: Form               |
|            |          | Data Mode: Edit          |
|            |          | Window Mode: Normal      |
| FiFo       | OpenForm | FormName: OrderDetailFor |
|            |          | FiFo                     |
|            |          | View: Form               |
|            |          | Data Mode: Edit          |
|            |          | Window Mode: Normal      |
| LiFo       | OpenForm | FormName: OrderDetailFor |
|            |          | LiFo                     |
|            |          | View: Form               |
|            |          | Data Mode: Edit          |
|            |          | Window Mode: Normal      |

| Macro Name | Action     | Action Arguments       |
|------------|------------|------------------------|
| Preview    | OperReport | Report Name: PickList  |
|            |            | View: Print Preview    |
| Print      | OpenReport | Report Name: PickList  |
|            |            | View: Print            |
|            | OpenQuery  | QueryName: AppendOrder |
|            |            | View: Datasheet        |
|            |            | Data Mode: Edit        |
|            | OpenQuery  | QueryName:             |
|            |            | DelOrderRecord         |
|            |            | View:Datasheet         |
|            |            | Data Mode: Edit        |

Macro : PickList

### Macro: PickUpdateMacro

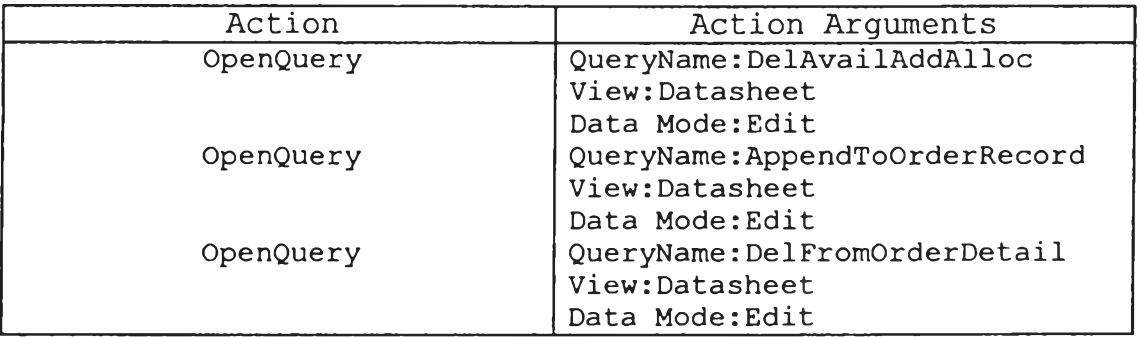

### Macro : Print Report

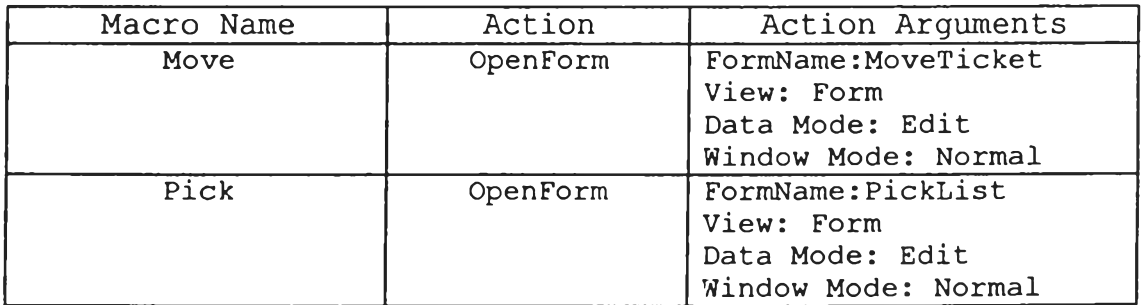

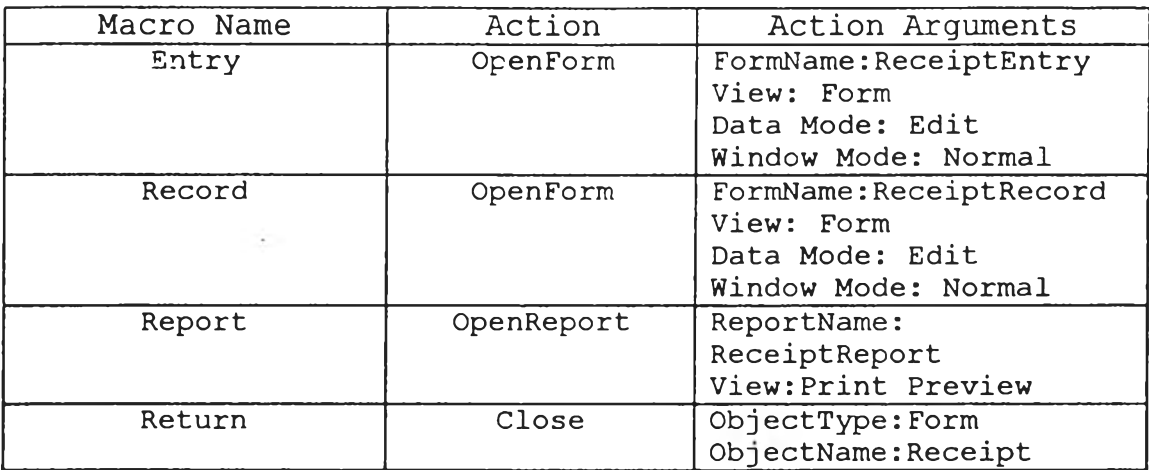

### Macro : Receipt

### Macro: ReceiptEntry

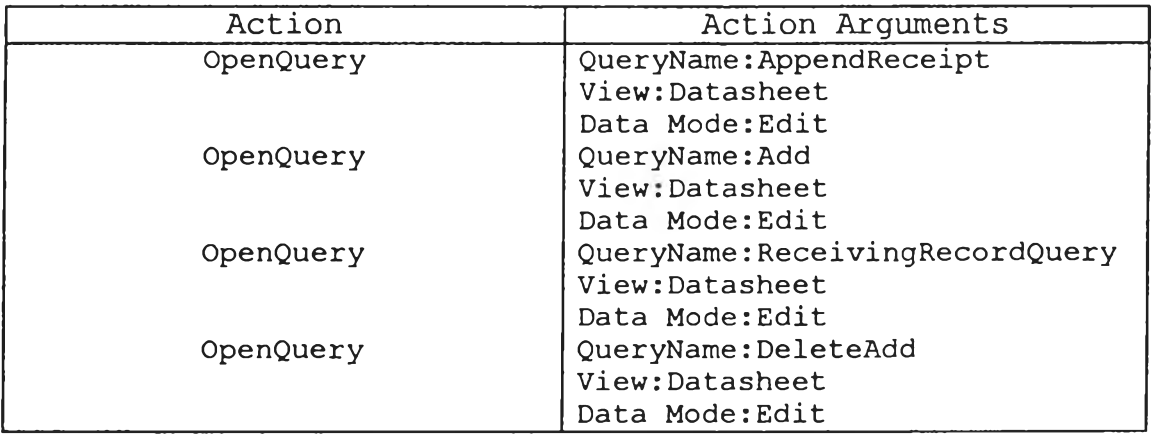

### Macro : WarehouseMacro

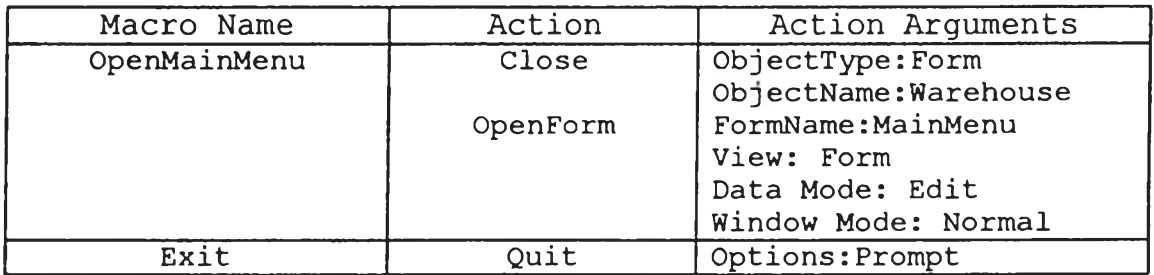

 $\mathcal{K}$ 

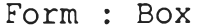

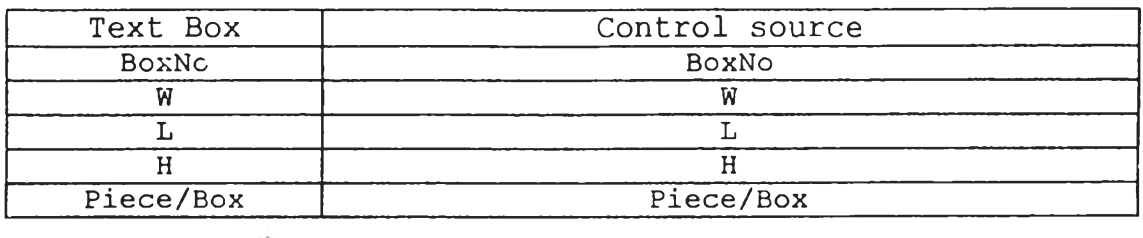

Command Button Exit: OnClick... [Event Procedure]

### Form : InventoryOnhand

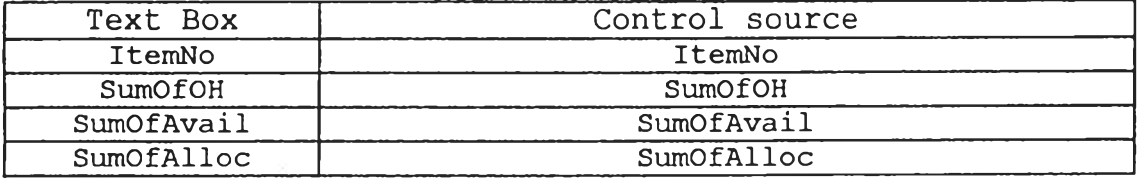

### Form : Item

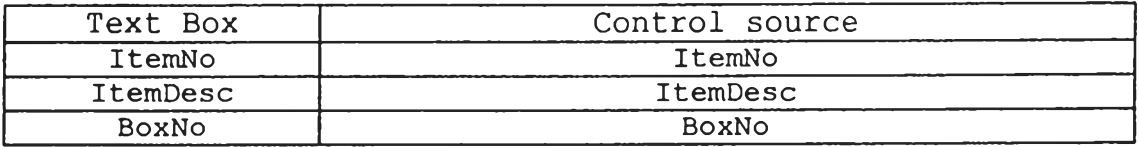

Command Button Exit: OnClick... [Event Procedure]

Form : ItemAvailable

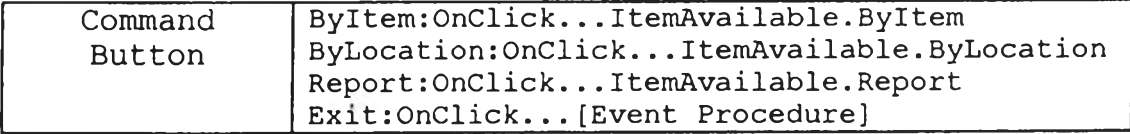

Form : ItemAvailableByItem

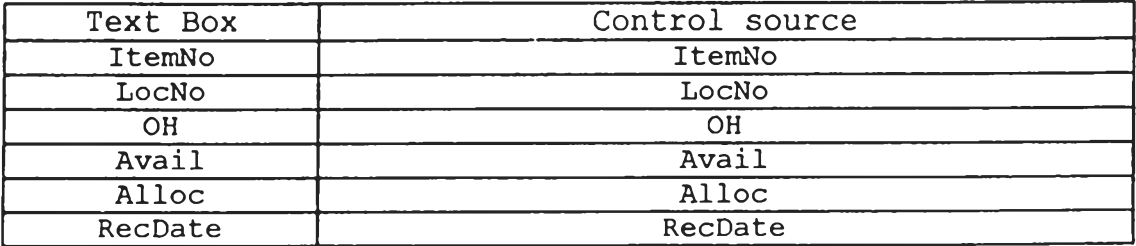

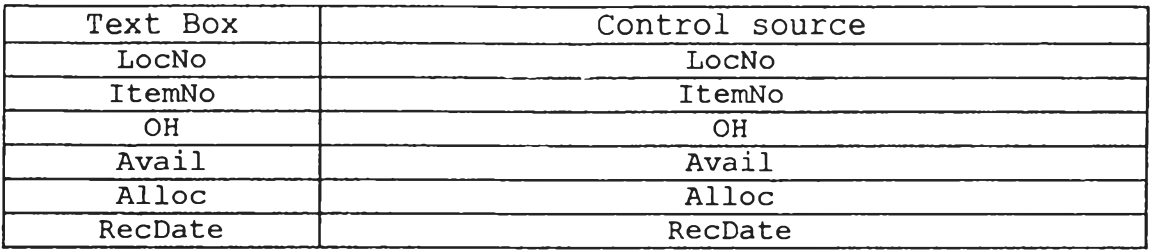

### Form : ItemAvailableByLocation

### Form : ItemAvailableDialog

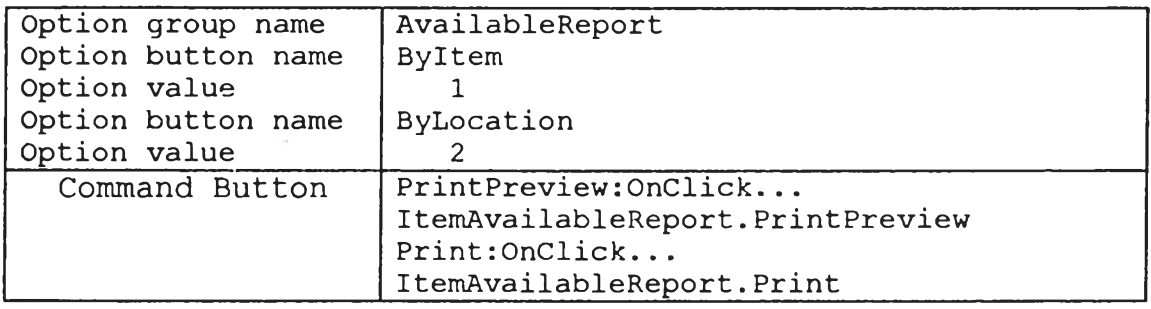

### Form : Location

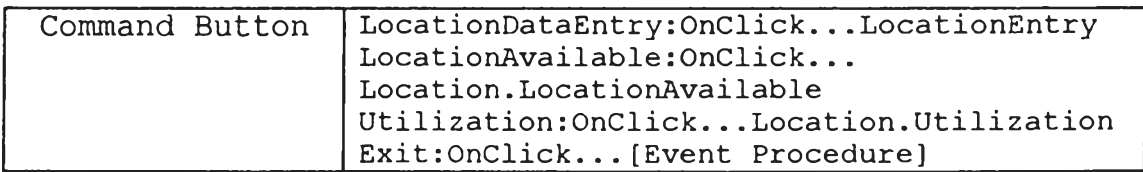

### Form : LocationAvailable

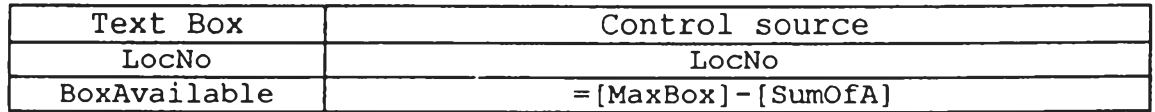

 $\chi$ 

i,

### Form : LocationDataEntry

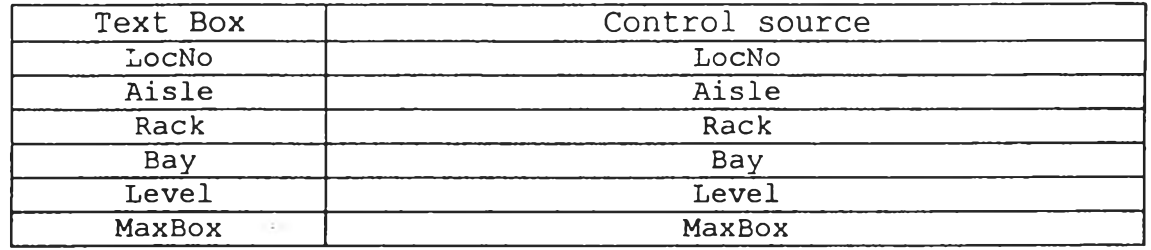

 $\mathcal{P}_\mathrm{c}$ 

by.

### Form: MainMenu

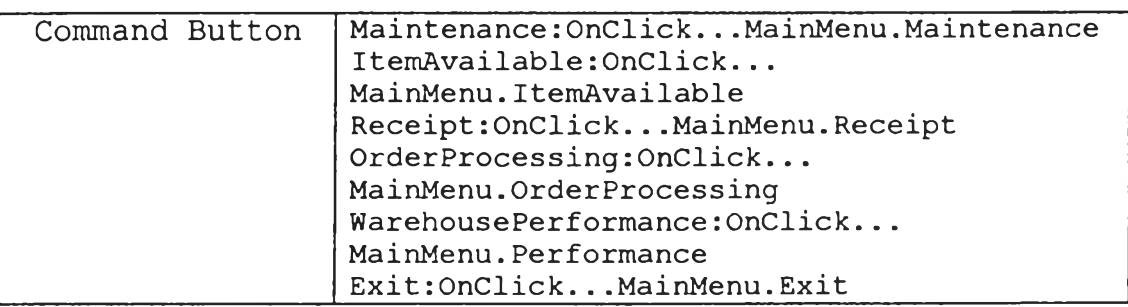

### Form : Maintenance

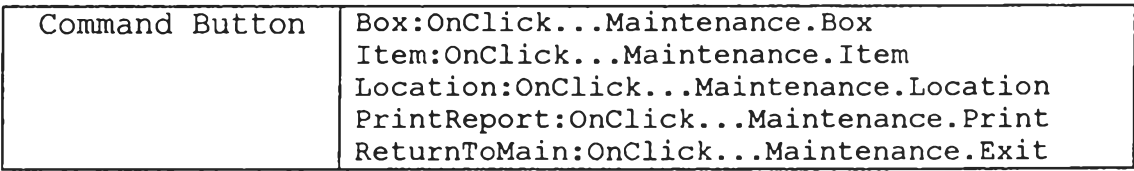

### Form : MaintenanceReportDialog

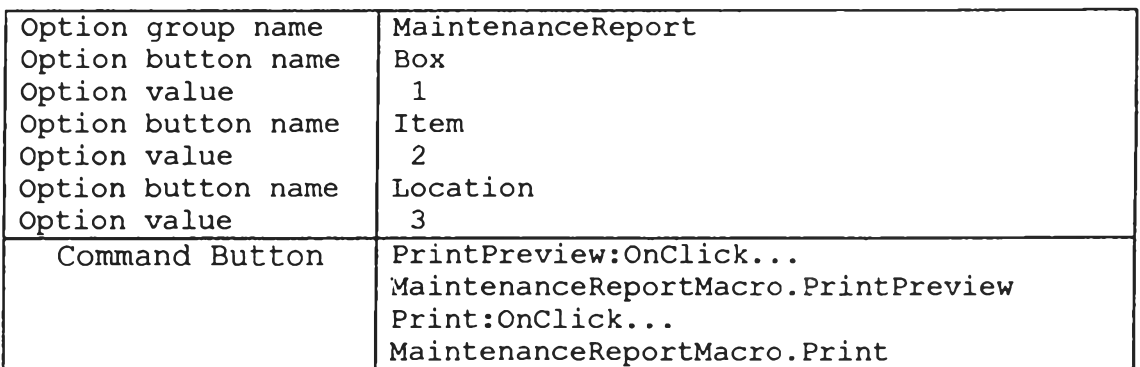

#### Form : MoveTicket

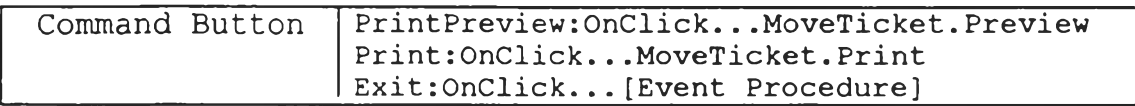

### **Form ะOnhandForm**

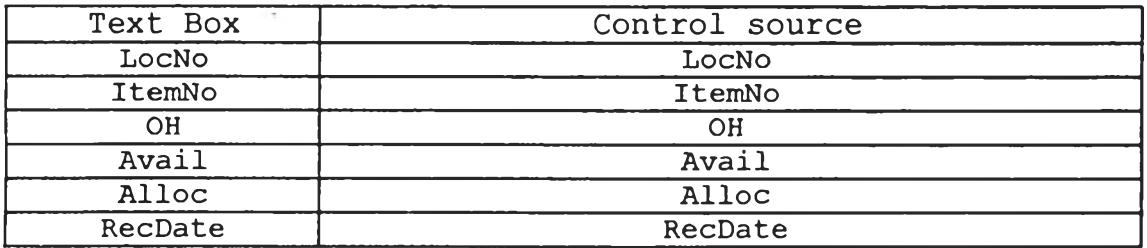

### Form : Order

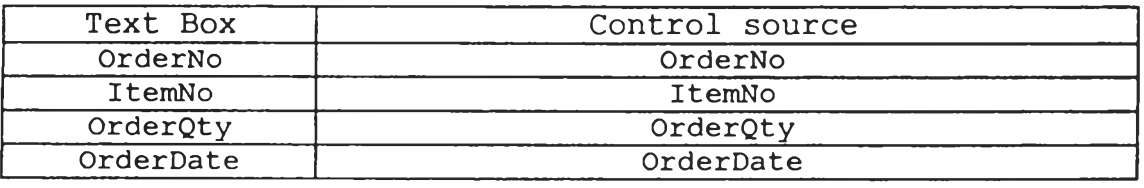

### Form : OrderDetail

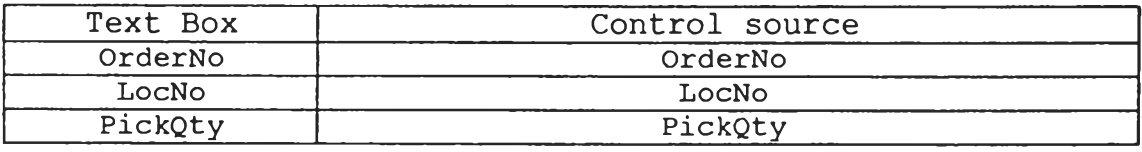

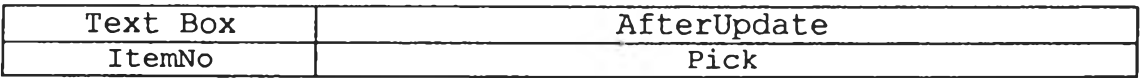

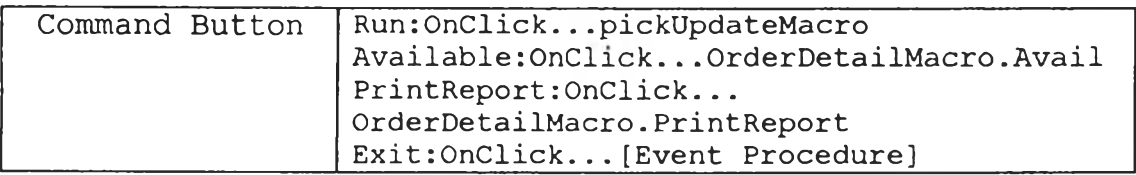

### Form : OrderDetailForFiFo

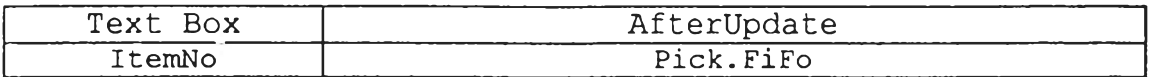

### Form : OrderDetailForLiFo

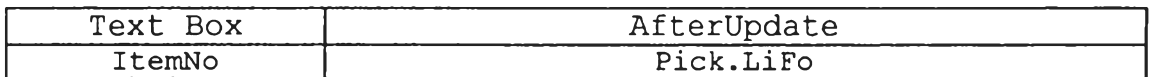

### Form : OrderProcessing

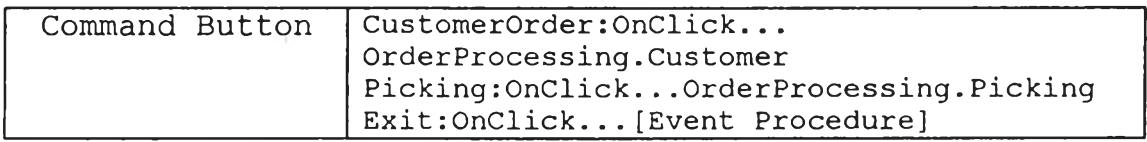

### Form: PickList

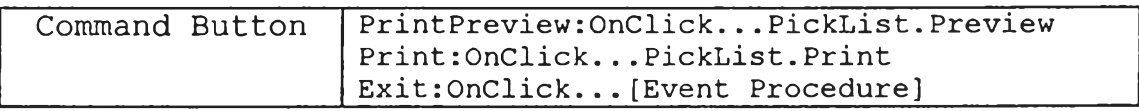

### Form: PrintReport

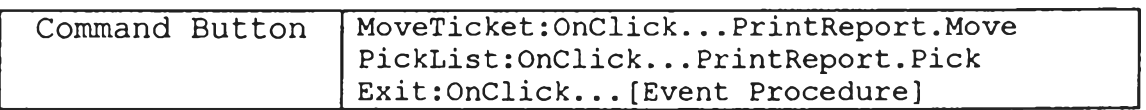

### Form : Receipt

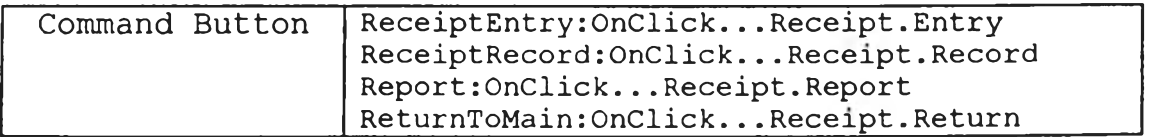

 $\Delta C=0$ 

 $\mathcal{L}(\mathcal{A})$ 

### Form : ReceiptEntry

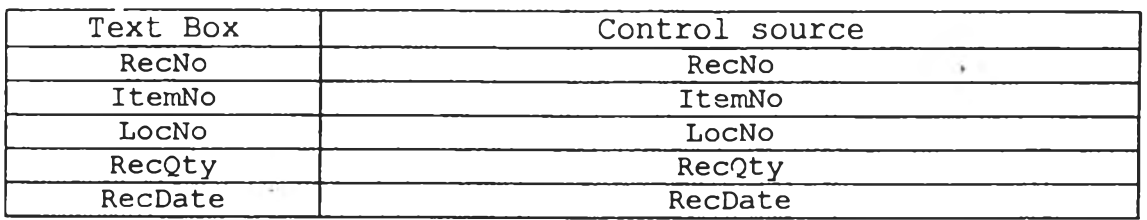

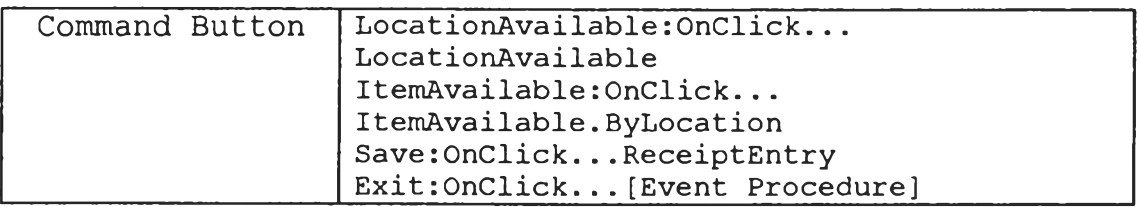

### Form : ReceiptRecord

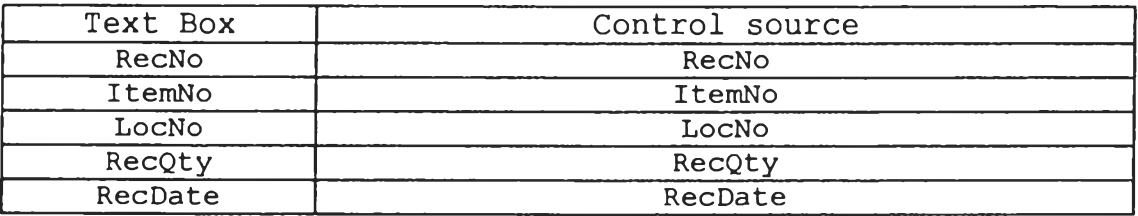

Command Button | Exit: OnClick... [Event Procedure]

### Form : Utilization

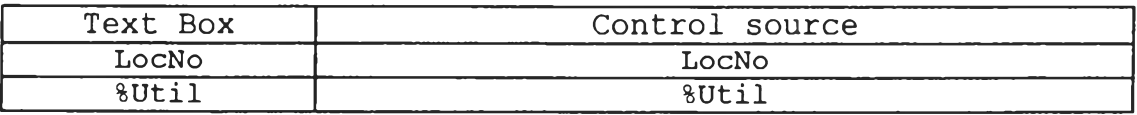

### Form : Warehouse

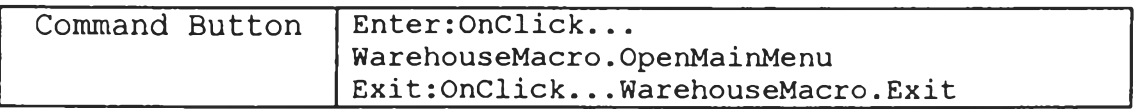

 $\sim$   $\sim$ 

### **ภาคผนวก ข**

 $\mathcal{P}^{\mu\nu} = -\frac{1}{2}$  .

 $\ddot{\phantom{0}}$ 

# **โครงสร้างฐานข้อมูล**

ในภาคผนวก ข ได้แสดงโครงสร้างฐานข้อมูล (Database Structure) ซึ่งประกอบด้วย

1. Conceptual Data Model

เป็นแบบจำลองในการออกแบบโครงสร้างของข้อมูลพร้อมทั้งแสดงความหมายของข้อมูล และความสัมพันธ์ของแฟ้มข้อมูลต่าง ๆ

2. Data Dictionary

แสดงองค์ประกอบของข้อมูลทั้งหมด

3. Flowchart ของระบบงานหรอ Enterprise Model

### Conceptual Data Model

## แฟ้มข้อยูลในฐานข้อยูลมทั้งหมด 7 แฟ้มข้อยูลด้งต้อไปนี้

- แฟ้มข้อยูลที่ 1 Box : BoxNo 1พ , L 1H , Pieco/Box
- uฟัมข้อมูลที่ 2 Item : ItemNo , ItemDesc , BoxNo
- uฟัมข้อมูลที่ 3 Onhand : itemNo , LocNo , OH , Avail , Alloc , RecDate
- uฟัมข้อมูลที่ 4 Location : LocNo, Aisle, Rack, Bay, Level, MaxBox
- แฟ้มข้อมูลที่ 5 Order : OrderNo , ItemNo , OrderOty , OrderDate
- uฟัมข้อมูลที่ 6 OrderDetail : OrderNo , ItemNo , LocNo , PickQty
- uฟัมข้อมูลที่ 7 ReceiptDetail : RecNo , LocNo , ItemNo , RecQty , RecDate

# **ตารางความหมายของตัวแปร**

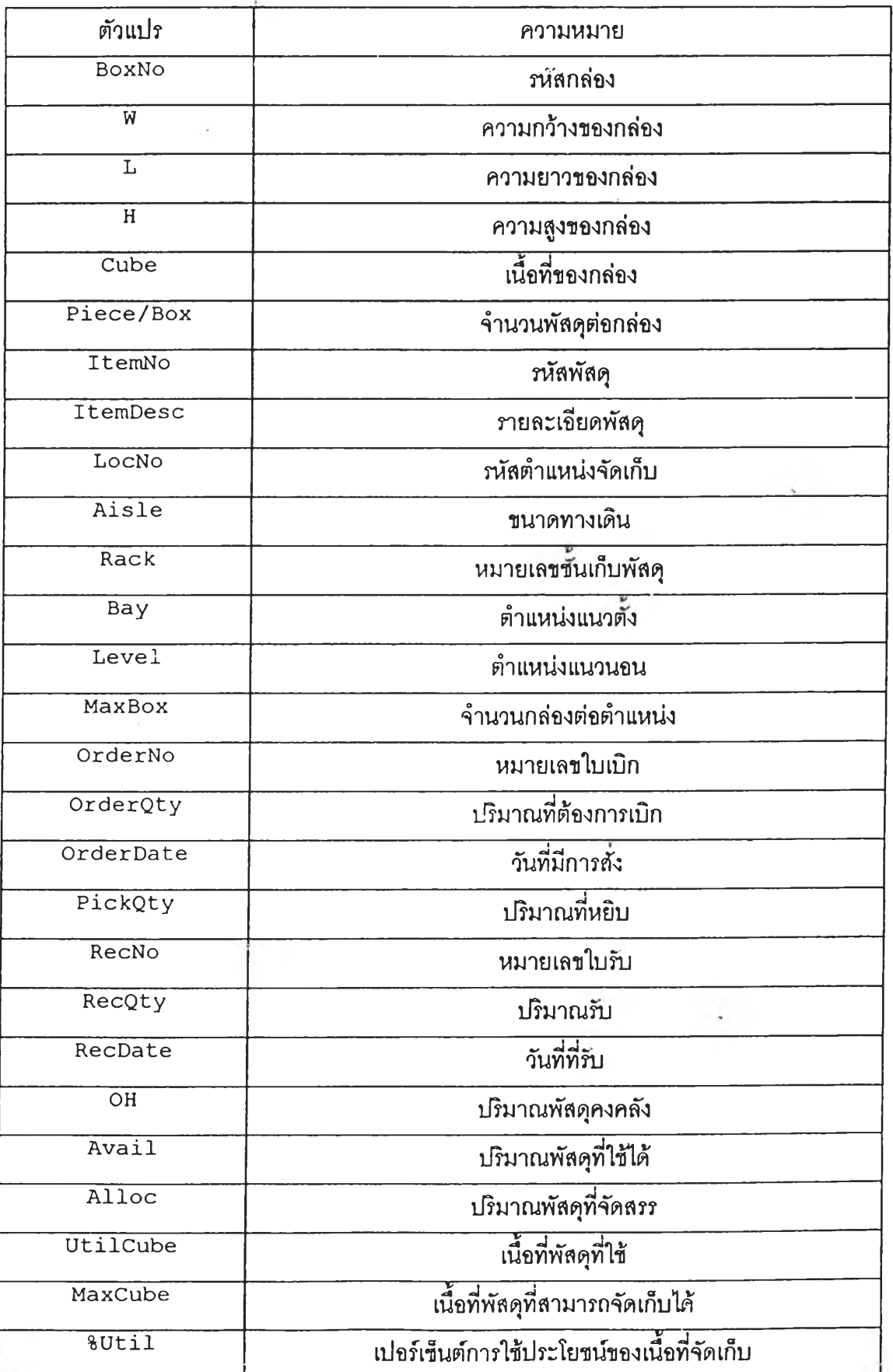

 $\sim$ 

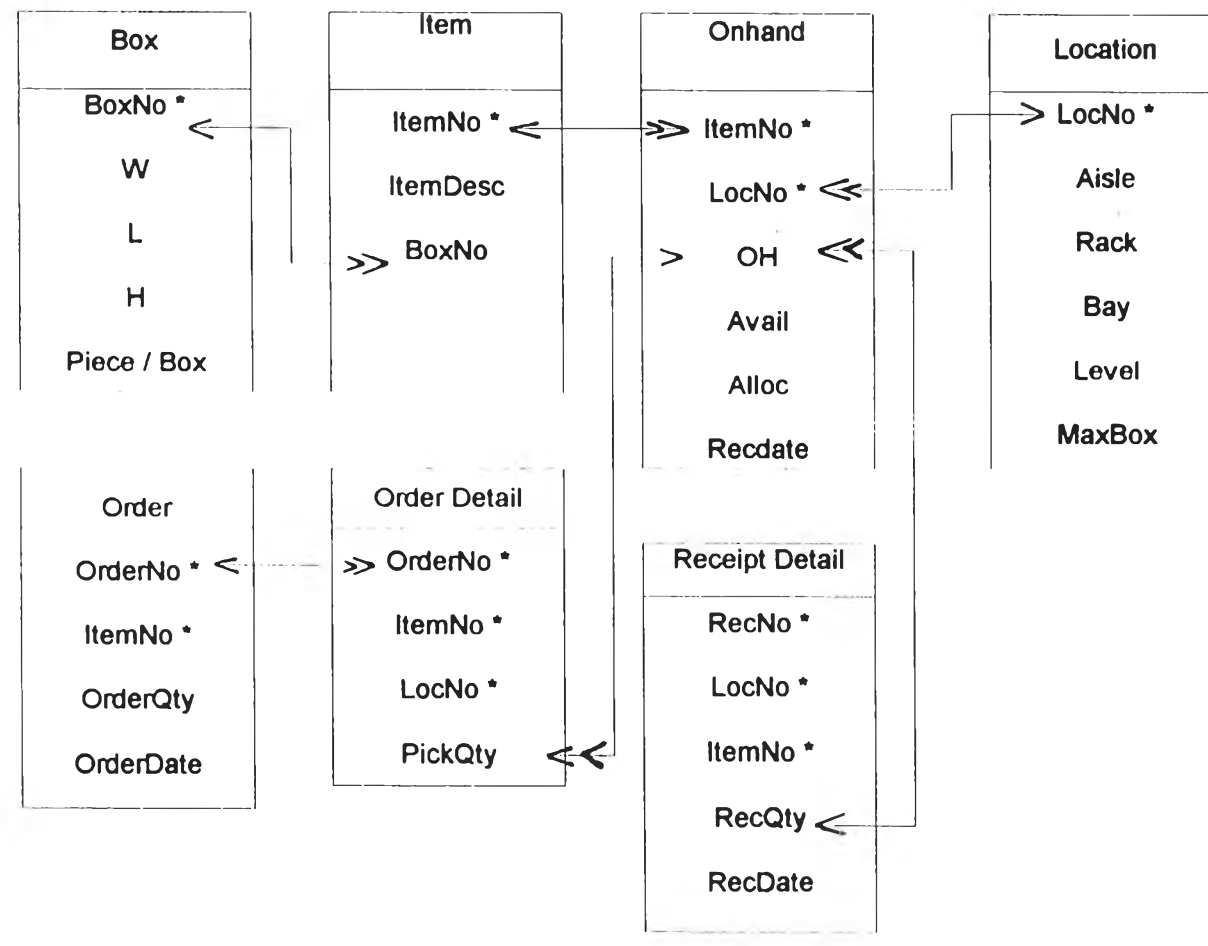

แผนภูมิแสดงความสัมพันธ์ระหว่างแฟ้มข้อมูลต่าง ๆ

 $\epsilon$ 

### Data Dictionary

เป็นการวิเคราะห์การทำงานเพื่อหา Data Element ที่มีทั้งหมดโดยนำมาจัดทำ Data Dictionary ดังต่อไปนี

1 : Box

เป็นการบันทึกรายละเอียดของกล่องที่ใช้ในคลังพัสดุ โดยแสดงขนาดต่าง ๆ ของกล่อง , จำนวนชั้นที่จัดเก็บ

2 : Item

เป็นการบันทึกรายการพัสดุที่จัดเก็บในคลัง มีการบอกถึงกล่องที่ใช้ในการจัดเก็บ

3. : Location

เป็นการบันทึกรายละเอียดของตำแหน่งจัดเก็บ แสดงข้อมูลรหัสตำแหน่งจัดเก็บ ขนาด ความกว้างทางเดิน หมายเลขชั้นเก็บ **ตำแหน่ง**แนว'**จั้ง** ตำแหน่งแนวนอน รหัสกล่องและจำนวน กล่องที่จัดเก็บได้

4. : Onhand

เป็นการบันทึกรายการพัสดุคงคลัง จำนวนพัสดุในมือ จำนวนพัสดุที่ใช้ได้ จำนวนพัสดุที่ ถูกจัดสรร แยกตามตำแหน่งจัดเก็บและวันที่ที่รับพัสดุ

5 : Order

เป็นการบันทึกรายการลังพัสดุจากลูกค้า โดยแสดงจำนวนที่สั่ง วันที่ที่ทำการสั่ง

6 : OrderDetail

เป็นการบันทึกรายละเอียดในการเบิกจ่ายพัสดุให้ลูกค้า โดยแสดงรหัสสินค้า ตำแหน่งจัด เก็บ จำนวน

7 : ReceiptDetail

เป็นการบันทึกรายการรับ เมื่อมีการรับพัสดุจากโรงงานหรอรับพัสดุโอน ประกอบด้วย หมายเลขเอกสาร ตำแหน่งที่จัดเก็บ รหัสพัสดุ ปริมาณที่รับ วันที่

จากทั้งหมดนี้สามารถหา Data Element ทั้งหมดและจัดทำ Data Dictionary สำหรับผู้ใช้ ได้**ดัง**ต่อไปนี้

 $\mathcal{O}(\epsilon)$ 

#### **Columns**

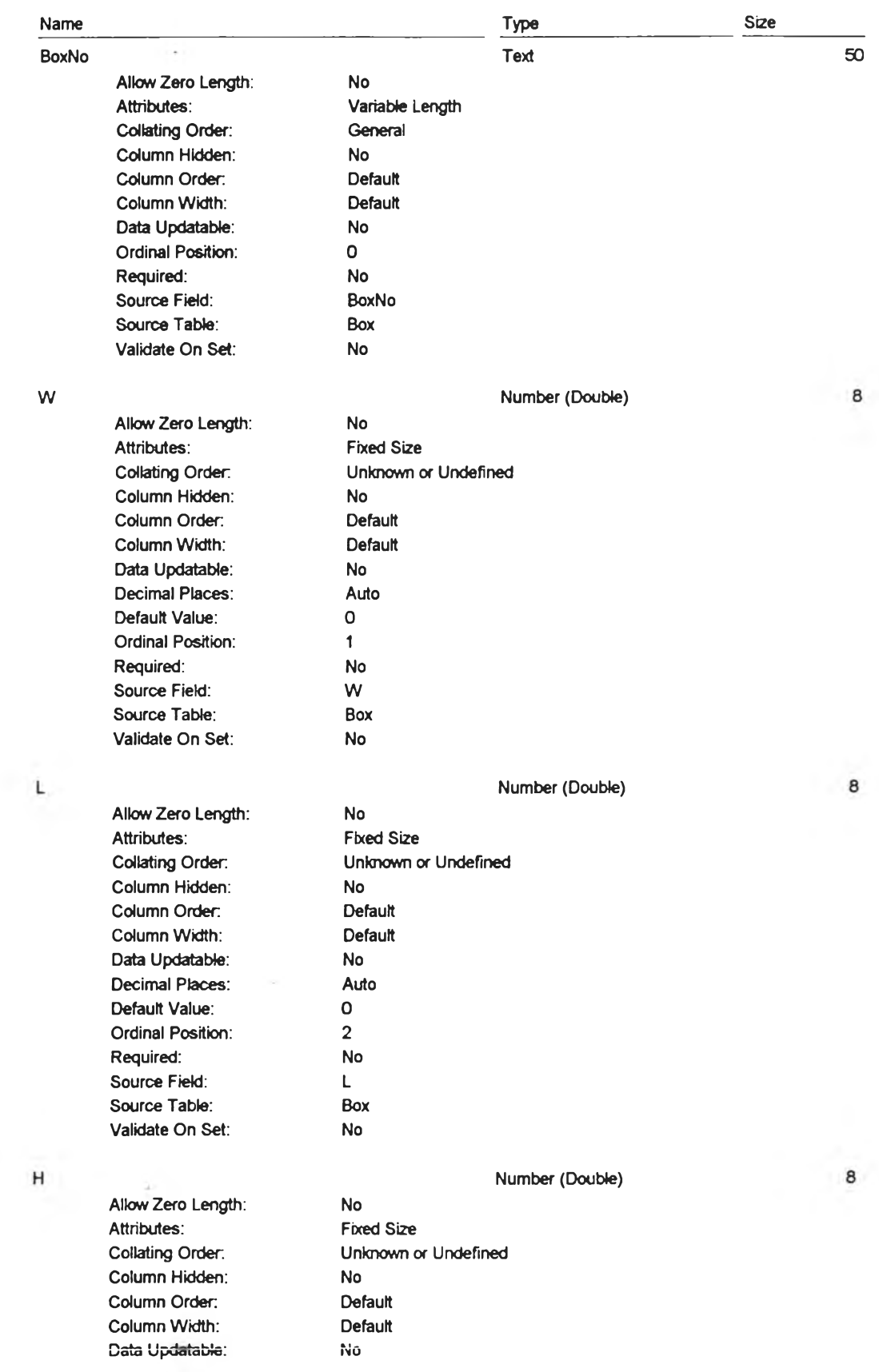

#### C:\DATA\TEST17.MDB Table: Box

Friday, May 08, 1998 Page: 2  $\omega_{\rm c}$ 

#### Piece/Box

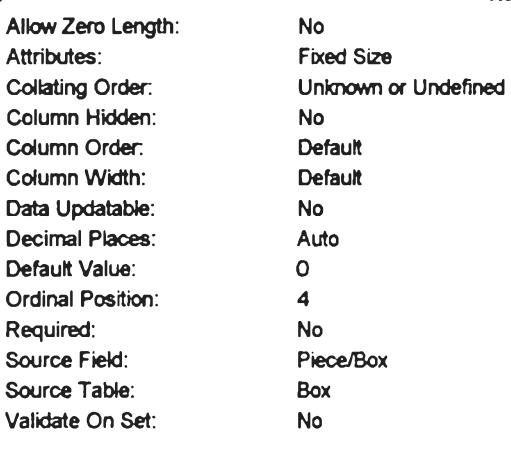

Decimal Places: Auto<br>
Default Value: 0 Default Value: 0<br>Ordinal Position: 0<br>3 Ordinal Position: 3<br>Required: 10

 $\sim$ 

Source Field: H<br>
Source Table: Box Source Table: Box<br>Validate On Set: No

Validate On Set:

Number (Double)

8

### Table Indexe»

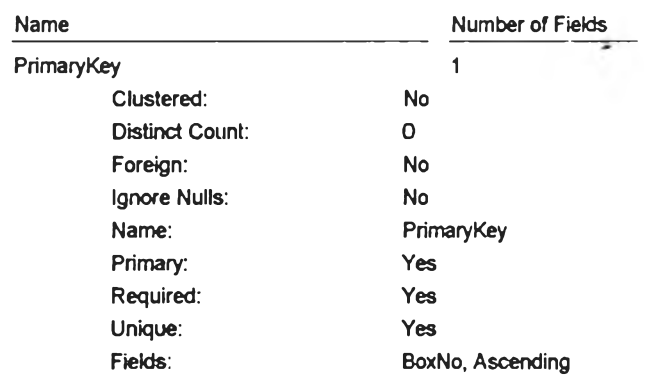

 $\Delta$  .

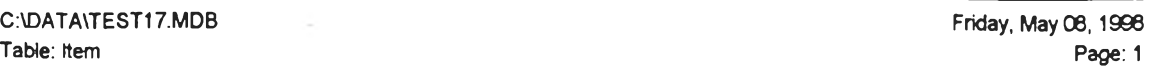

#### **Columns**

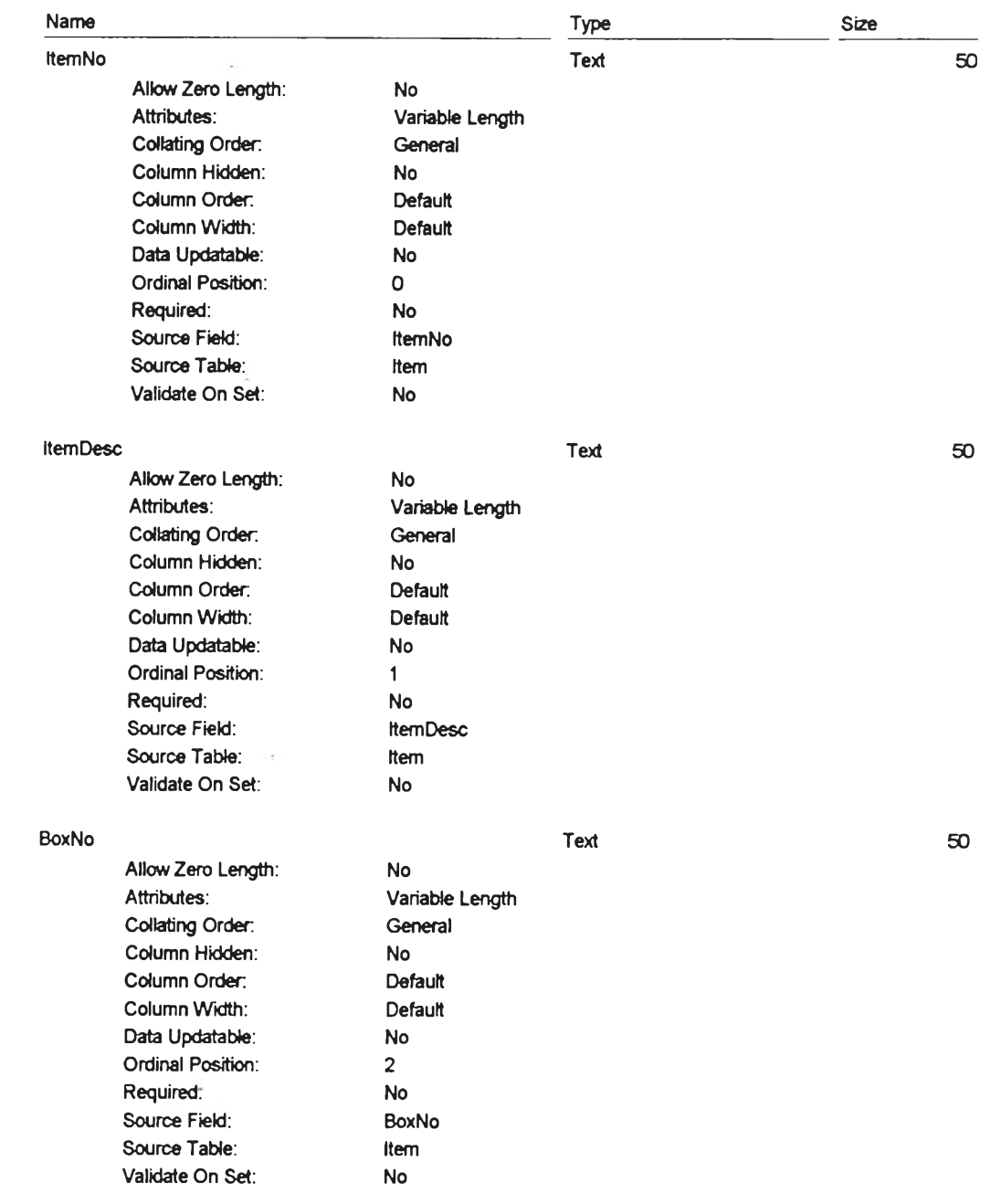

#### Table Indexes

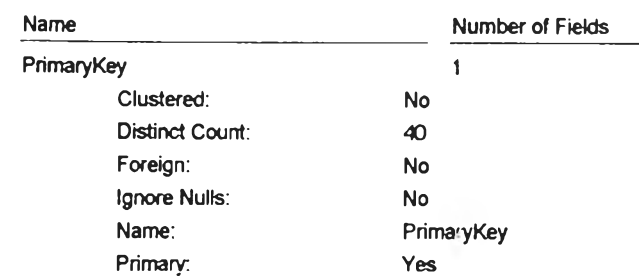

.

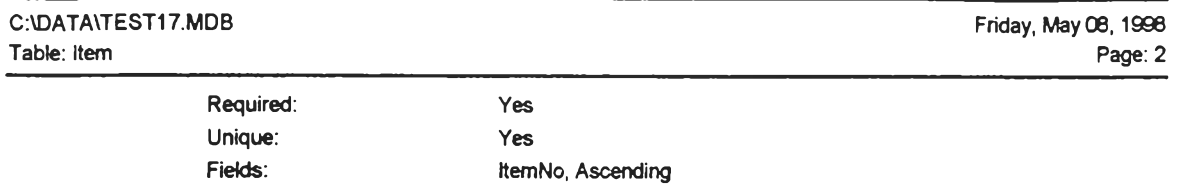

 $\sim 10^{11}$  and  $\sim 10^{11}$
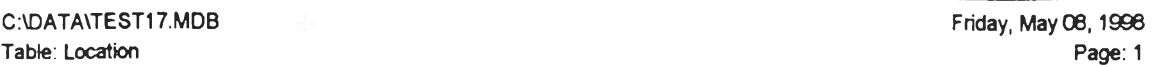

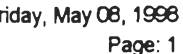

#### **Columns**

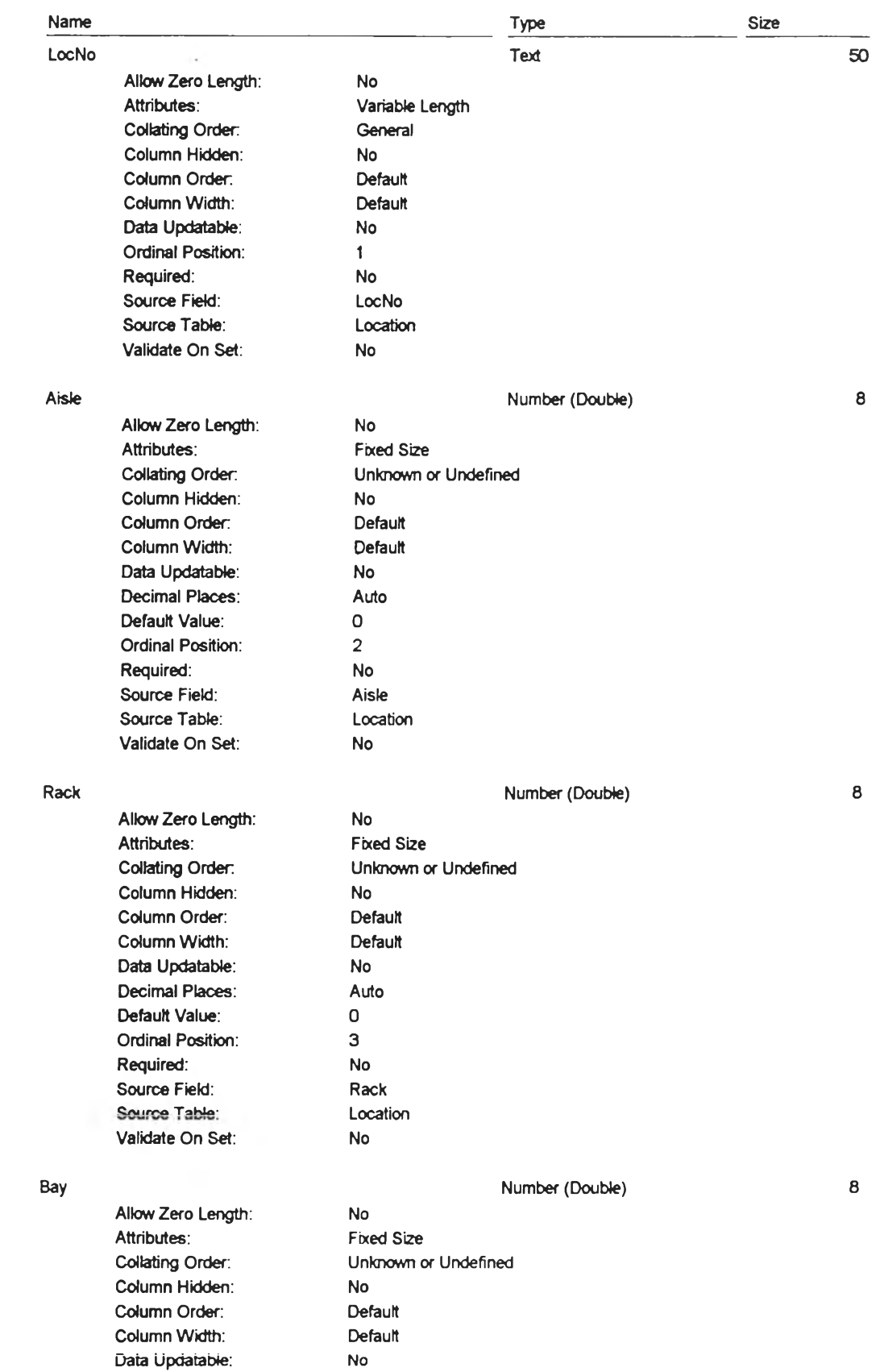

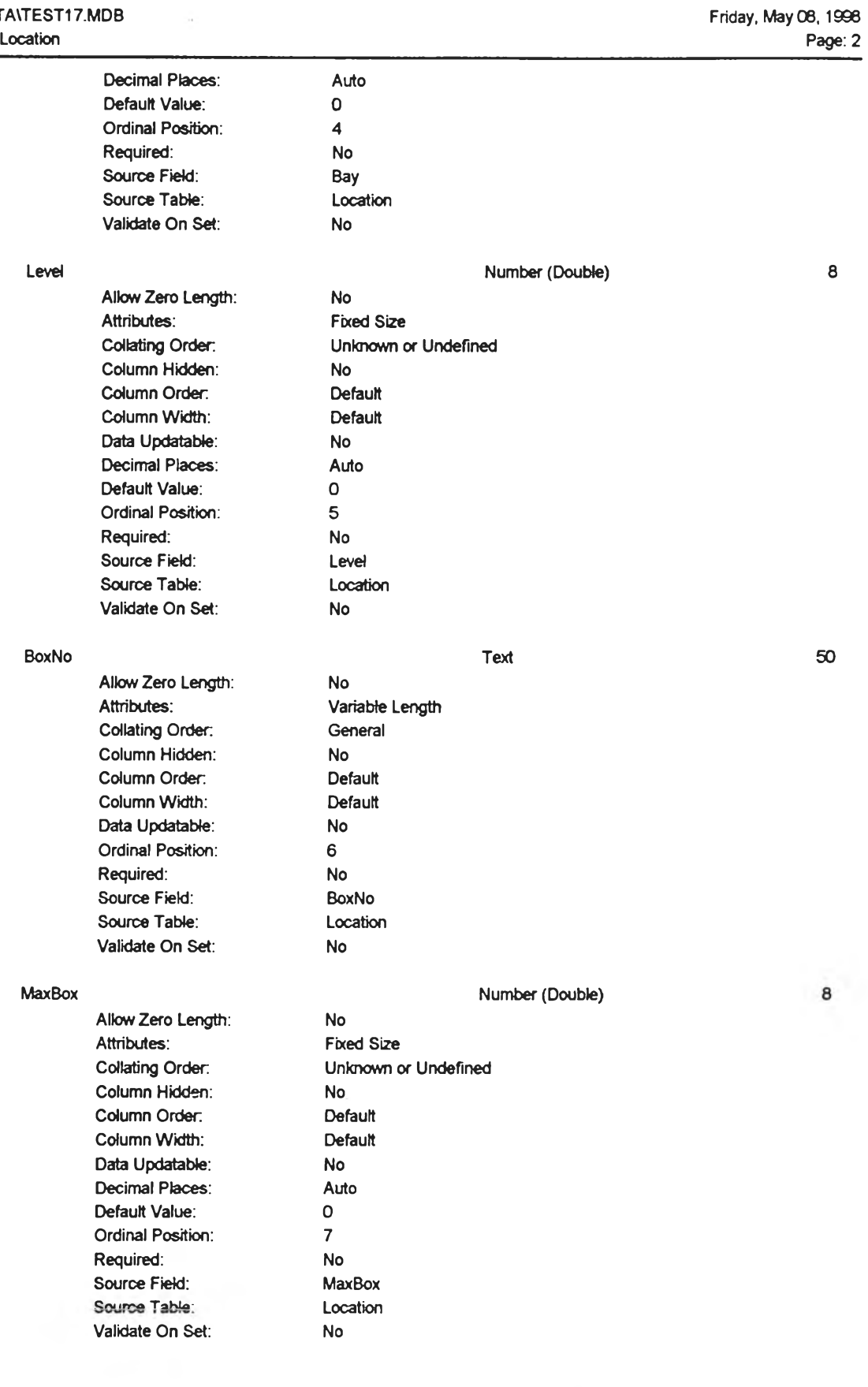

#### Table Indexes

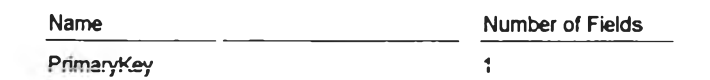

 $\sim 10^{-1}$ 

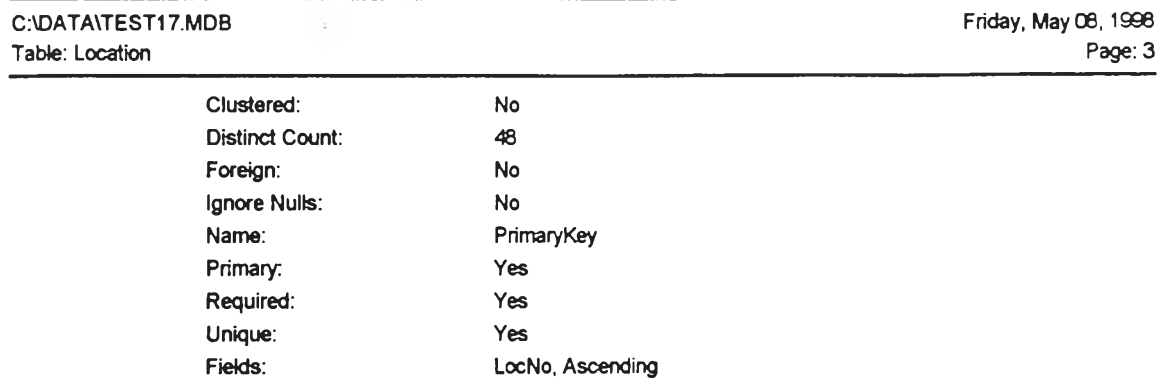

LocNo, Ascending

#### 153

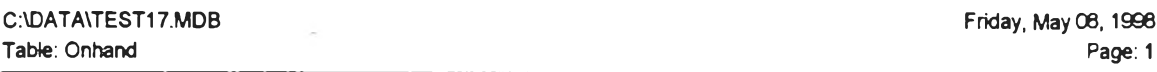

#### **Columns**

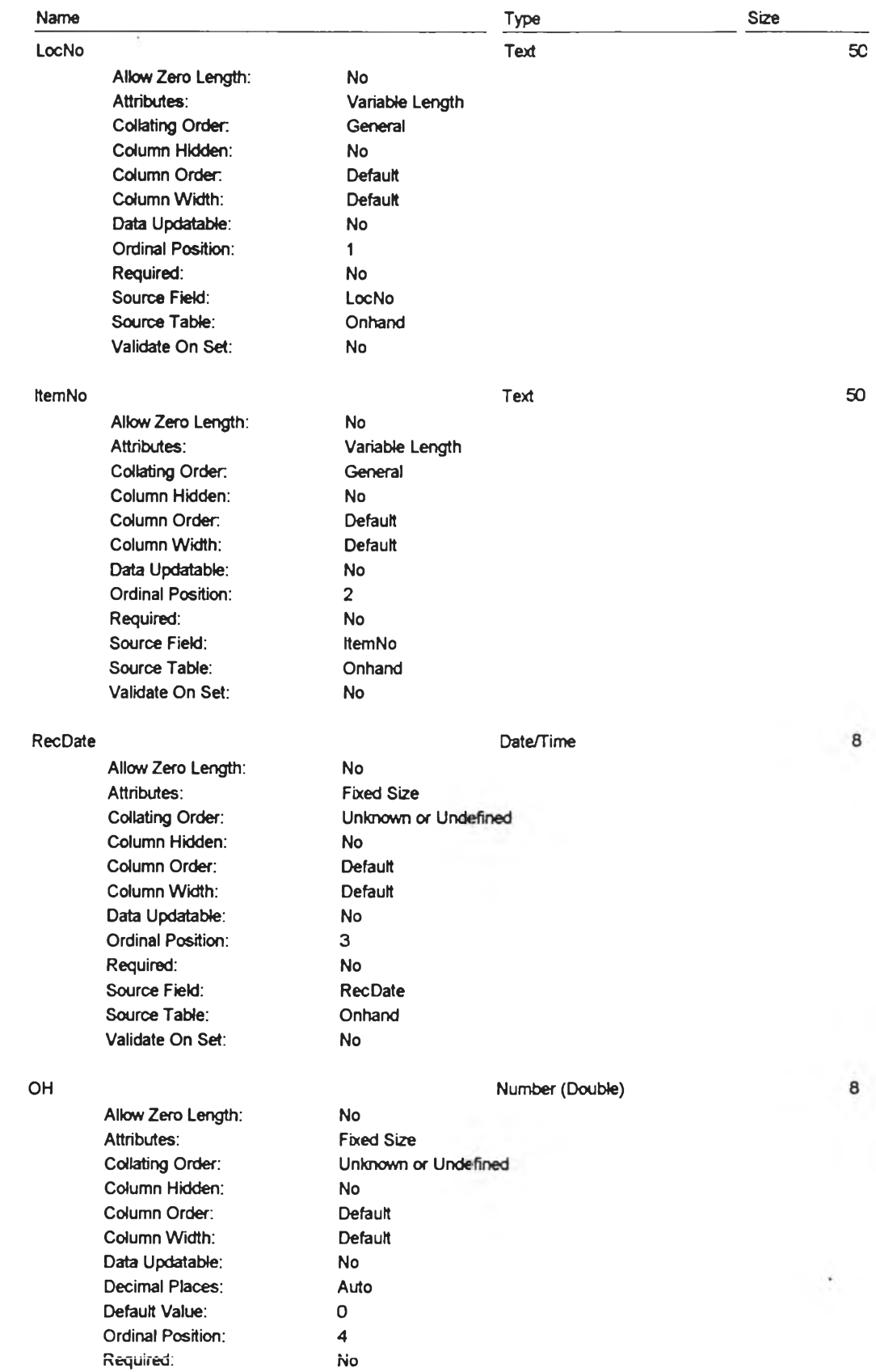

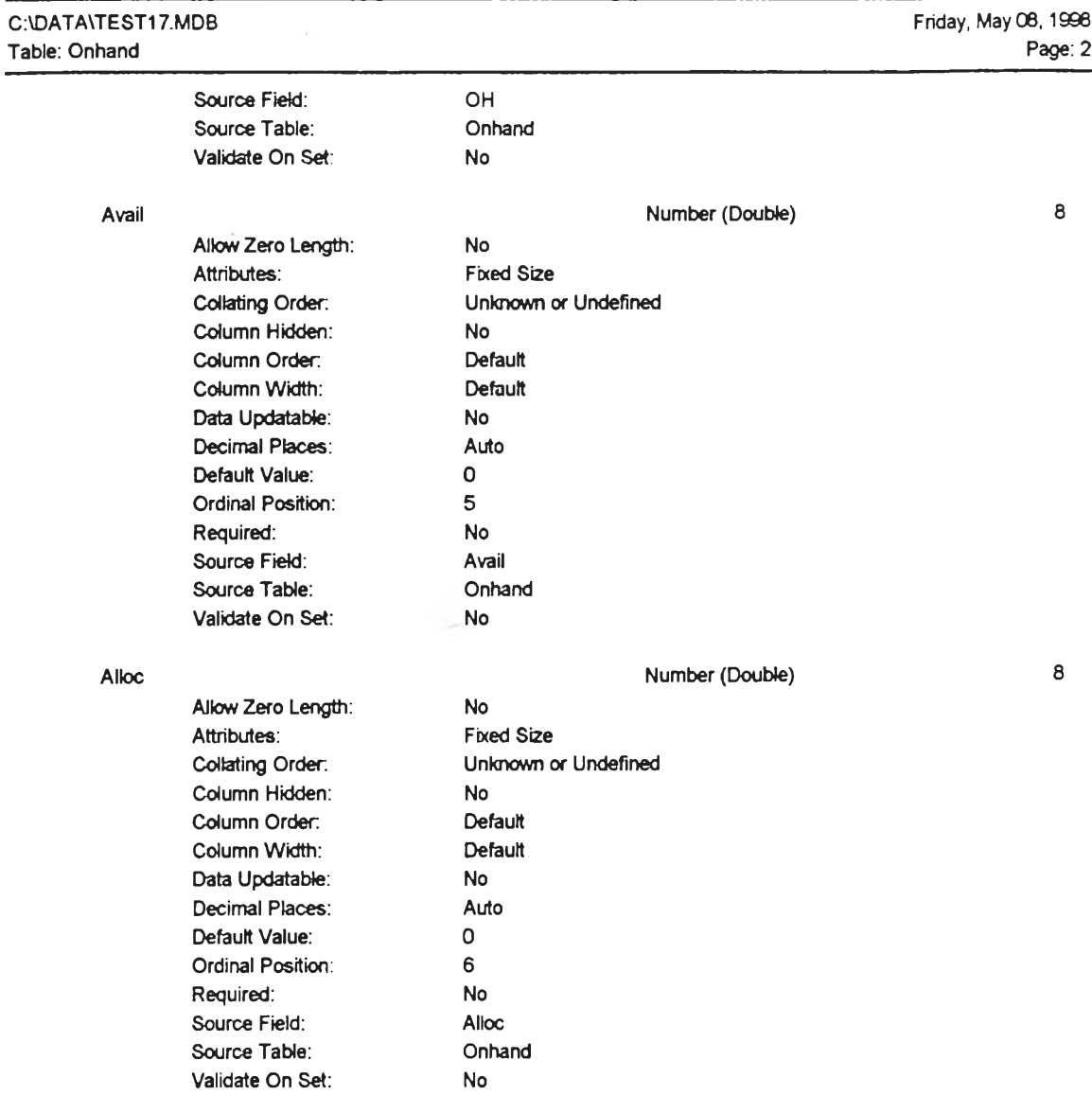

#### Table Indexes

 $\mathcal{O}(\mathcal{E})$ 

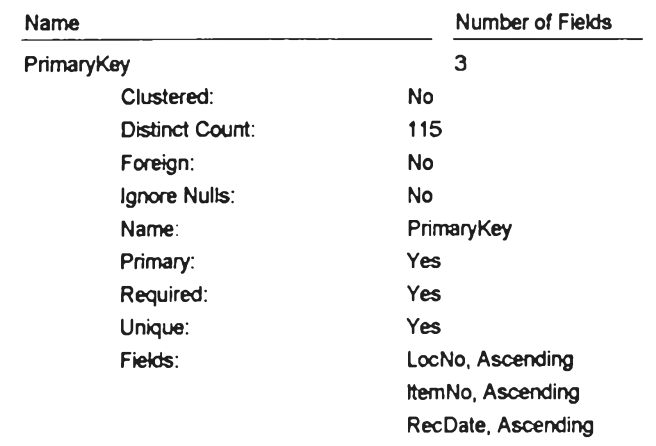

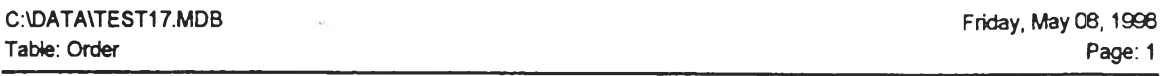

#### **Columns**

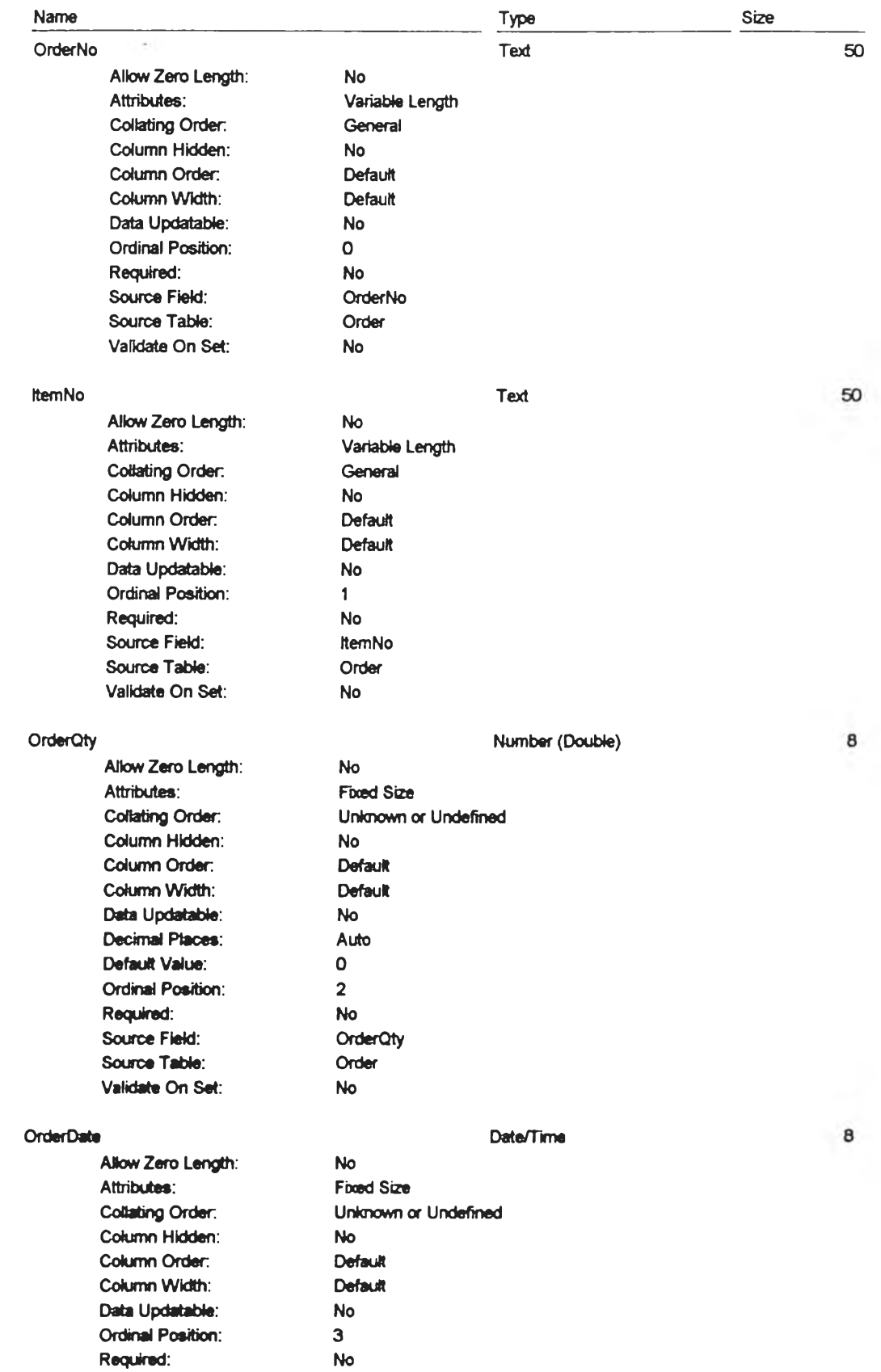

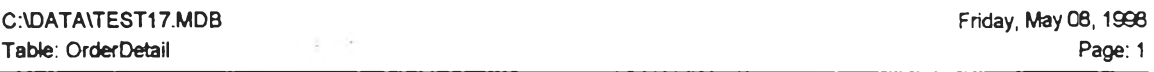

#### **Columns**

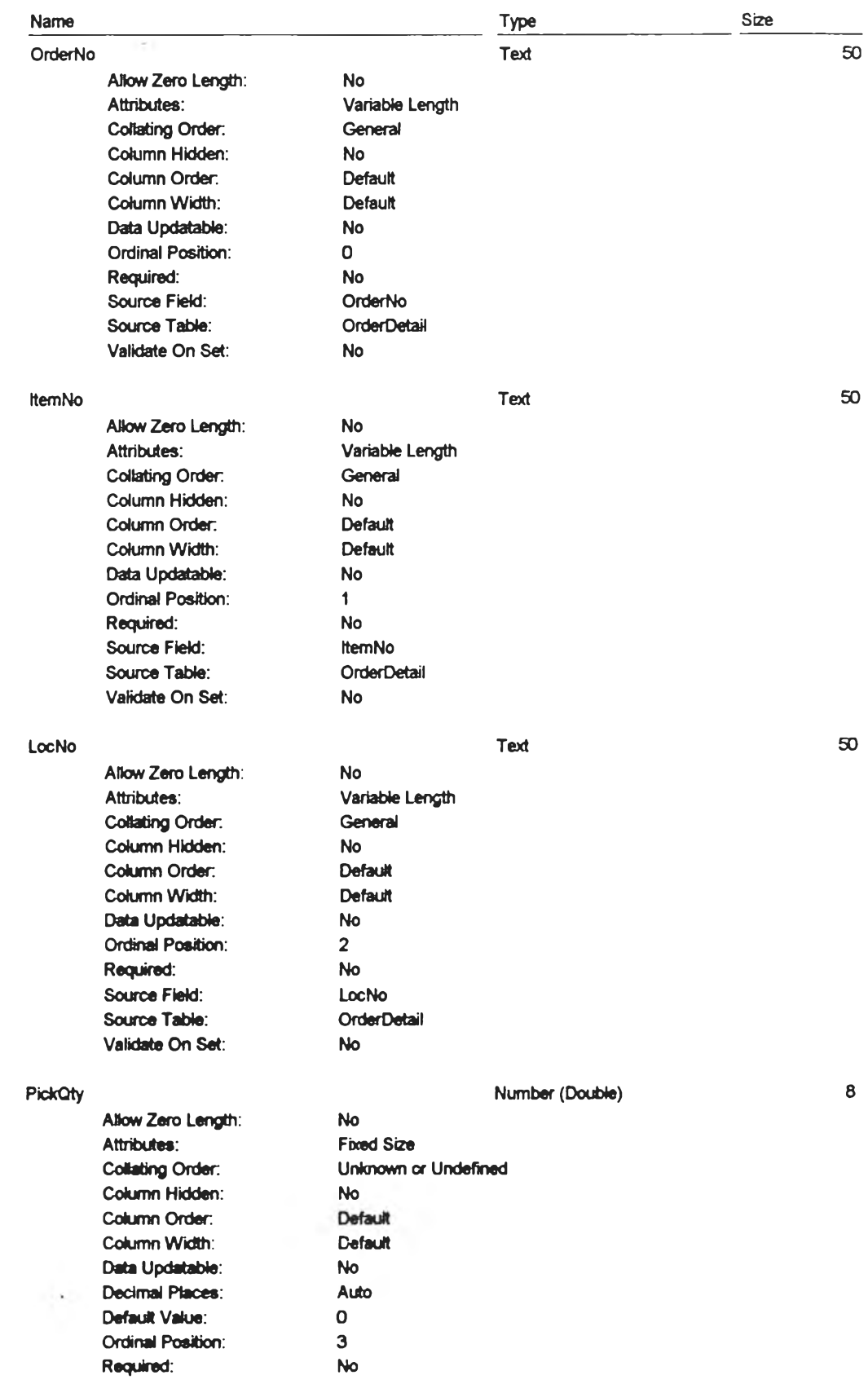

 $\sim$   $\times$ 

#### Table Indexes

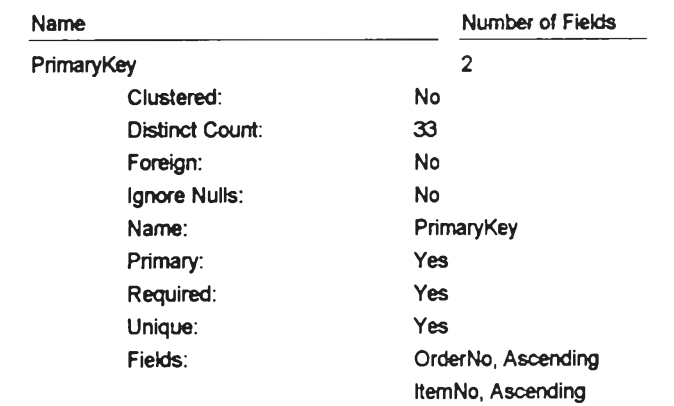

Validate On Set:

 $\sim$   $\omega$ 

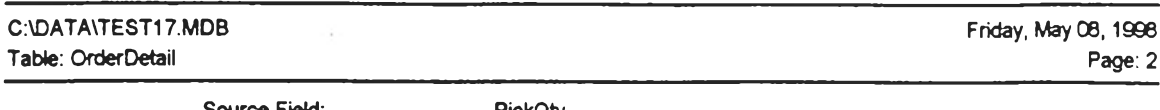

Source Field: PickQty<br>
Source Table: OrderDetail Source Table: Order<br> **Source Table:** On Set: No Validate On Set:

 $\sim$ 

#### Table Indexes

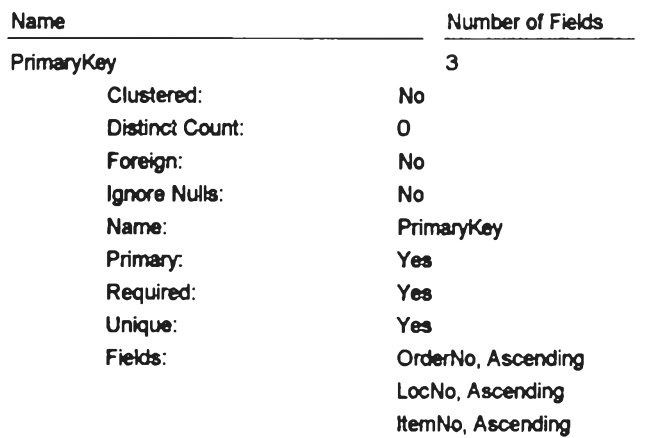

 $\mathcal{L}(\mathcal{A})$ 

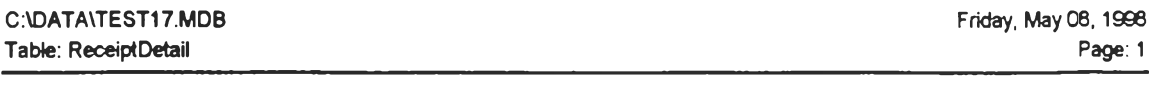

#### **Columns**

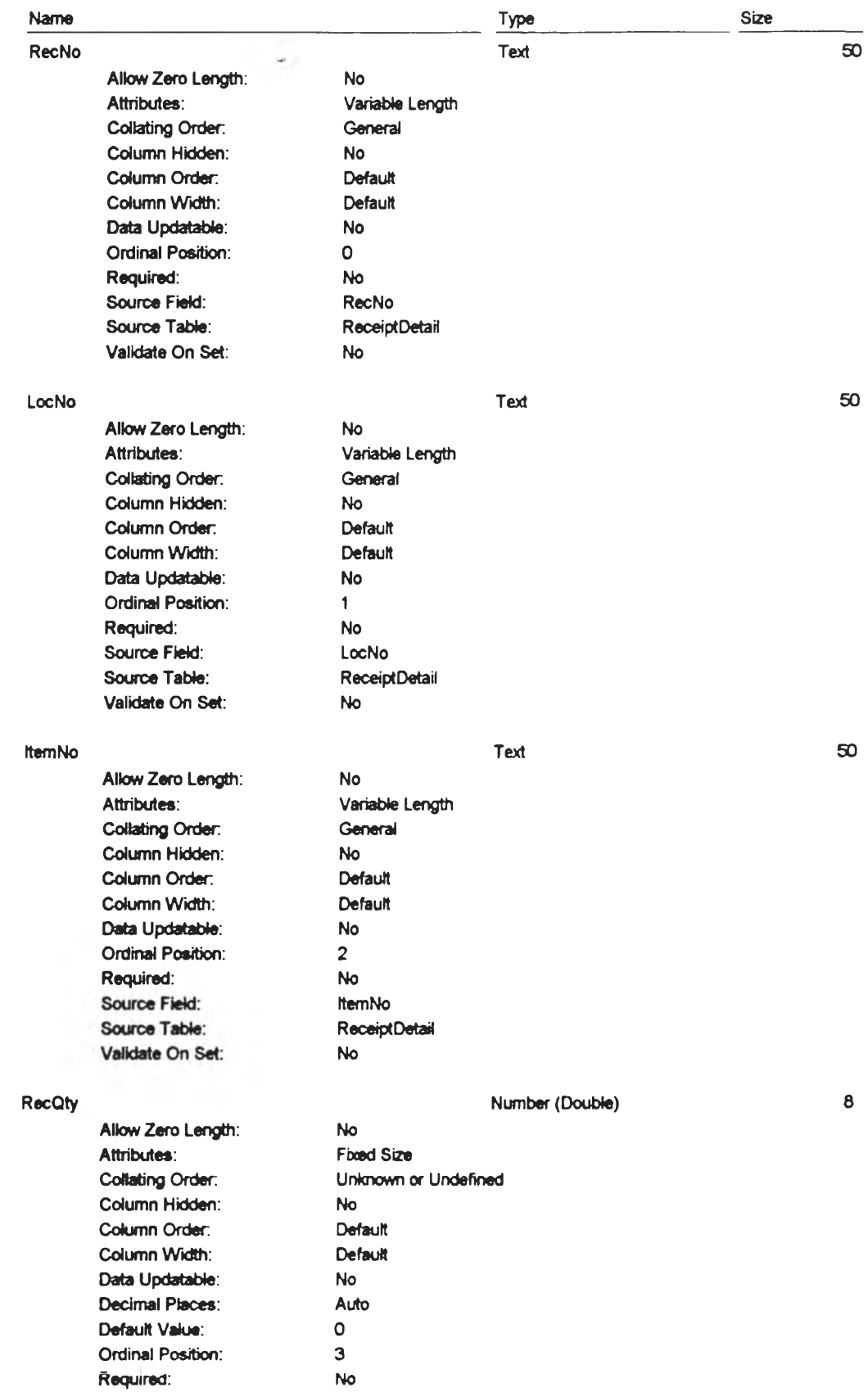

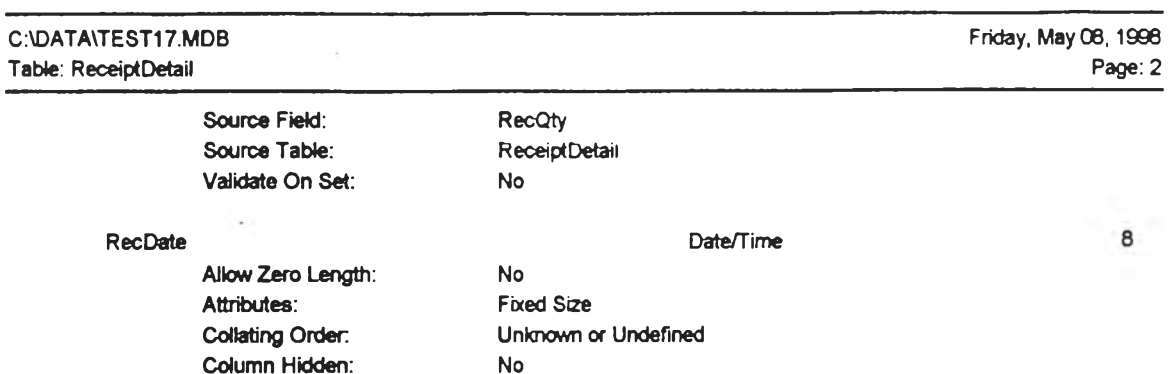

 $\sim 10^{-1}$ 

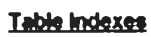

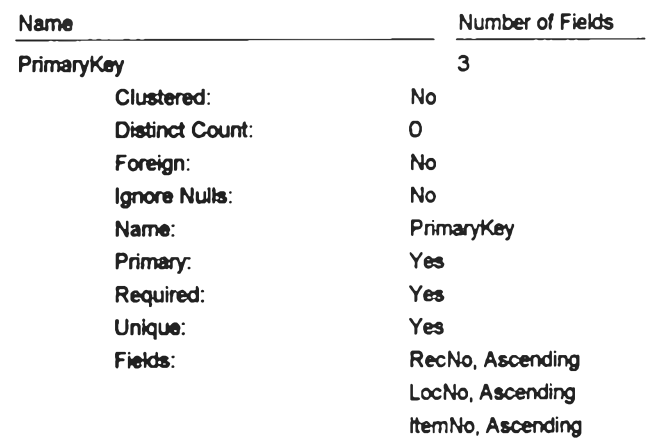

**Column Hidden:** No No<br> **Column Order:** Default Column Order: Default<br>
Column Width: Default Column Width: Def<br>
Data Updatable: No Data Updatable: No. No. 1996<br>Ordinal Position: 4 Ordinal Position: 4<br>Required: No Required: No No<br>Source Field: RecDate Source Field: RecDate<br>
Source Table: ReceiptDetail

Source Table: Rec<br>
Validate On Set: No

Validate On Set:

## Flow Chart ของระบบงานหรือ Enterprise Model สำหรับโปรแกรมของระบบการจัดการคลังพัสดุ

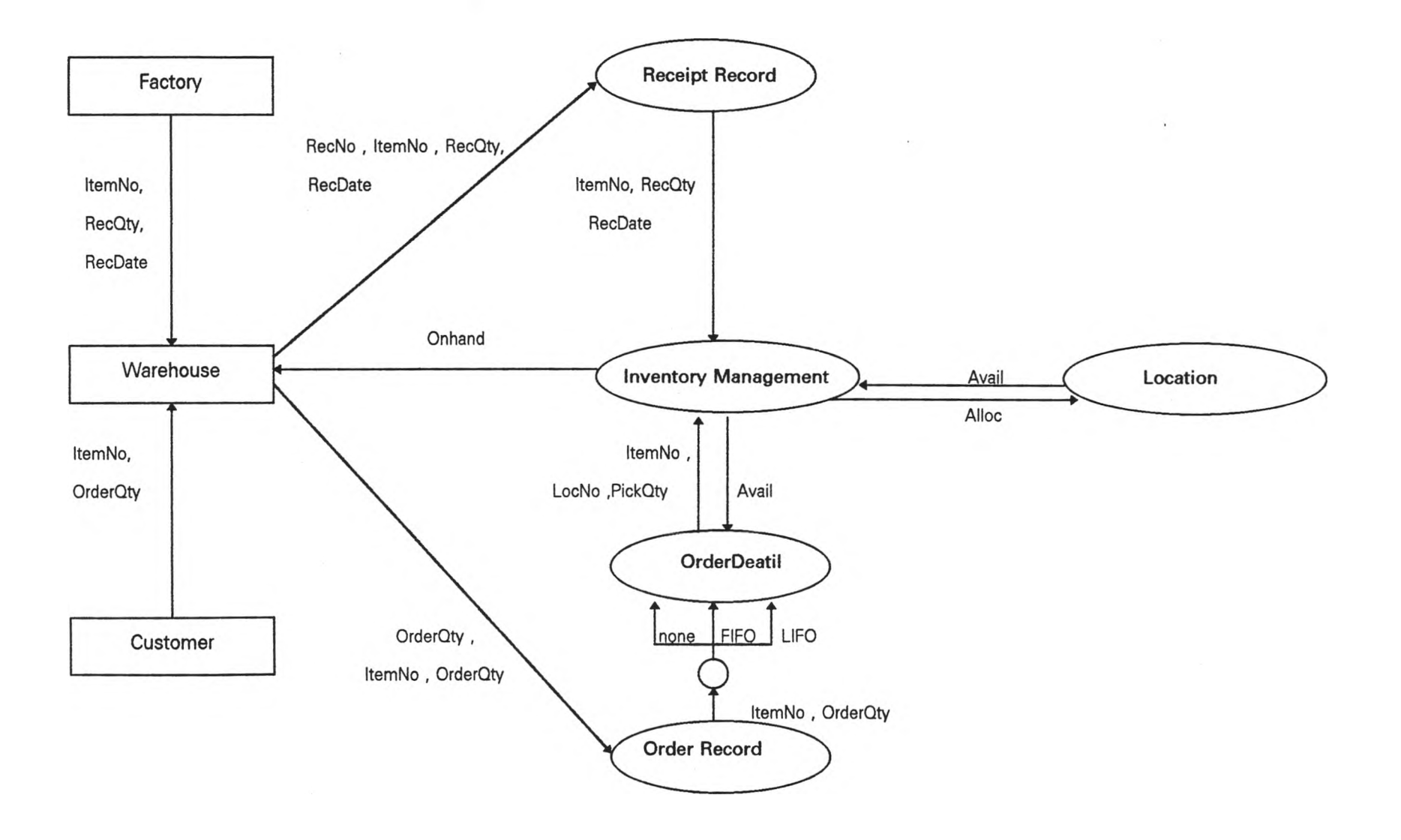

**ภาคผนวก ค**

 $\mathcal{L}(\mathcal{A})$  .

**คู่มือการใช้ซอฟต์แวร์**

 $\sim 100$  km s  $^{-1}$ 

 $\sim 10^{11}$  and  $\sim 10^{11}$ 

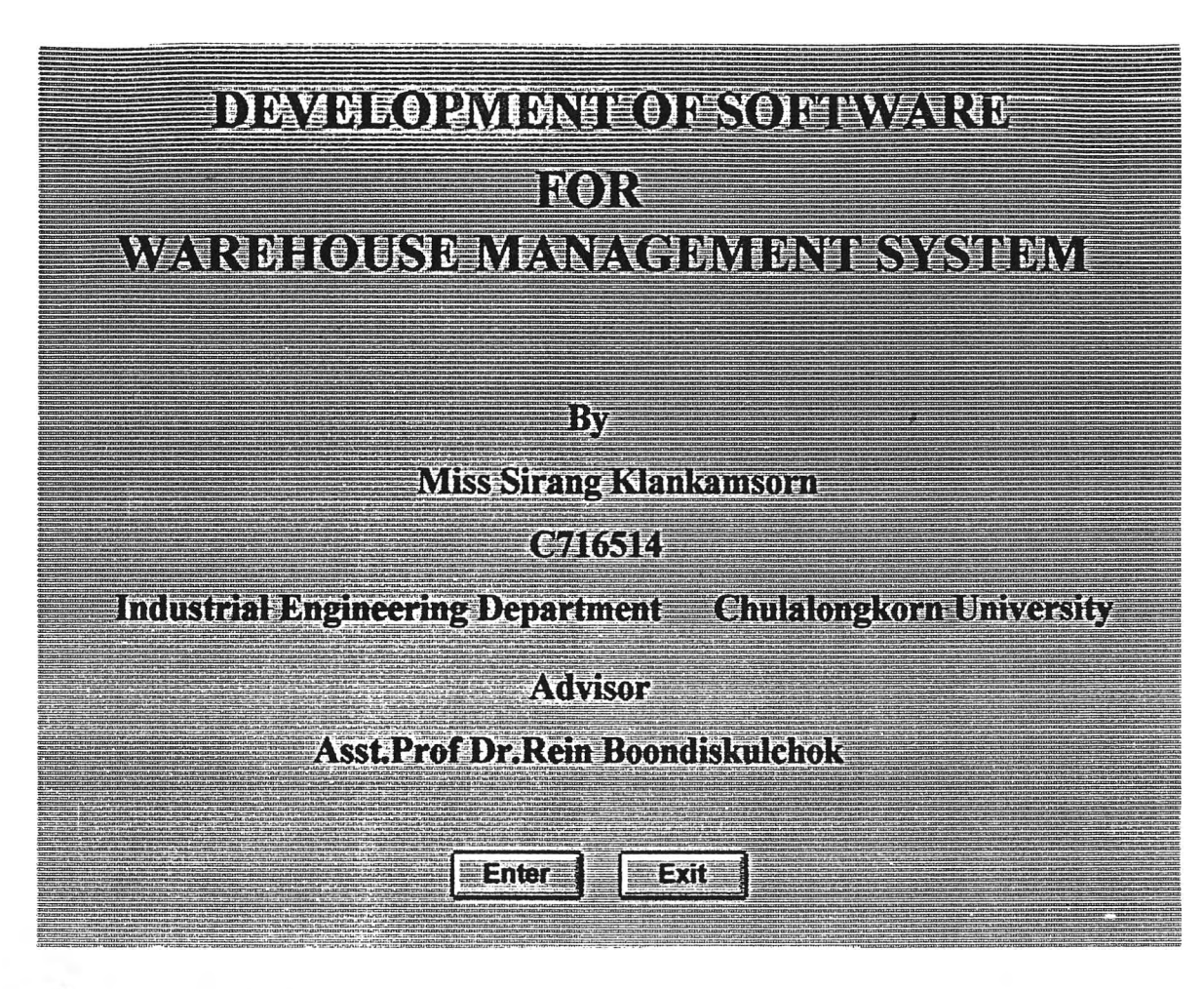

### **^มอการใช้โปรแกรม**

**ในการตดตงโปรน.กรม ยู้ใช้ต้องมี Microsoft Windows เวอรํชน 3.1 และมโปรแกรม Microsoft Access 2.0 เครื่องคอมพํวเตอร์ต้องมีไมโครโปรเชลเชอf 80486 เป็นต้นไป มีพื้นที่ว่าง บนฮาf ดด้ลกํอย่างน้อย 10 เมกะไบต์ หน่วยความจำอย่างน้อย 4 เมกะไบต์ ในการต้ดตั้งให้ทา ตามขั้นตอนต่อไปนี้**

- **1. เปิด Program Manager และเลอก Main**
- **2. เปิด File Manager เลอกชื่อ'ไฟล์คือ Warehouse.LDB และ Warehouse.MDB**
- **3. เลอก File>copy และพมพ์ C:\MSOFFICE\ACCESS จากนั้นกด O.K.**
- **4. เปิด Microsoft Access 2.0 และเลือก File>Open Database......**

5. เลือกชื่อ Warehouse.MDB จะปรากฏหน้าจอด้านบน กด Enter เพื่อเข้าสู่โปรแกรม **หลัก (Main Menu) หรือกด Exit เพื่อออกจาก Microsoft Access**

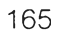

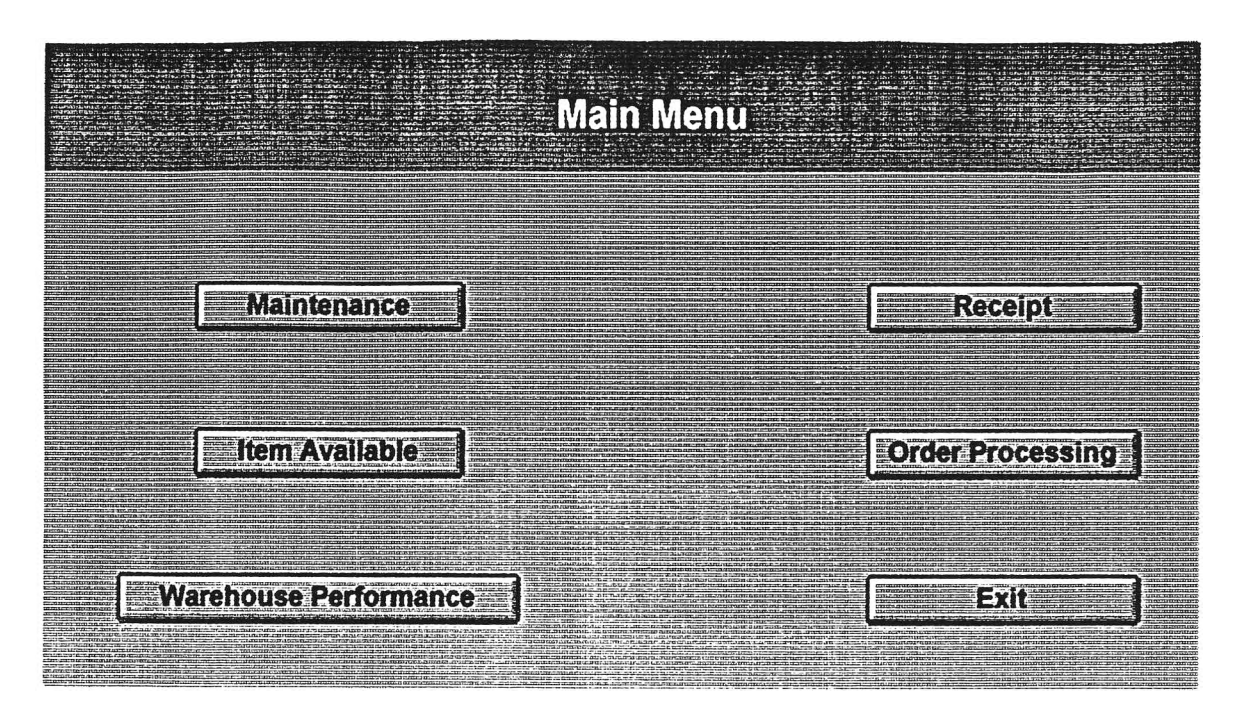

**หน้าจอด้านบนคือ Main Menu ประกอบด้วย**

**1. Maintenance**

**ใช้บันทึกช้อมูลเมื่อเริ่มต้นใช้โปรแกรม โดยช้อมูลที่บันทึกคือช้อมูล Item , Box และ** .

**Location**

**2. Receipt**

**เป็นส่วนที่ใช้ปันทึกเมื่อมการรํบพัสดุเช้าคล้ง์**

**3. Item Available**

**เป็นส่วนที่ใช้เรยกดูสถานะภาพการจัดเก็บพัสดุ**

**4. Order Processing**

**เป็นส่วนที่ใช้เมื่อด้องการเบิกพัสดุออกจากคลัง**

**5. Warehouse Performance**

**เป็นส่วนที่ใช้แสดงสถาใ4ะภาพการใช้ประโยชน์ของตำแหน่งจัดเก็บทั้งหมด**

**6. Exit**

**กดเมื่อด้องการออกจากโปรแกรม**

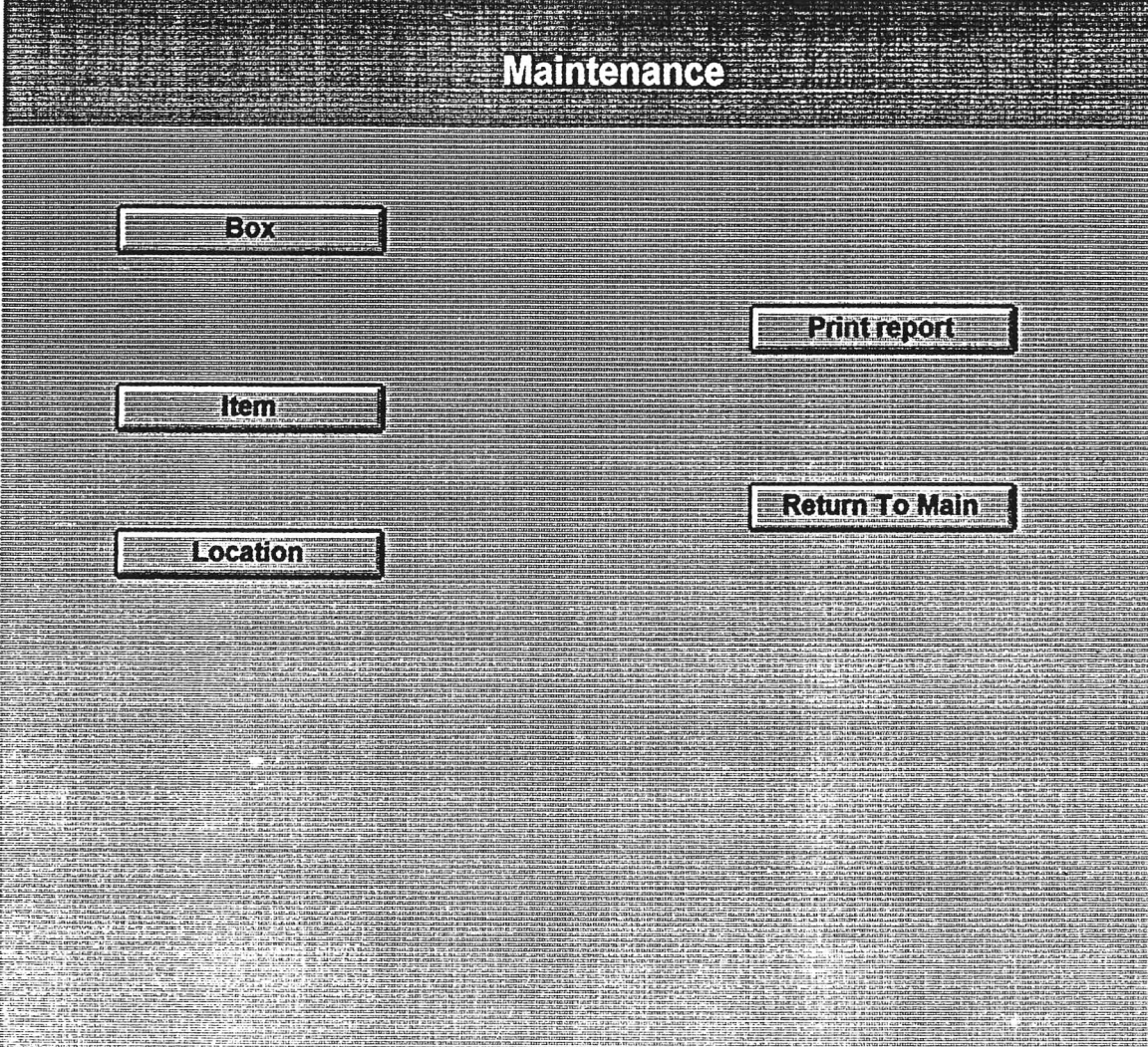

## **หน้าจอด้านบนคือส่วน Maintenance ประกอบด้วย**

- **1. Box เพี่อป้อนข้อผูลกล่อง**
- **2. item เพี่อป้อนข้อยูลพ'สคุ**
- **3 Location เพี่อป้อนข้อยูลตำแหน่งจัดเก็บ**
- **4. Print Report เพื่อพิมพ์รายงาน Box , Item และ Location**
- **5. Return to Main เพี่อกลับ^ Main Menu**

**จากหน้าจอ Maintenance ถ้าผู้ใช้เลอก!]ม Box จะปรากฎหน้าจอต่อไปนี้ เพี่อ'ไห้ผู้ใช้ป้อน ข้อรุ)ลของกล่อง โดย**

- **BoxNû หมายถ้ง รหัสของกล่อง**
- **Width หมายถึง «วามกว้างของกล่อง**
- **Length หมายถึง ความยาวของกล่อง**
- **Height หมายถึง ความสูงของกล่อง**
- **Piece/Box หมายถึงจำนวนชิ้นต่อกล่อง**

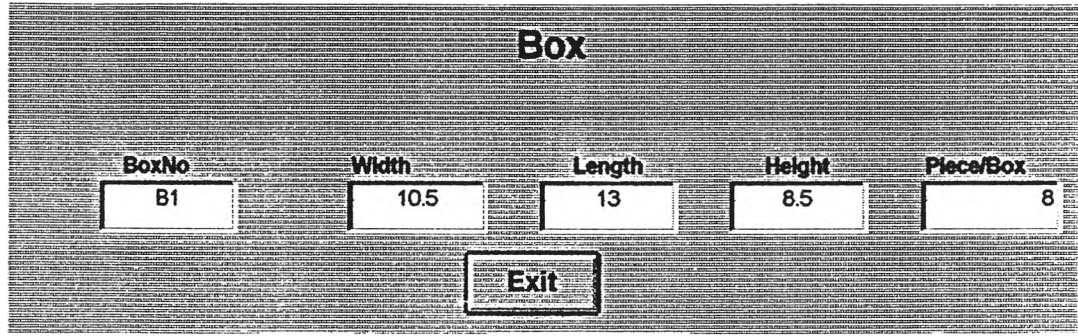

**จากหน้าจอ Maintenance ถ้าผู้ใช้เลอก!]ม Item จะปรากฏหน้าจอต่อไปนี้ เพี่อให้ผู้ใช้ ป้อนข้อรุ)ลของพัสดุ โดย**

- **ItemNo หมายถึง รหัสสินค้า**
- **ItemDesc หมายถึง รายละเอยดของสินค้า**
- **BoxNo หมายถึง รหัสของกล่อง**

**ถ้าผู้ใช้ต้องการออกจากหน้าจอเลอก File>Close**

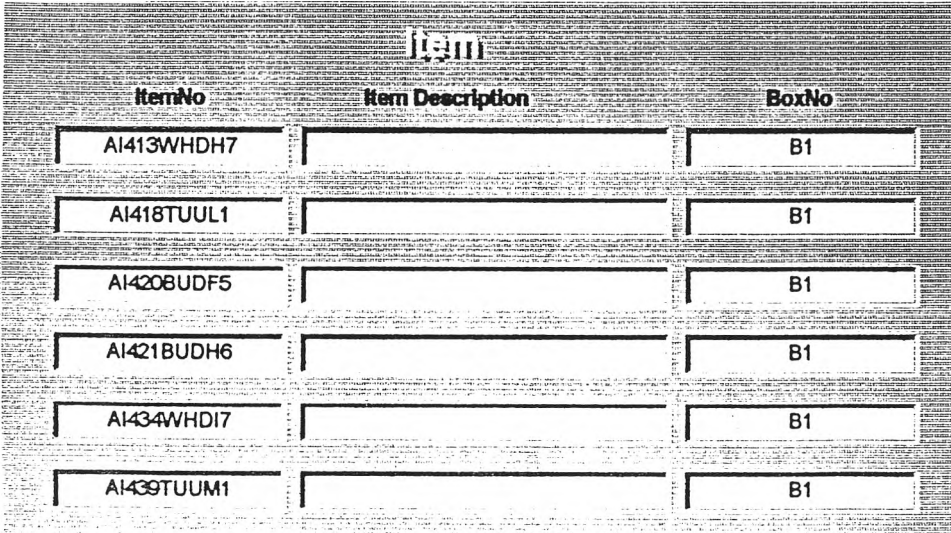

**จากหน้าจอ Maintenance ถ้าผู้โช้เลอก!]ม Location จะปรากฏหน้าจอ Location ดังต่อไป**

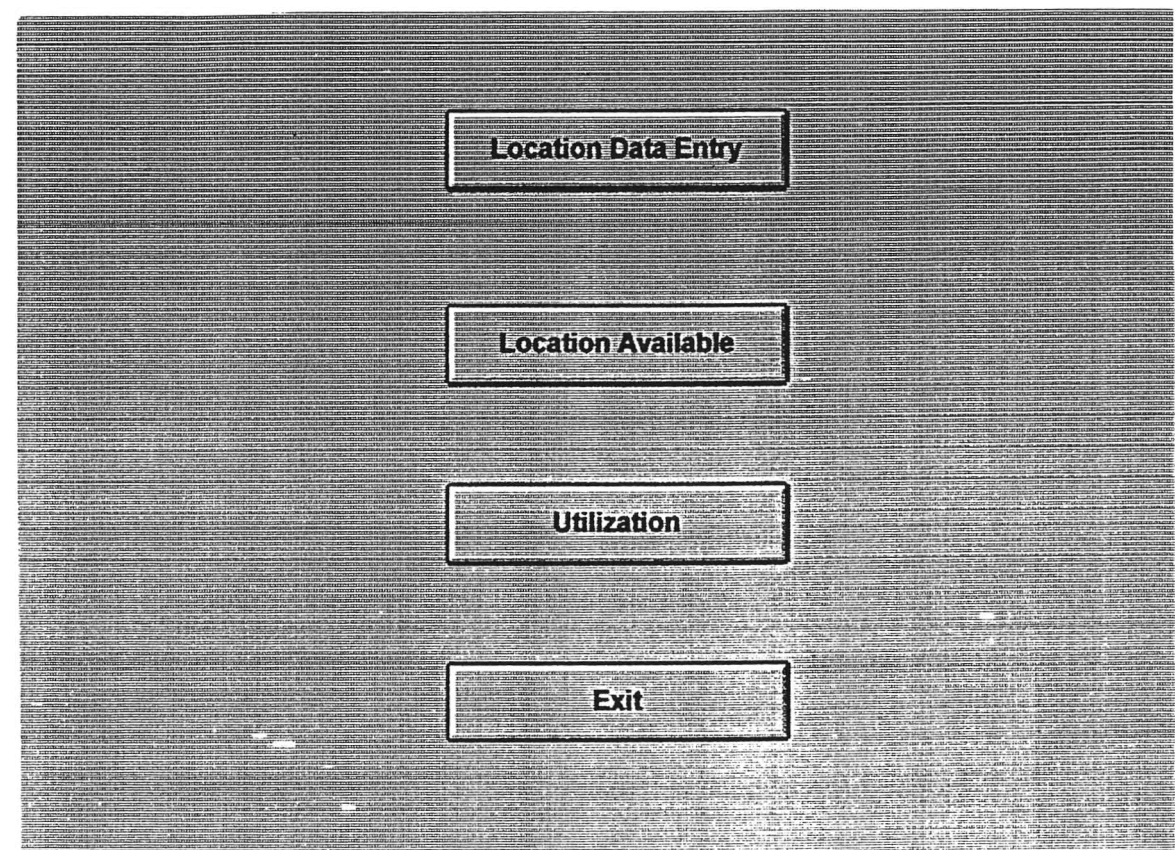

**หน้าจอ Location นี้ประกอบด้วย**

่งี้

**1. LocationData Entry**

**เพื่อป้อนข้อยูลรายละเอยดต่าง ๆ ของตำแหน่งจัดเก็บ**

**2. Location Available**

**เพื่อแสดงข้อยูลจำนวนกล่องที่เหลอที่ยงลามารถเพื่มให้ตำแหน่งจัดเก็บได้**

**3. Utilization**

**เพื่อแสดงการไข้ประโยชน์ของเนี้อที่จัดเก็บแต่ละตำแหน่ง**

**4. Exit**

**เมื่อด้องการออกจากหน้าจอ Location**

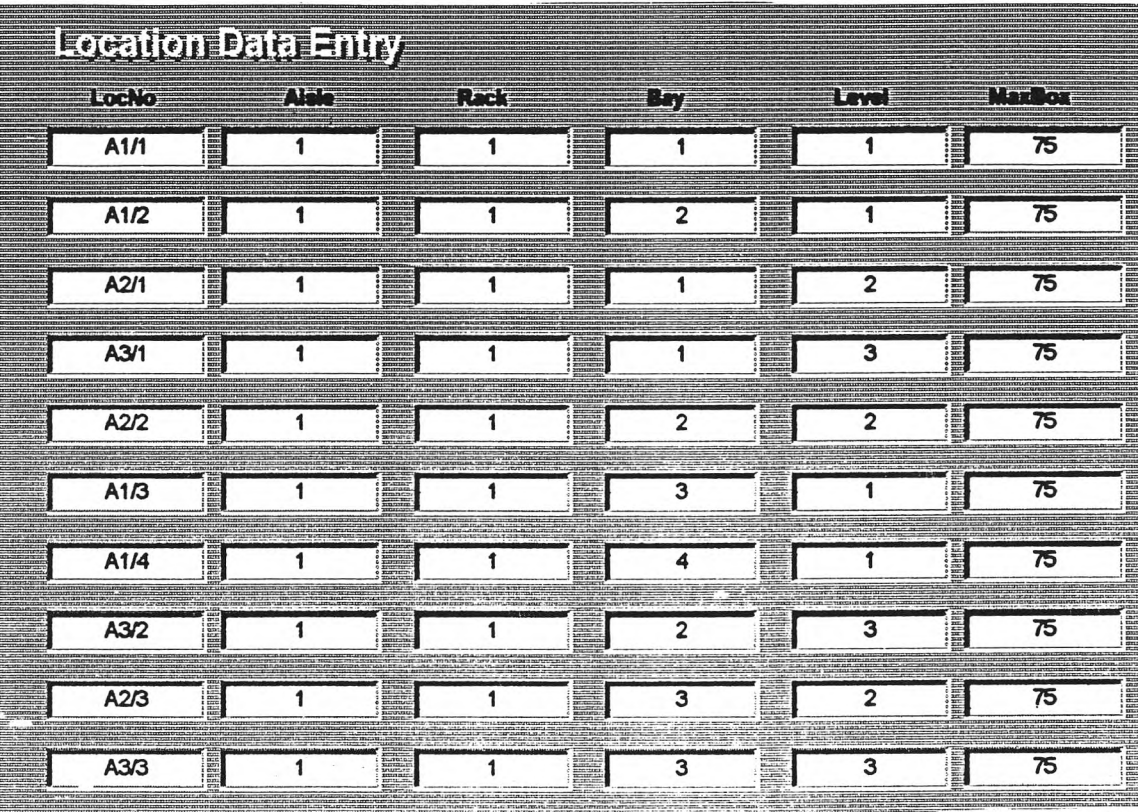

**จากหน้าจอ Location ถ้าผู้ใช้!,ลือก!เม Location Data Entry จะปรากฎหน้าจอ Location Data Entry ดังต่อไปนี้**

**หน้าจอนี้ใช้สำหรบป้อนข้อยูลตำแหน่งดัดเก็บโดย**

- **LocNo หมายกง รหัสตำแหน่งดัดเก็บ**
- **Aisle หมายกง «วามกว้างของทางเดน**
- **® Rack หมายกง หมายเลขของชั้นเก็บของ**
- **Bay หมายกง คอดัมภ์ของตำแหน่งดัดเก็บ**
- **Level หมายกง แกวในแนวนอนของตำแหน่งดัดเก็บ**
- **๏ MaxBox หมายกง จำนวนกล่องมากลุดที่สามารถดัดเก็บได้**
- **ถ้าผู้ใช้ต้องการออกจากหน้าจอเลือก File>Close**

**จากหน้าจอ Location ถ้าผู้ใช้Iลือก!]ม Location Available จะปรากฏหน้าจอ Location Available ดงต่อไปนี้**

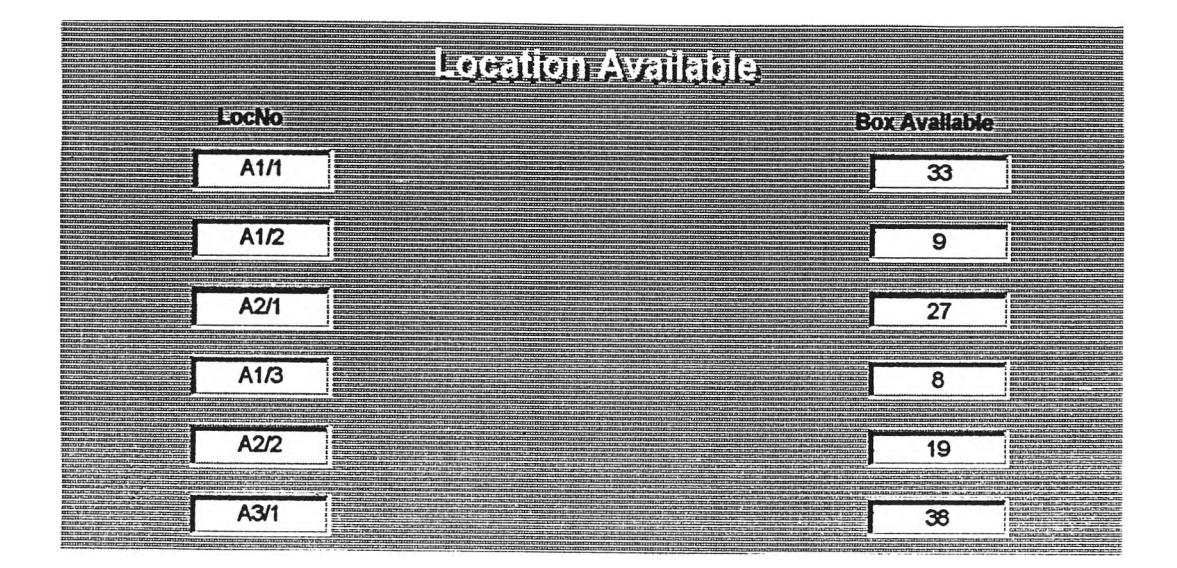

**หน้าจอ Location Available นสดงสถานะภาพของจำนวนกล่องที่เหลือที่ยังสามารทจัดเก็บ ใดในแต่ละตำแหน่งโดย**

- **LocNo หมายถง รหัสชองตำแหน่งจัดเก็บ**
- **Box Available หมายถง จำนวนกล่องที่ยังลามารถจัดเก็บได้**

**ถ้าผู้ใช้ต้องการออกจากหน้าจอเลือก File>Close**

**จากหน้าจอ Location ถ้าผู้ใช้เลือก!]ม Utilization จะปรากฏหน้าจอ Utilization ด้งต่อไปนี้**

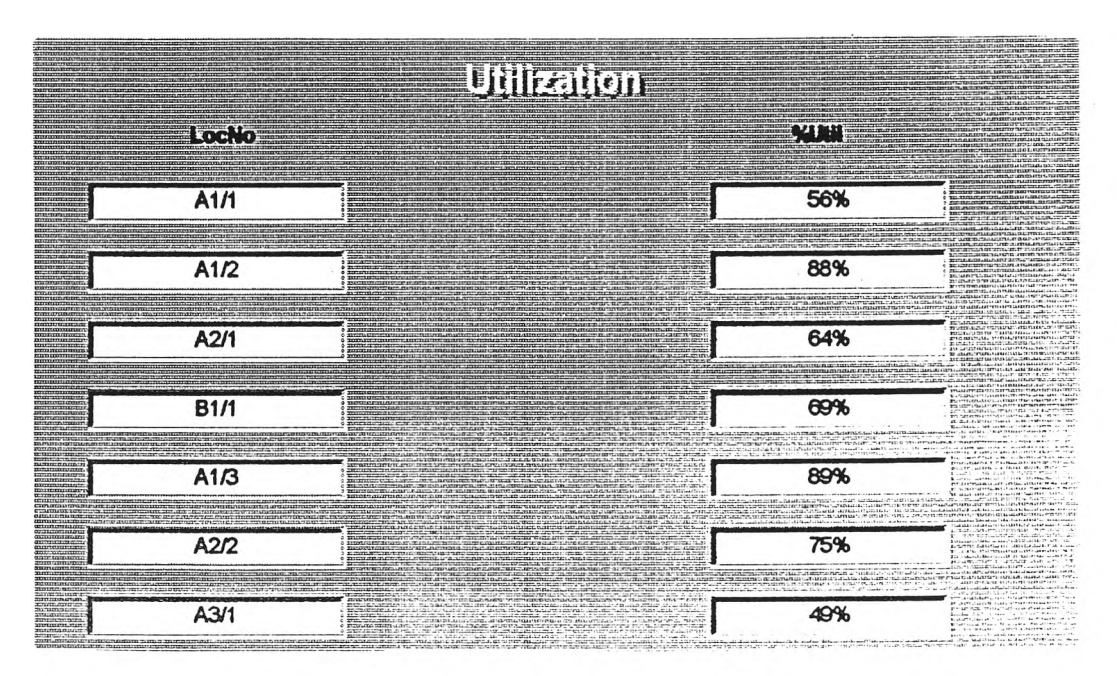

จากหน้าจอ Main Menu ถ้าผู้ใช้กด!]ม Report จะเป็นการส์งพมฬรายงาน โดยพบหน้า จอ Report to Print ดงต่อไปน

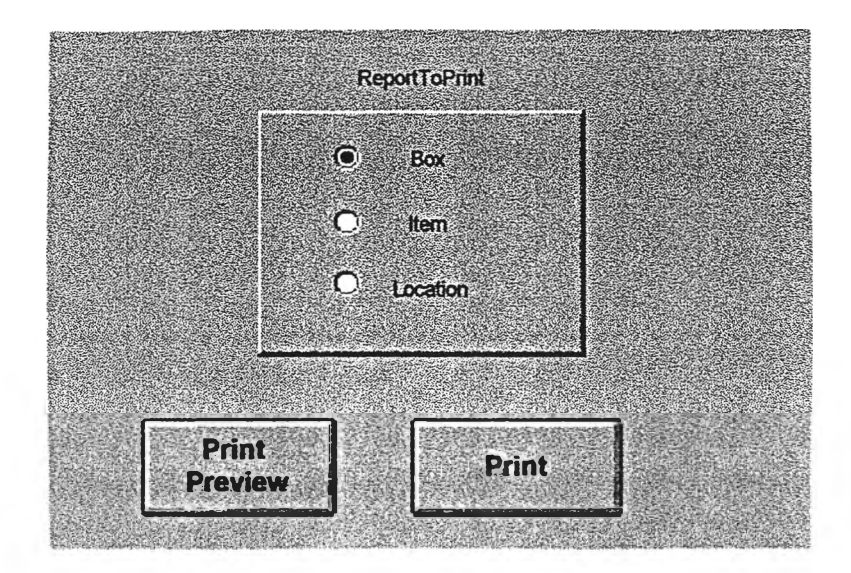

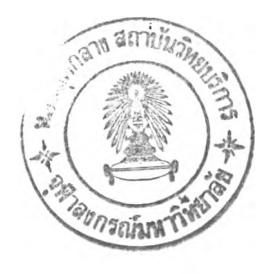

**หน้าจอนี้ให้ผู้ใช้เลอกทางเลอกที่ต้องการโดยใช้ mouse คลิกที่หน้าข้อความ ซึ่งม 3 ทาง เลอกคือ**

- **Box เมื่อต้องการพมฟรายงานของกล่อง**
- **Item เมื่อต้องการพมฟรายงานของสินค้า**
- **Location เมื่อต้องการพมฬรายงานของตำแหน่งจัดเก็บ**

**หน้าจอประกอบด้วย!]ม 2 ใ]มคือ**

- **ไ3ม Preview ถ้าผู้ใช้ต้องการดู***<sup>I</sup>* **ปแบบรายงานก่อนการพมพ์**
- **โ]ม Print ถ้าผู้ใช้ต้องการส์ง์พมฟ'รายงาน**

**โดย Îปแบบรายงานแสดงดงต่อ1ไปนี้**

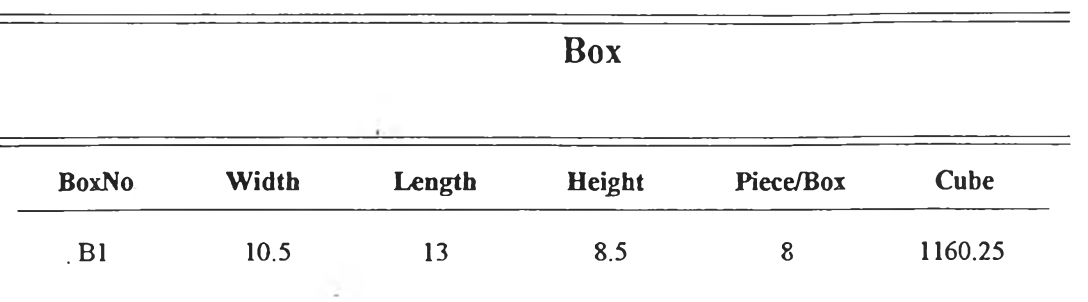

 $\overline{\phantom{a}}$ 

 $\frac{1}{2}$ 

Pagel

 $\tilde{\mathbf{L}}$ 

 $\sim$ 

 $\sim$ 

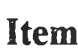

=======

 $\mathbb{E}[\mathfrak{S}^{\mathcal{A}}]$ 

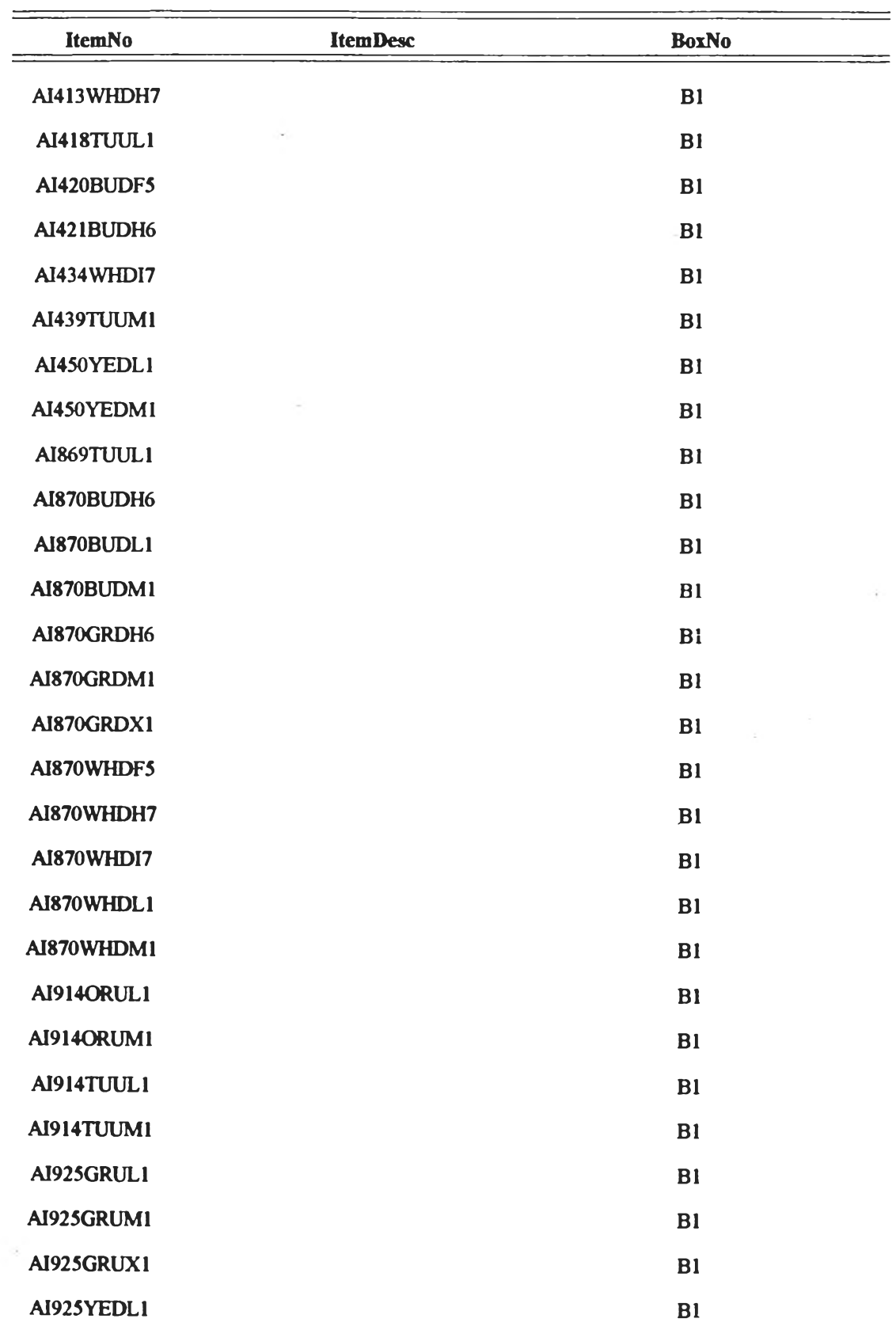

 $\equiv$ 

 $\mathbf{r} \in \mathbb{R}^n$ 

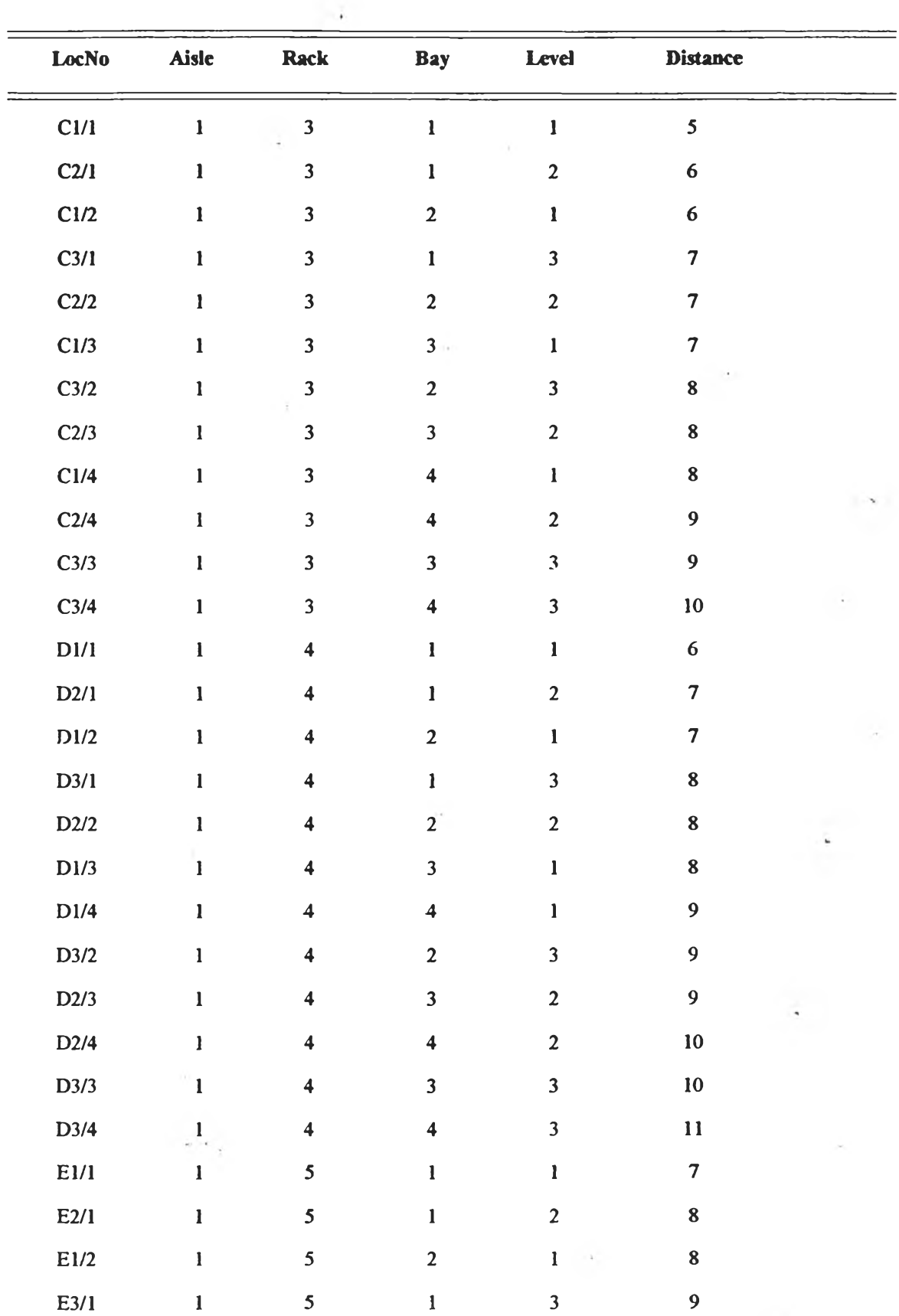

**Location Report**

ตัวอย่างทยงานแสดงตำแหน่งจัดเก็บ

*Page]*

artis

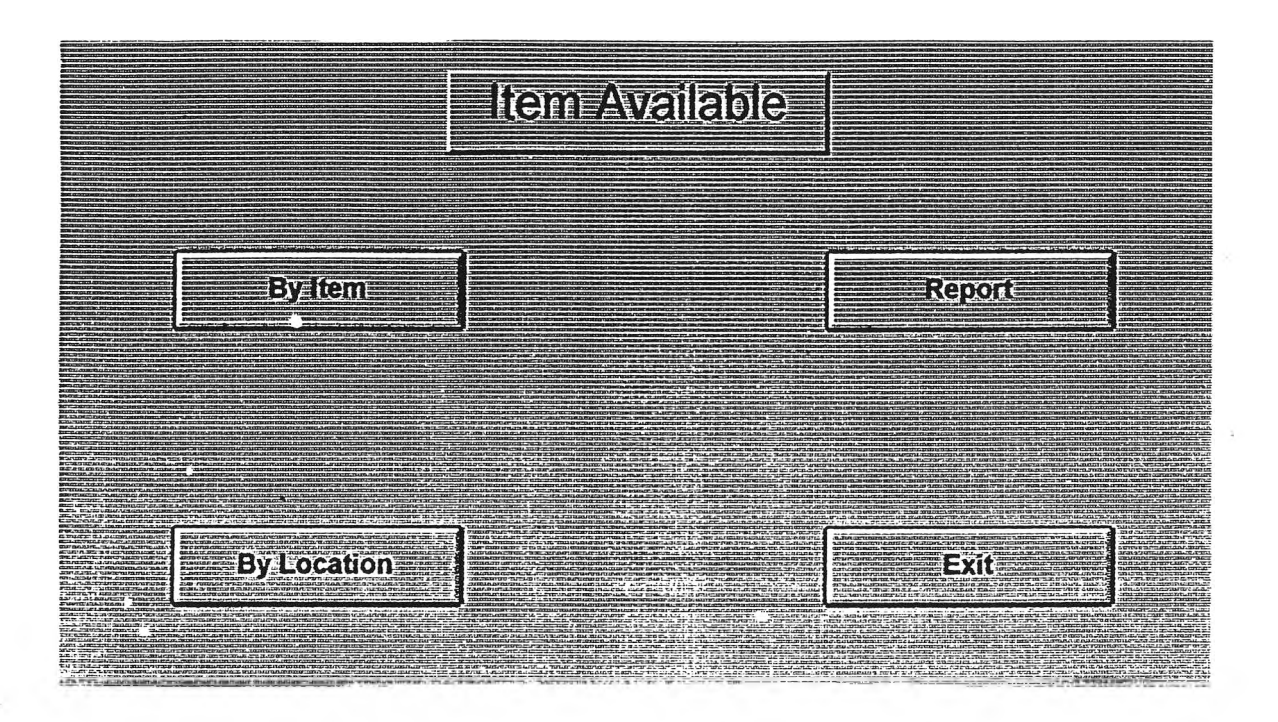

**จาก Main Menu น้าผู้l ช้กด!]ม item Available จะปรากฎหน้าจอดังต่อไปนี้**

**ประกอบด้วย**

**1. By Item**

**ใช้เรียกดูสถานะภาพของพัสดุคงเห^เรียงตามรหัสพัสดุ**

**2. By Location**

**ใช้เรียกดูสถานะภาพของพัสดุคงเหลอเรียงตามตำแหน่งดัตเก็บ**

**3. Report**

**ใช้พมพัรายงานแสดงสถานะภาพของพัสดุคงเหลอเรียงตามรหัสพัสดุและสสานะภๆพ ของพัสดุคงเหลอเรียงตามตำแหน่งดัดเก็บ**

**4. Exit**

**เพื่อออกจากฟอร์ม**

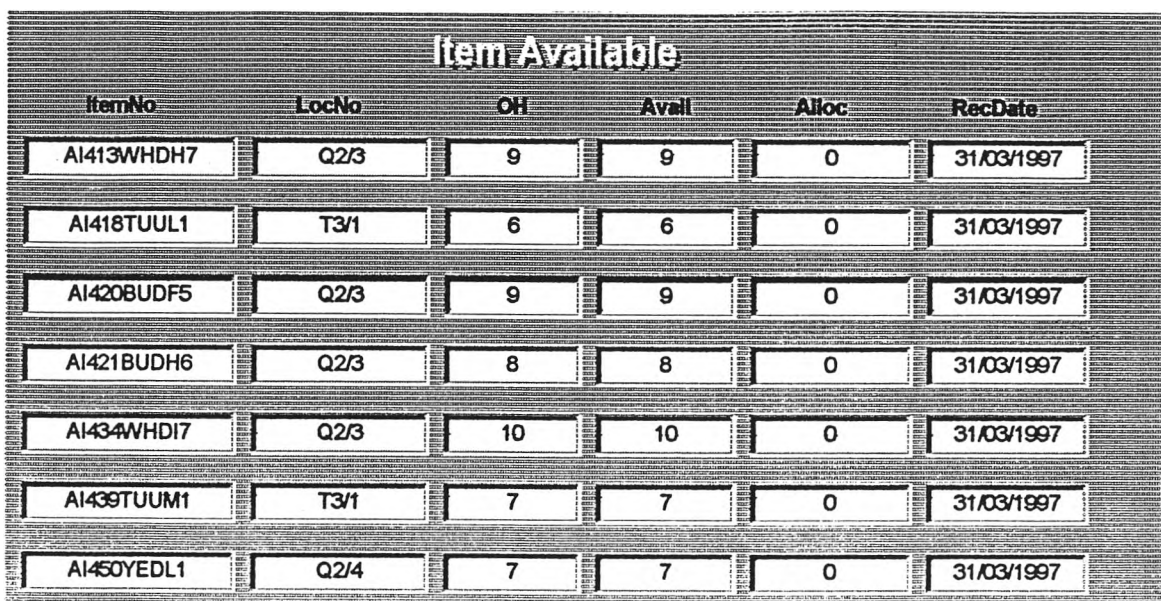

# **หน้าจอต่อไปนี้แสดงตัวอย่างการแสดงสถานะภาพของพัสดุดงเหลือเรียงตามรหัสพัสดุ**

**หน้าจอต่อไปนี้แสดงตัวอย่างการแสดงสถานะภาพของพัสดุคงเหลือเรียงตามรหัสตำแหน่งจดเก็บ**

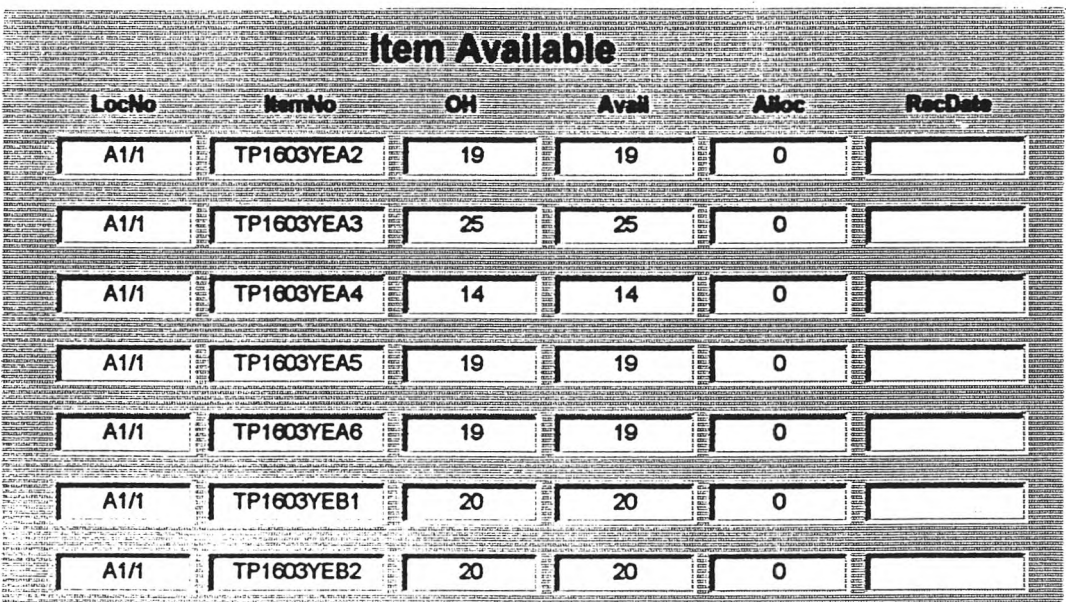

ลำห?**นรายงานแสดงสถานะภาพของพัสดุคง**เหลือ**ทั้ง 2 แบบแสดงในหน้าถดไป**

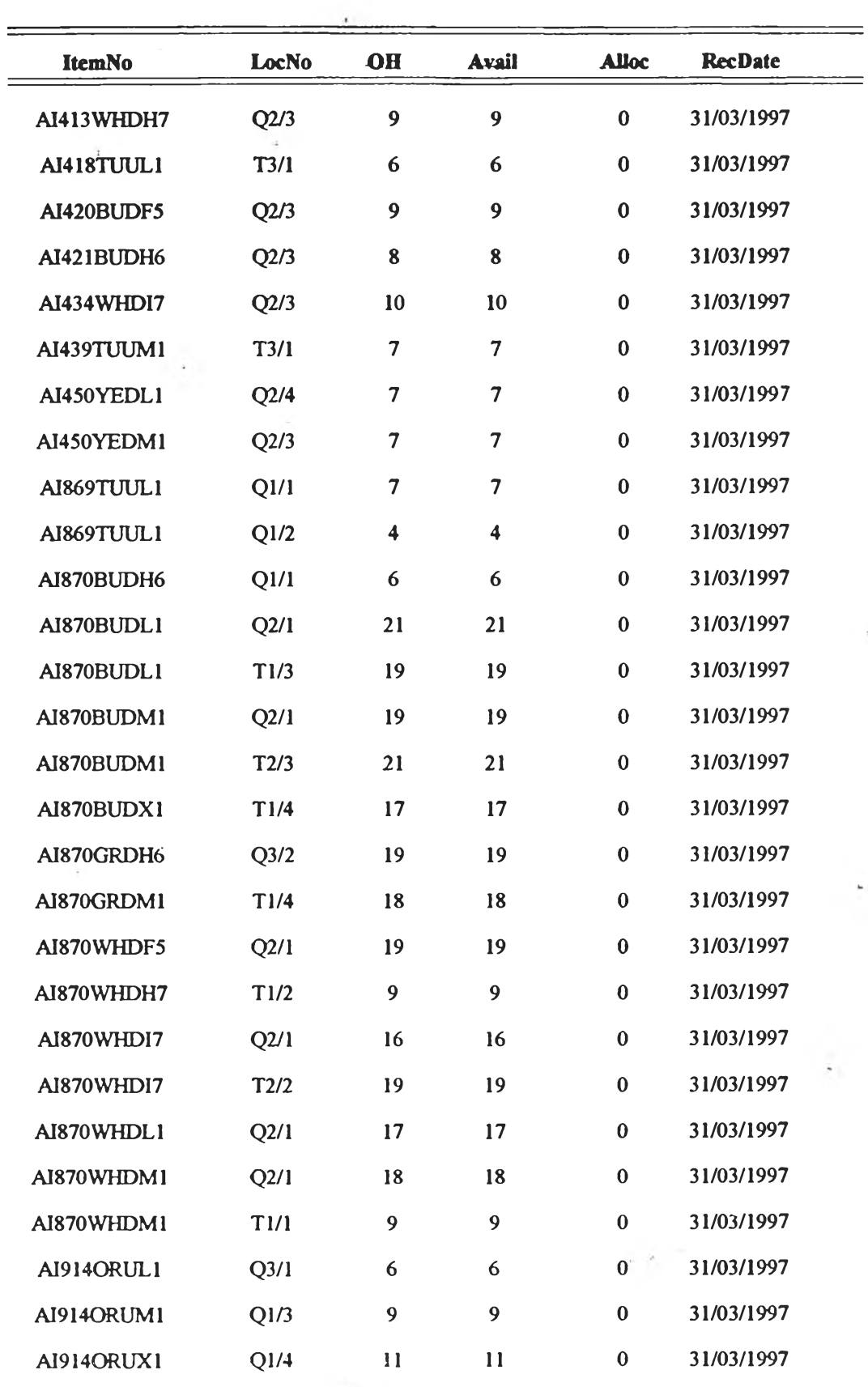

## **Item Available ะ List By Item number**

ต้วอย่างรายงานนสดงพ้สคุคงเพลิอตามรหัสฬสดุ

 $\epsilon$ 

*Pagel*

## **LocNo Item No OH Avail Alloc RecD ate C1/3 AQ825WHRI8 12 12 0 03/03/1997 C1/3 AQ825WHRJ8 6 6 0 03/03/1997 C1/3 AY664BUTL7 16 16 0 03/03/1997 C1/4 AY663BUUL6 24 24 0 27/03/1997 C1/4 AY663BUUM5 24 24 0 27/03/1997 C1/4 AY663BUUX7 24 24 0 27/03/1998 C2/1 AU653BUT06 6 6 0 15/03/1997** *c*<sub>2/1</sub> **aU653BUTO6 6 6 6 0 15/03/1997**<br>*c*<sub>2/2</sub> **a**Y995BUUX1 **6 6 6 0 15/03/1997** *cm* **AY995TUUM5 <sup>6</sup> <sup>6</sup> <sup>0</sup> 15/03/1997** *c*2/2 AY995TUUM5 6 6 0 15/03/1997<br>*c*2/2 AY995WHL6 6 6 0 15/03/1997 *cm* **AY663GRUL6 <sup>38</sup> <sup>38</sup> <sup>0</sup> 27/03/1997** *cm* **AY663GRUX7 <sup>34</sup> <sup>34</sup> <sup>0</sup> 27/03/1997 C3/1 AY374WHUL6 6 6 0 15/03/1997 C3/1 AY645WHUL6 6 6 0 15/03/1997 C3/1 AY713GRTO5 6 6 0 15/03/1997** *cm* **AY713GRTO5 6 6 0 15/03/1997**<br>*cm* **AY381WHM5 6 6 0 03/03/1997** *c*3/2 AY381WHM5 6 6 0 03/03/1997<br>*c*3/2 AY658WHM5 8 8 0 03/03/1997 *cm* **AY658WHX1 <sup>8</sup> <sup>8</sup> <sup>0</sup> 03/03/1997** *cm* **AY832WHX1 <sup>8</sup> <sup>8</sup> <sup>0</sup> 03/03/1997** *cm* **AY995WHL6 <sup>6</sup> <sup>6</sup> <sup>0</sup> 15/03/1997** *cm* **AY782BUUL6 <sup>6</sup> <sup>6</sup> <sup>0</sup> 15/03/1997** *c* **AY782BUUL6 6 6 0 15/03/1997**<br>*c* **AY887WHUL6 4 4 0 15/03/1997** *c*3/3 AY887WHUL6 4 4 0 15/03/1997<br>*cm Cm Cm AY663ORL6* 28 28 0 27/03/1997 **C3/4 A Y 6630R X 7 20 20 0 27/03/1997 D l/1 AY662WHUL6 19 19 0 15/03/1997 D l/1 AY663YEUL6 15 15 0 15/03/1997 D l/1 AY664BUUL6 14 14 0 15/03/1997 D l/2 AY664BUUL6 17 17 0 15/03/1997**

### **Item Available ะList by Location number**

*Page 1*

ตัวอย่างรายงานแลดงหัสดุคงเหลือตามตำแหน่งจัดเก็บ

Receipt <mark>∃Reearpe =ntry</mark> Receipt Record Report **Returns to Main** 

**จาก Main Menu ถ้าผู้ใช้เลอก!]ม Receipt จะปรากฏหน้าจอ Receipt ด้งต่อไปนี้**

**หน้าจอ Receipt จะประกอบด้วย!]มด้งต่อไปนี้**

**1. Receipt Entry**

**เพื่อทำการป้อนช้อผูลในการรับ**

**2. Receipt Record**

**เพื่อเรียกดูรายละเอยดการรับตามวันพื่พื่ด้องการ**

**3. Report**

**เพื่อพมพ์รายงานการรับ ตามวันที่พื่ด้องการ**

**4. Return to Main**

**เพื่อกลบไปยัง main menu**

จากหน้าจ<sub>อ Receipt</sub> ถ้าผู้ใช้กดปุ่ม Receipt Entry จะปรากฏหน้าจอ Receipt Entry ดังต่อ ไปน

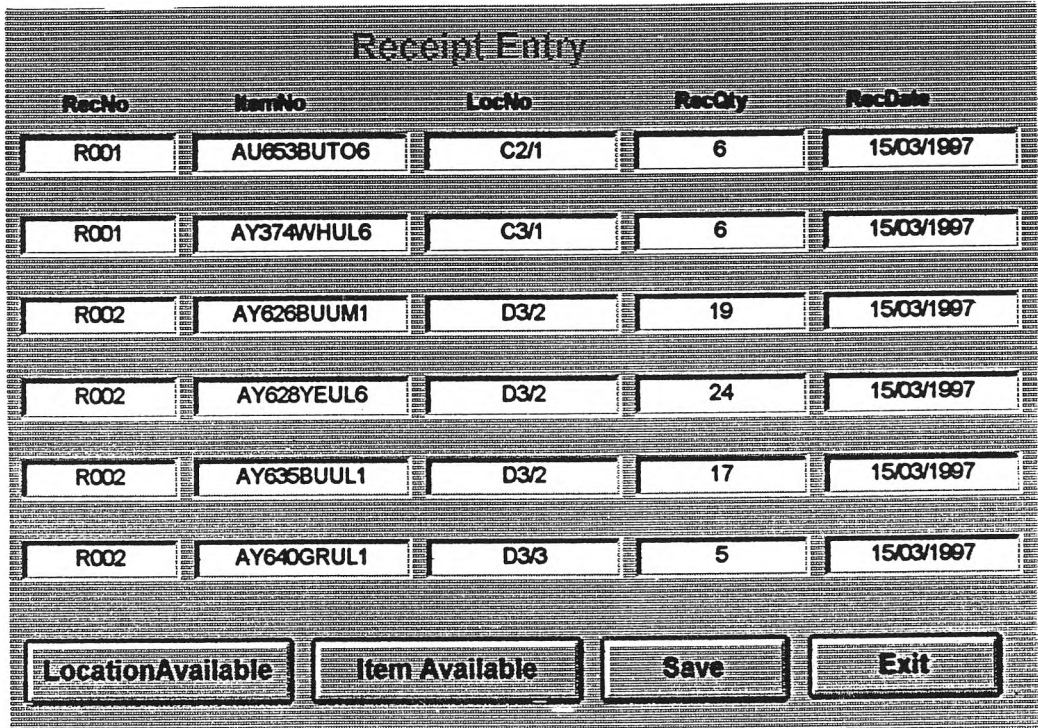

**หน้าจอนี้ให้ผู้ใช้ป้อนข้อผูลเมื่อต้องการรับสินค้าเข้าจัดเก็บ โดย**

- **RecNo หมายถึง หมายเลขใบรับสินค้า**
- **ItemNo หมายกง รหัสหัสดุ**
- **LocNo หมายกง รหัสตำนหน่งจัดเก็บ**
- **RecQty หมายถึง จำนรนที่รับ**
- **RecDate หมายถึง จันที่ที่รับ**

**ผู้ใช้สามารถสอบถามข้อถูล Location Available และ Item Available ได้จากใ]มที่หน้าจอ เมื่อป้อนข้อผูลเสร็จและตรวจสอบครามถูกต้องแล้วให้ผู้ใช้กดใ]ม Save เพี่อจัดเก็บข้อรุเลและใ]ม Exit เพี่อกลับ^หน้าจอ Receipt**

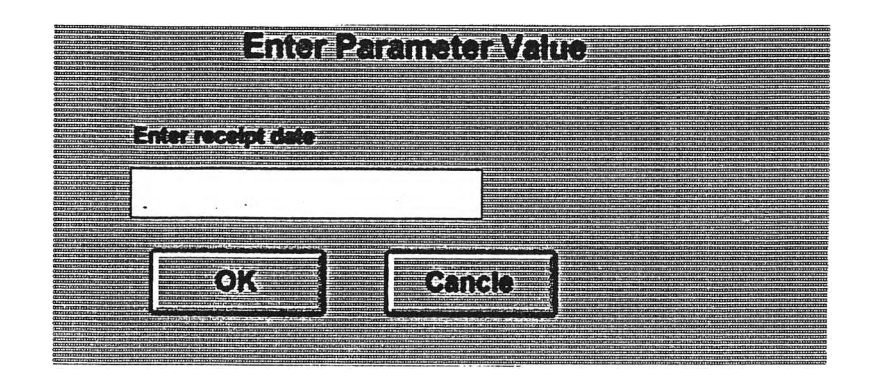

จากหน้าจอ Receipt ถ้าผู้ใช้กดปุ่ม Receipt Record จะปรากฏหน้าจอดังต่อไปนี้

**ให้ผู้ใช้ป้อนวันที่ที่ต้องการสอบถามรายละเอียดการรับลงในช่อง Enter receipt date ถ้า ต้องการยกเลิกให้กด!เม Cancle น้าตกลงให้กด!เม OK จะปรากฎหน้าจอ Receipt Record ด้งต่อ** ไปนี้

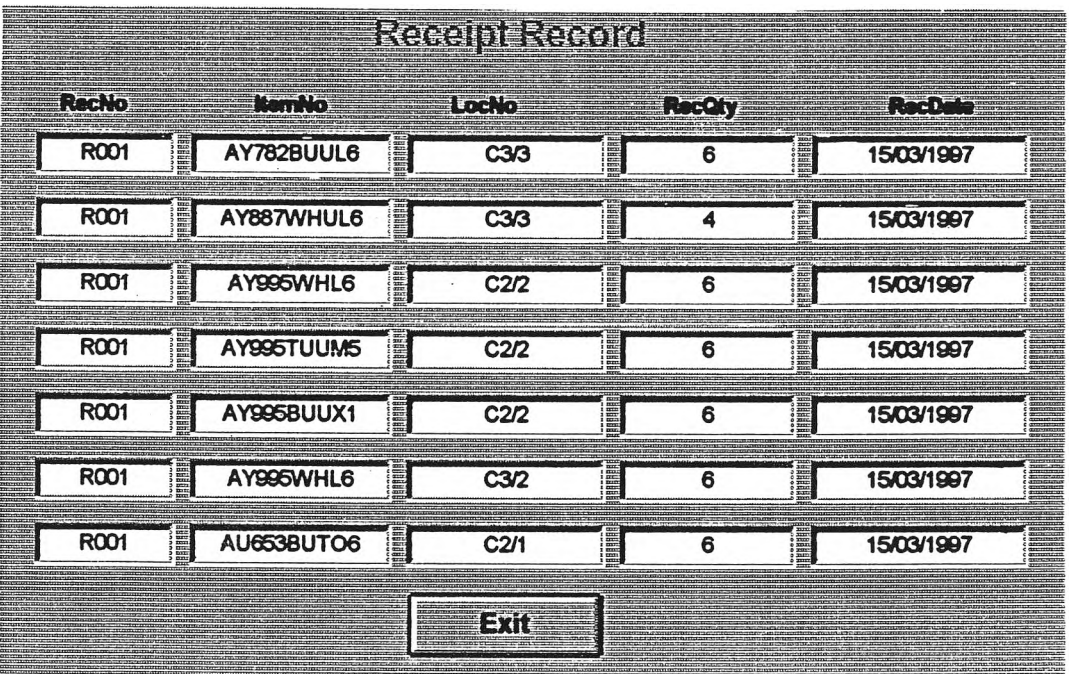

**น้าต้องการออกจากหน้าจอ Receipt Record ให้กด!เม Exit จะกลับไปที่หน้าจอ Receipt**

Encreamede Alro **Entra excipitatio** .<br>€0}{ **Canele** 

จากหน้าจอ Receipt ถ้าผู้ใช้กดปุ่ม Report เพื่อสั่งพิมพ์รายงานจะปรากฏหน้าจอดังต่อไปนี้

**ให้ผู้ใช้ป้อนวันที่พี่ต้องการพํมฟรายงานการร้บลงในๆ!อง Enter receipt date ถ้าต้องการ** ยกเลิกให้กดปุ่ม Cancle ถ้าตกลงให้กดปุ่ม OK จะพิมพ์รายงานมีรูปแบบดังต่อไปนี้

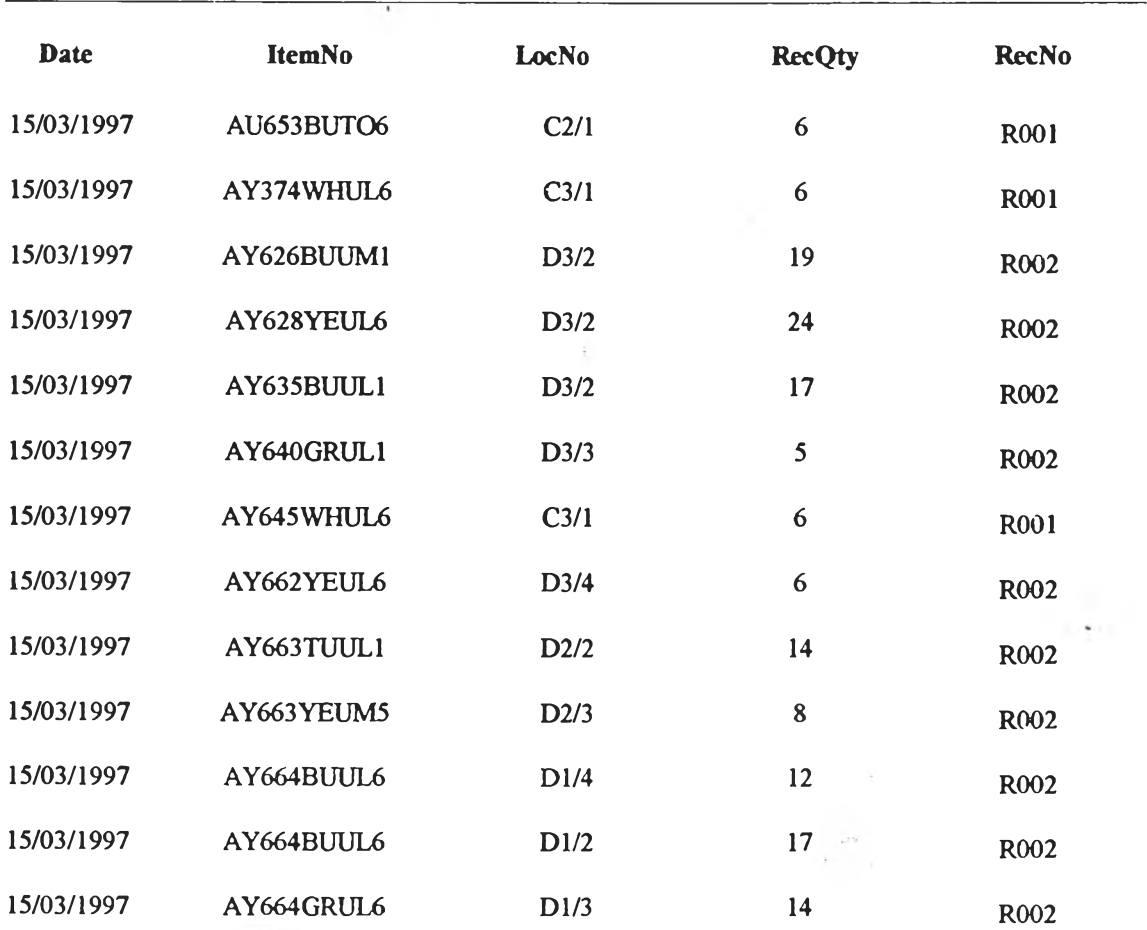

### **Receipt Report**

**จาก Main Menu ถัาผู้ใช้เลือก!]ม Order Processing จะปรากฎหน้าจอช้างล่างนี้ โดยหน้า จอนี้ประกอบด้วยล่วนต่างๆ ด้งนี้คือ**

**1. Customer Order**

**ใช้ปันทํกช้อยูลรายละเอยดใบเบกก่อนที่จะทำการเปีก**

**2. Picking**

**ใช้เมื่อต้องการเบกพัสดุออกจากคถัง**

**3. Exit**

**ใช้เมื่อต้องการออกจากฟอร์ม**

**ในขันตอนการเบกผู้ใช้ต้องปันฑกช้อยูลใบเฆกก่อน โดยเลือก!] ม Customer Order จะปรากฏหน้าจอตามหน้าถัดไป**

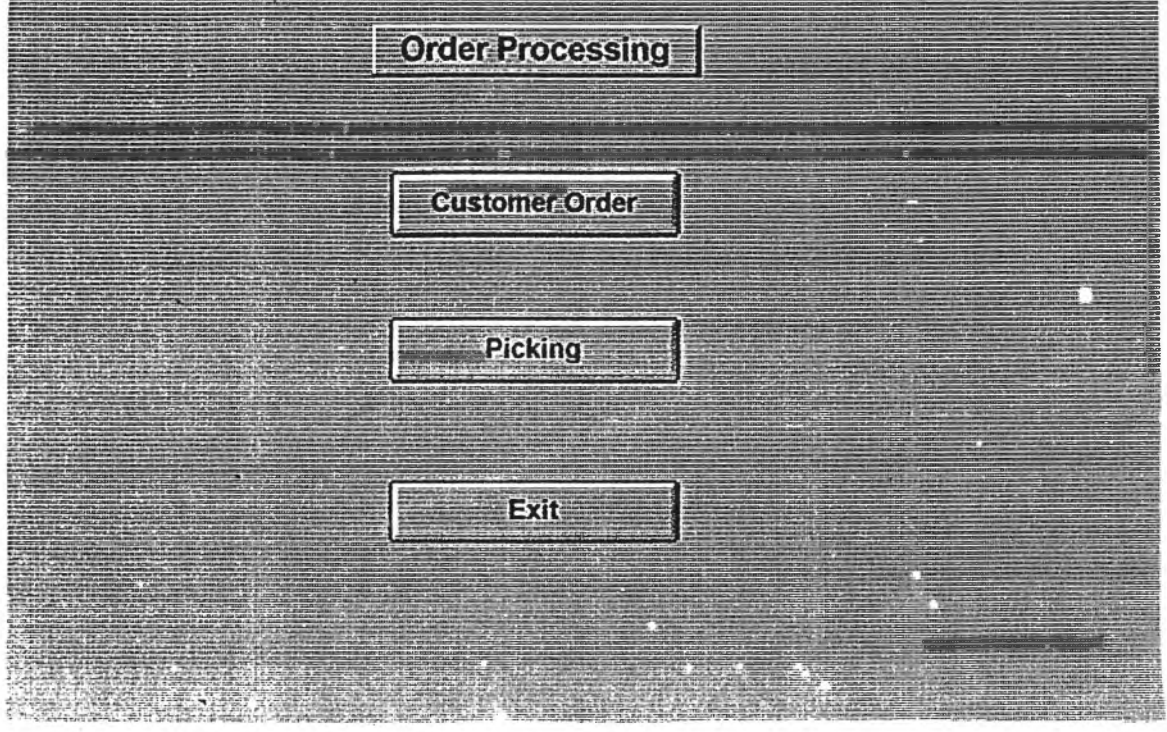

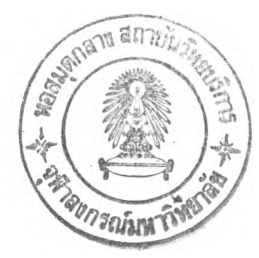

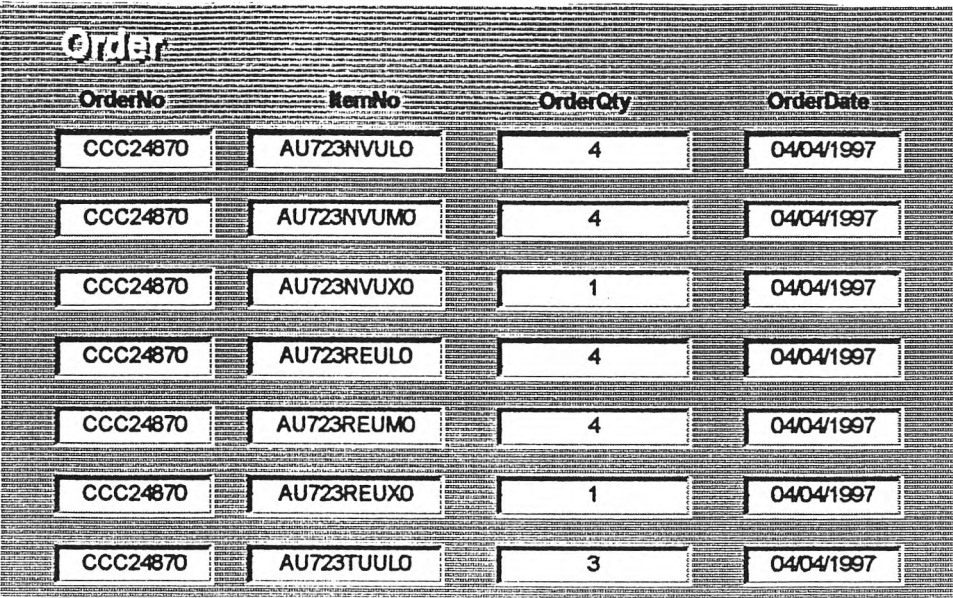

**หน้าจอด้านบนเป็นหน้าจอให้ผู้ใช้ป้อนข้อรุ)ลใบเบกมรายละเอียดดังต่อไปนี้**

- **OrderNo หมายกง หมายเลขเอกสารในการเปิก**
- **ItemNo หมายถง รห้ลพัสดุ**
- **OrderQty หมายกง ปร๊มาณที่ลูกค้าล้ง์**
- **OrderDate หมายถืง วันที่ทำการดัง**

**เมื่อป้อนข้อรุ]ลแล้วให้เล้อก File>Close จะกดับมาที่หน้าจอ Order Processing ถ้าด้องการ เปิก'ให้กด!]ม Picking จะปรากฎหน้าจอดังต่อไปนี้**

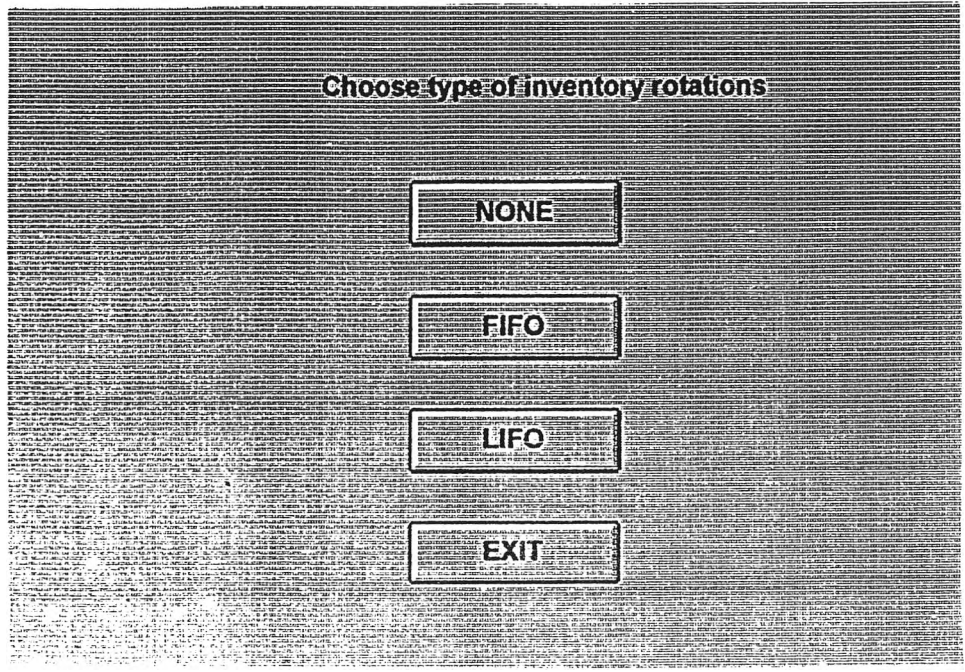

**ประกอบด้วย**

**1. None**

**เมื่อต้องการจัดทำใบกำกับสินค้านละเอกลารการหยิบของพนักงานแบบตามลำดับ โดย ไม่พิจารณาวันที่ที่ทำการรบพัสดุ**

**2. FIFO**

**เมื่อต้องการจัดทำใบกำกับสินค้าและเอกสารการหยิบของพนักงานนบบตามลำดับ โตย พิจารณาวันที่ที่ทำการรบพัสดุ พัสดุที่มวันที่ร้บท่อนจะถูกเบิกออกจากคล้งก่อน**

**3. LIFO**

**เมื่อต้องการจัดทำใบกำกับสินค้าและเอกสารการหยิบของพนักงานนบบตามลำดับ โดย พิจารณาวันที่ที่ทำการรบพัสดุ พัสดุที่มวันที่รบก่อนจะถูกเบิกออกจากคลังทหลัง**

4. Exit

**เมื่อต้องการออกจากฟอร์ม**

**เลือกปุ่ม None , LIFO หรือ FIFO ตามต้องการจะปรากฏหน้าจอ Order Detail เพื่อใช้ป้อน ข้อถูลดังต่อไปนี้**

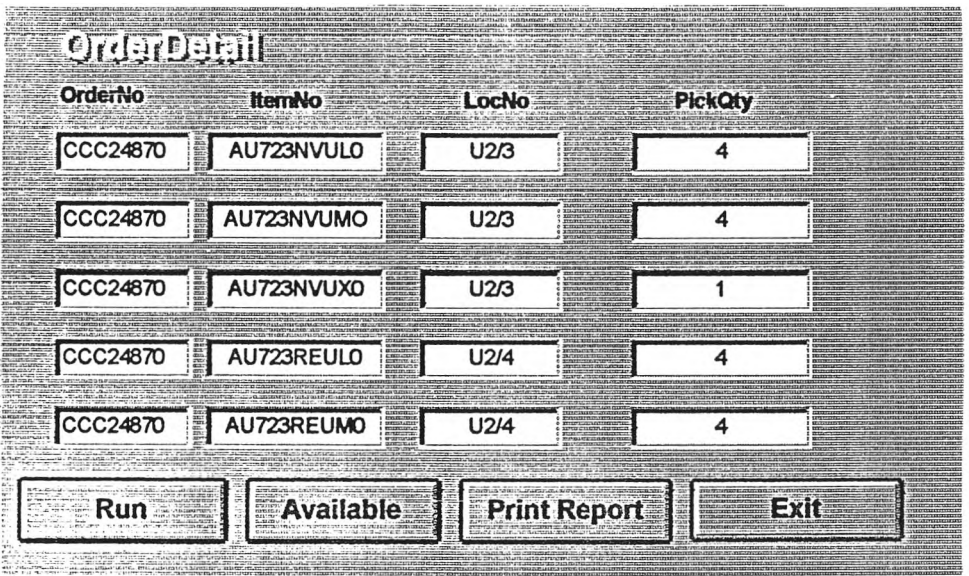

**ข้อยูลที่ปัอนมืรายละเอยดดังต่อไปนี้**

- **OrderNo หมายถึง หมายเลขIอกส'ารที่ต้องการ!,บก**
- **ItemNo หมายถึง รหัสฟัสดุ**
- **LocNo หมายถึง รหัสตำนหน่งจัดเก็บ**
- **PickQty หมายถึง ปรมาณที่ต้องการเบิก**

**เมือผู้ใช้ป๋อนข้อยูสเสร็จแล้วให้กด!**เม **Run และกด!**เม **Exit ผู้ใช้สามารทสอบถามสถานะ ภาพหัสคุคงเหลอทสามารถให้เบกไดโดยกด!**เม **Available และสามารถส์งพิมพใบกำกับสินค้า และเอกสารการหยิบของพหักงานโดยกด!**เม **Print Report ถ้าผู้ใช้เลอก!**เม**นี้จะปรากฎหน้าจอดัง ต่อไปนี้**

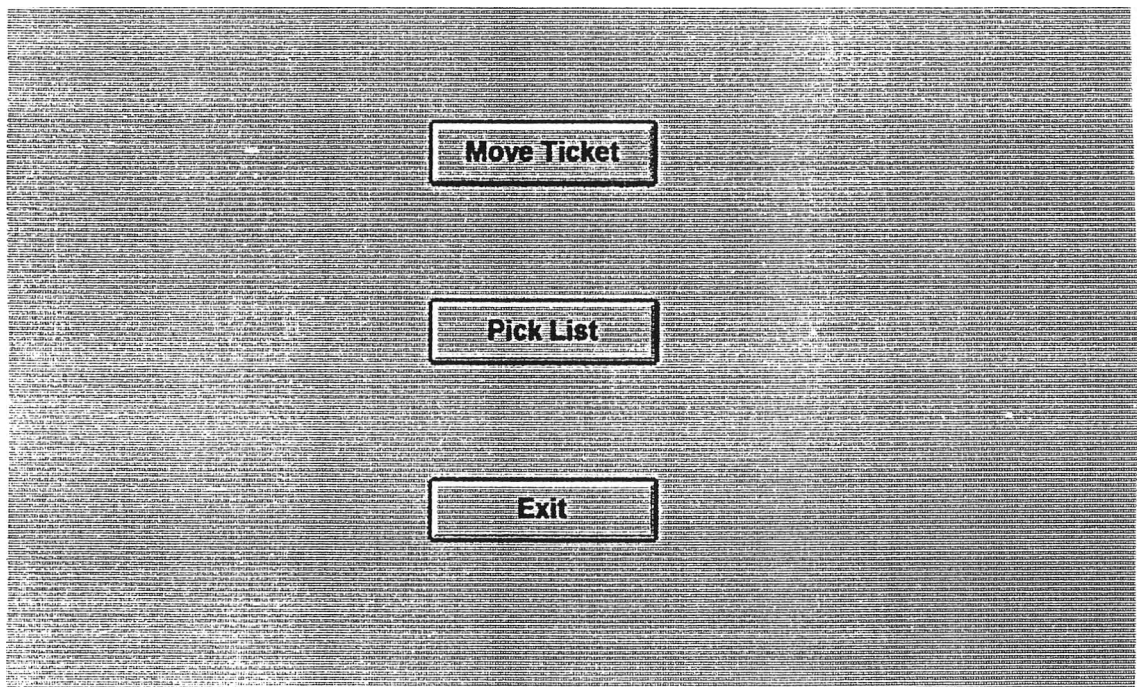

**• 1เแ Move Ticket กดเมื่อผู้ใช้ต้องการพมพ์ใบกำกับสินค้า**

**• 1เม Pick List กดเมื่อผู้ใช้ต้องการล้ง์พมพ์เอกสารแนะนำเล้นทางการหยิบของพหักงาน** 2**ปแบบรายงานทั้ง 2 แบบแสดงในหน้ากัดไป**
### **Move Ticket**

#### OrderNo: CCC2487

 $\bullet$  .

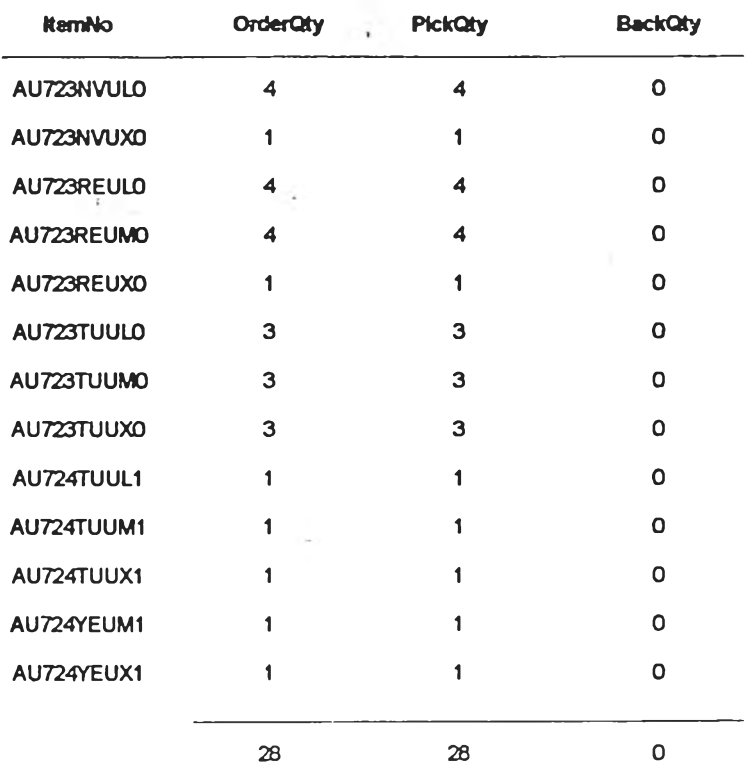

#### **Move Ticket**

#### OrderNo: CDC2488

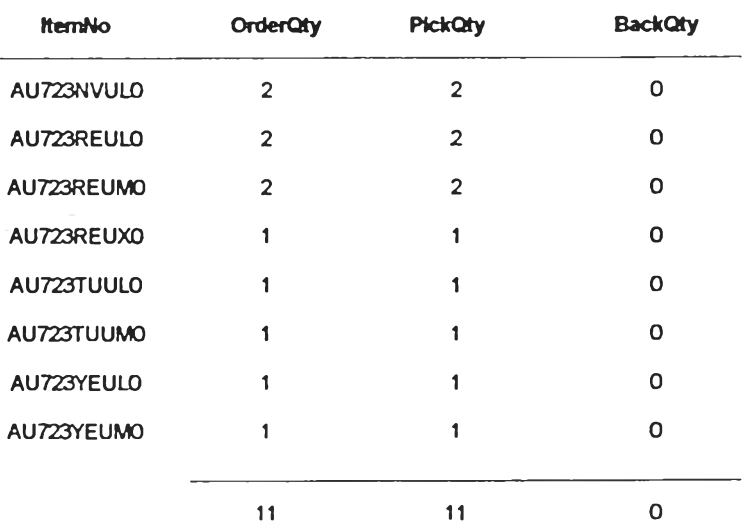

# ตัวอย่างรายงานใบกำกับลินค้า

 $\| \cdot \|_{\infty}$ 

 $\overline{\phantom{a}}$ 

 $\sim 100$ 

 $\sim$ 

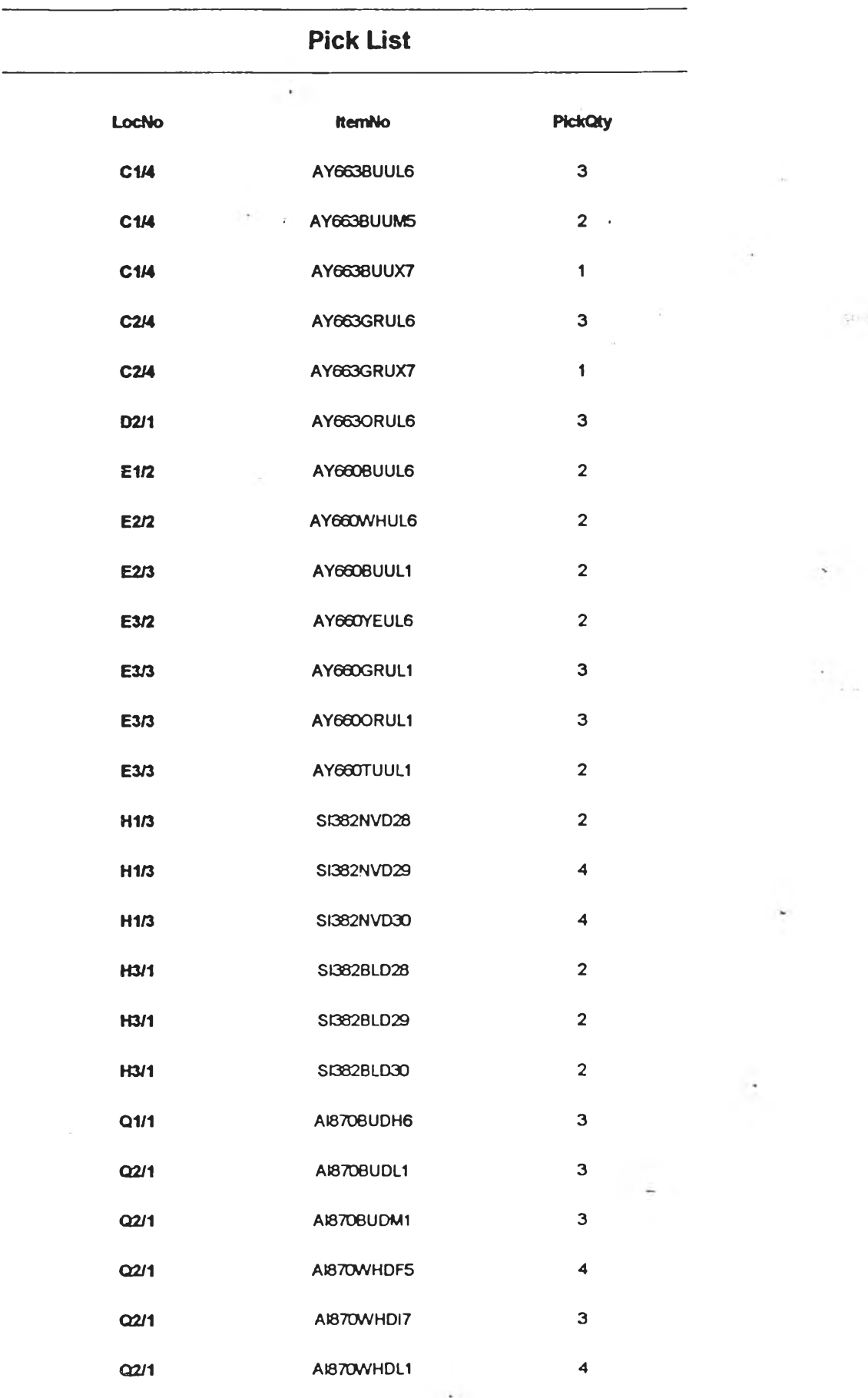

**ตัวอย่างเอกสารเพึ่อการหยิบของพนักงาน**

 $\alpha_{\rm c}$ 

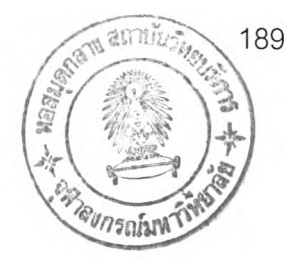

## ประวัติผู้เขียน

นางสาวสิรางค์ กลั่นคำสอน เกิดเมื่อวันที่ 26 สิงหาคม พ.ศ. 2514 สำเร็จการศึกษาใน ระดับปริญญาตรีวิศวกรรมศาสตรบัณฑิต สาขาวิศวกรรมอุตสาหการ จากมหาวิทยาลัยเกษตร ศาสตร์ในปี ทุทธดักราช 2537 ปัจจุบันทำงานในตำแหน่งอาจารย์ที่มหาวทยาลัยเทคโนโลยีมหา นคร ในคณะวิศวกรรมศาสตร์ ภาควิชาวิศวกรรมเครื่องกลและเป็นอาจารย์พเศษของคณะอุตสาห กรรมเกษตร ภาควิชาเทคโนโลยีการบรรจุ มหาวิทยาลัยเกษตรศาสตร์